<span id="page-0-0"></span>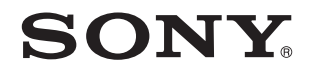

# Ghid de utilizare

Calculator personal Seria VPCF2

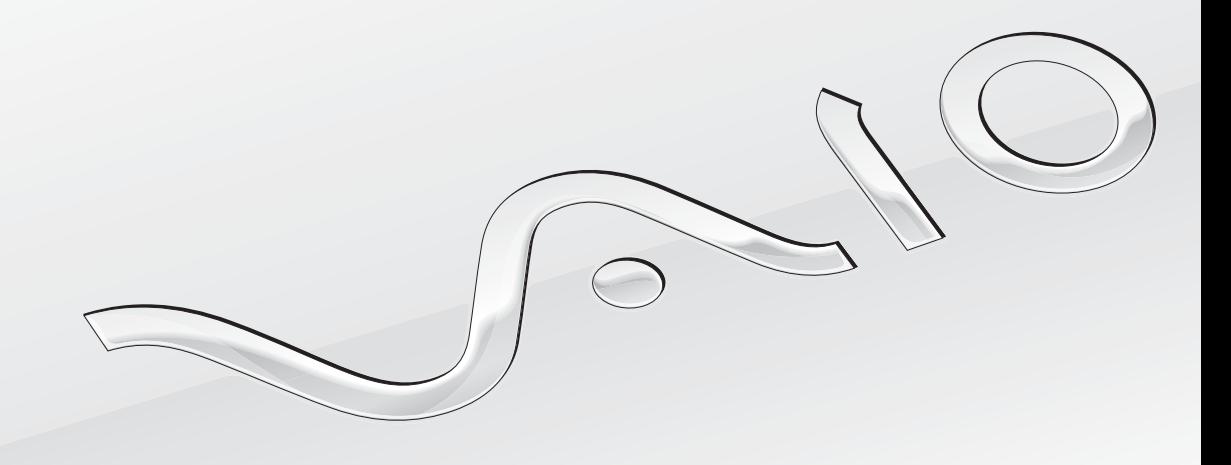

 $\blacktriangleright$ 

### <span id="page-1-0"></span>**Cuprins**

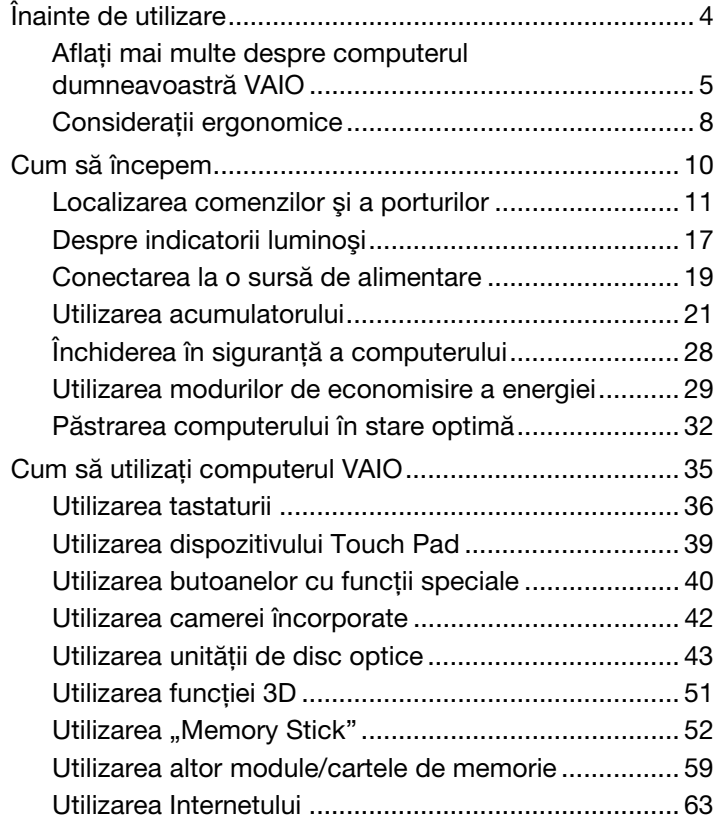

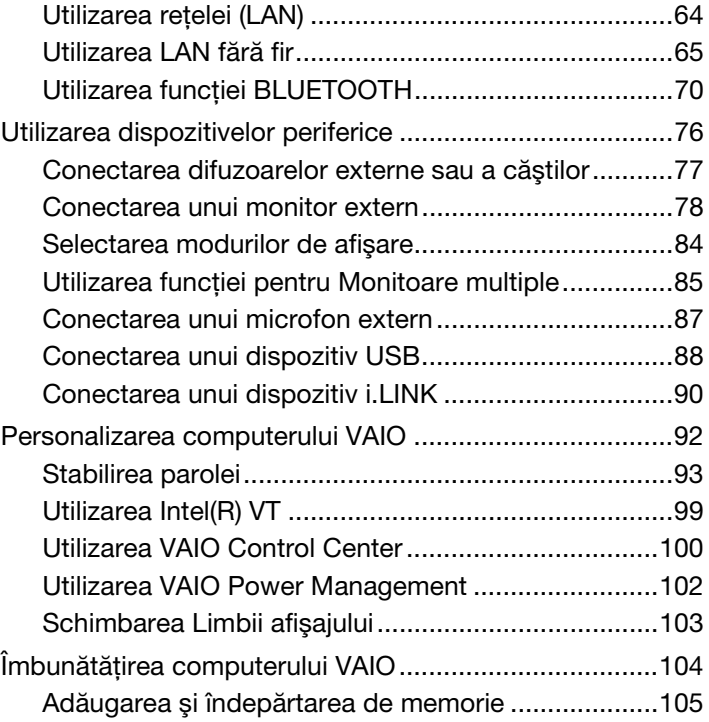

<span id="page-2-0"></span>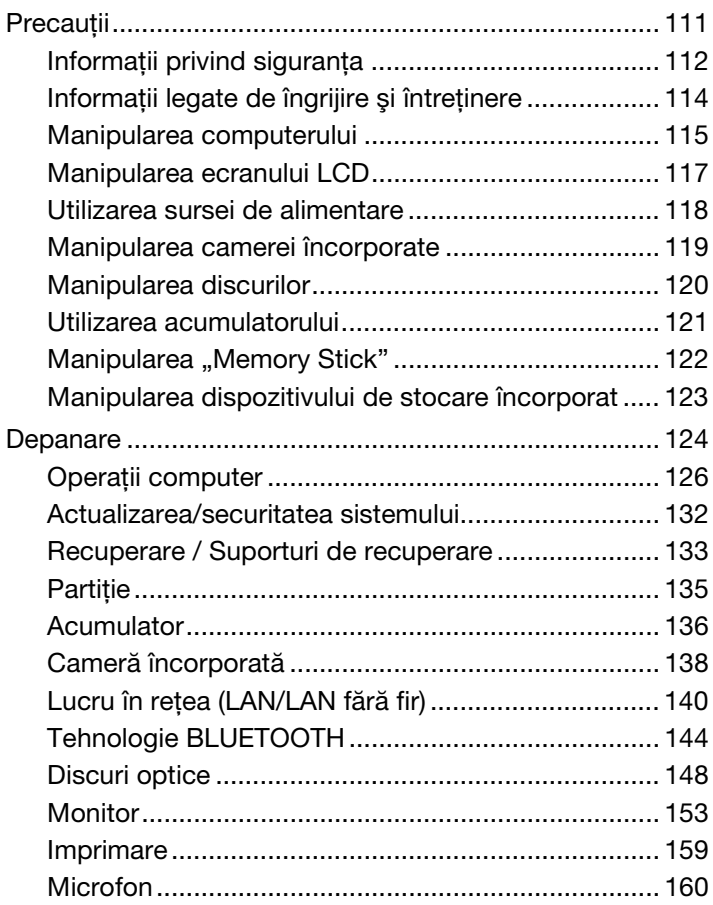

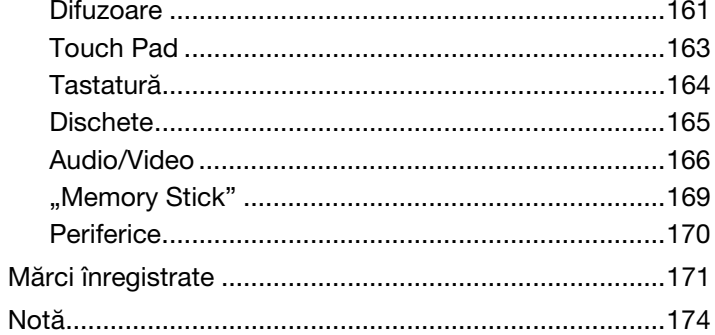

# <span id="page-3-1"></span><span id="page-3-0"></span>Înainte de utilizare

Felicitări pentru achiziționarea acestui computer Sony VAIO<sup>®</sup> și bine ați venit la această prezentare a **Ghidului de utilizare**. Sony a combinat cele mai performante tehnologii audio, video, de calcul şi de comunicaţii pentru a vă oferi o experienţă de calcul modernă.

**!** Imaginile din exterior prezentate în acest manual pot fi uşor diferite faţă de computerul dumneavoastră.

# Cum puteţi găsi specificaţii

Este posibil ca unele caracteristici, opțiuni și articole furnizate să nu fie disponibile pe computerul dumneavoastră. Pentru a afla detalii despre configuraţia computerului dumneavoastră, vizitaţi site-ul Web de asistenţă VAIO la <http://support.vaio.sony.eu/>.

### <span id="page-4-1"></span><span id="page-4-0"></span>Aflaţi mai multe despre computerul dumneavoastră VAIO

Această secţiune oferă informaţii de asistenţă cu privire la computerul dumneavoastră VAIO.

### 1. Documentaţia imprimată

- ❑Ghid scurt de utilizare  $-$  O prezentare generală a conectării componentelor, informații despre configurare etc.
- ❑Ghid de recuperare, copiere de rezervă şi depanare
- ❑Enjoying 3D: Ghid informativ

 $\n *A*$ 

❑Reglementări, Garanţie şi Suport tehnic

Înainte de a activa funcțiile fără fir, precum LAN fără fir și tehnologia BLUETOOTH, citiți cu atenție **Reglementări, Garanție și Suport tehnic**.

### <span id="page-5-0"></span>2. Documentaţie pe ecran

❑ Ghid de utilizare VAIO — Informaţii generale despre computerul dumneavoastră VAIO, inclusiv informaţii despre asistenţă şi depanare.

Pentru a accesa Ghidul de utilizare VAIO, faceți clic pe Start **(2)**, Toate programele și pe VAIO Manual.

❑ Ajutor şi Asistenţă Windows — O resursă cuprinzătoare pentru sfaturi practice, asistenţi de instruire şi demonstraţii pentru a vă ajută să învățați cum să utilizați computerul.

Pentru a accesa fișierele de Ajutor și Asistență Windows, faceți clic pe Start și pe Ajutor și Asistență sau mențineți apăsată tasta Microsoft Windows şi apăsaţi tasta F1.

### <span id="page-6-0"></span>3. Site-uri Web de asistenţă

Dacă întâmpinați vreo problemă cu computerul VAIO, lansați VAIO Care, care vă oferă diverse opțiuni pentru a vă ajuta să solutionati majoritatea problemelor. Pentru detalii, consultati **[Utilizarea VAIO Care \(pagina 34\)](#page-33-0).** 

Dacă aveți nevoie de asistență suplimentară, vizitați site-ul Web de asistență VAIO la <http://support.vaio.sony.eu/>.

Când contactaţi serviciul de asistenţă VAIO, vi se va solicita numărul de serie al computerului.

Numărul de serie este un număr din 15 cifre ce poate fi găsit în partea de jos a ferestrei VAIO Care; dedesubtul sau pe panoul din spatele computerului; sau îi interiorul compartimentului pentru acumulator.

Alte surse de informații despre computerul VAIO:

- ❑ Forumul VAIO la <http://club-vaio.com>, care vă permite să interacţionaţi cu alţi utilizatori VAIO.
- ❑Site-ul Web VAIO la<http://www.vaio.eu/>, care oferă informații despre produs.
- ❑Magazinul Sony, online la <http://www.sony.eu/store>.

## <span id="page-7-1"></span><span id="page-7-0"></span>Consideraţii ergonomice

Veţi folosi acest computer ca dispozitiv portabil în diferite medii. Când este posibil, trebuie să încercaţi să ţineţi cont de următoarele consideraţii ergonomice pentru utilizare staţionară sau portabilă:

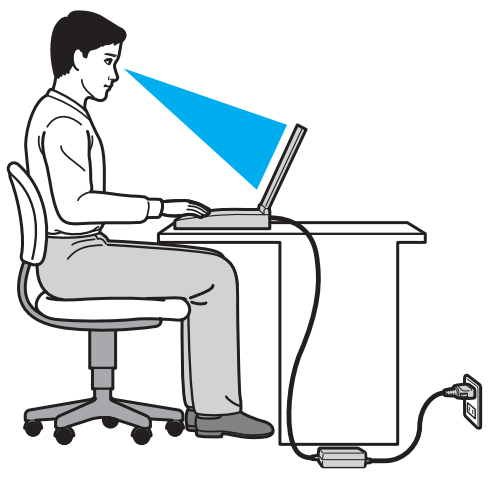

- ❑ Poziţia computerului Aşezaţi computerul direct în faţa dumneavoastră. Ţineţi antebraţele în poziţie orizontală, cu încheieturile într-o poziție neutră, confortabilă, în timp ce folosiți tastatura sau dispozitivul de indicare. Lăsați brațele să atârne natural, pe lângă corp. Faceţi pauze frecvente în timp ce utilizaţi computerul. Utilizarea excesivă a computerului poate tensiona ochii, muşchii sau tendoanele.
- ❑ Mobila şi postura Staţi pe un scaun cu spătar bun. Ajustaţi nivelul scaunului în aşa fel în tălpile să stea pe podea. Un suport pentru picioare vă poate face să vă simțiți mai confortabil. Stați într-o poziție dreaptă, relaxată și evitați să vă aplecaţi în faţă sau să vă lăsaţi prea mult pe spate.
- <span id="page-8-0"></span>❑Unghiul de vizualizare a ecranului computerului – Folositi funcția de înclinare a ecranului pentru a găsi cea mai bună poziție. Puteți reduce tensionarea ochilor și oboseala mușchilor prin ajustarea înclinării ecranului în poziția potrivită. Ajustați și nivelul luminozității ecranului.
- ❑ Iluminare Alegeţi o locaţie în care ferestrele şi luminile nu provoacă strălucire şi nu se reflectă în ecran. Folosiţi iluminarea indirectă pentru a evita petele luminoase de pe ecran. Iluminarea corespunzătoare aduce un plus de confort și de eficiență a lucrului.
- ❑ Poziţionarea unui monitor extern Atunci când folosiţi un monitor extern, aşezaţi-l la o distanţă confortabilă. Asigurați-vă că ecranul monitorului este la nivelul ochilor sau un pic mai jos atunci când stați în fața monitorului.

# <span id="page-9-1"></span><span id="page-9-0"></span>Cum să începem

Această secţiune descrie cum să începeţi să utilizaţi computerul VAIO.

 Înainte de a porni computerul pentru prima dată, nu conectaţi nicio altă componentă hardware care nu a fost livrată iniţial împreună cu computerul. După finalizare, conectaţi câte un dispozitiv (de exemplu, o imprimantă, un hard disk extern, un scaner și așa mai departe) pe rând, urmând instructiunile producătorului.

- ❑[Localizarea comenzilor şi a porturilor \(pagina 11\)](#page-10-0)
- ❑[Despre indicatorii luminoşi \(pagina 17\)](#page-16-0)
- ❑[Conectarea la o sursă de alimentare \(pagina 19\)](#page-18-0)
- ❑[Utilizarea acumulatorului \(pagina 21\)](#page-20-0)
- ❑[Închiderea în siguranţă a computerului \(pagina 28\)](#page-27-0)
- ❑[Utilizarea modurilor de economisire a energiei \(pagina 29\)](#page-28-0)
- ❑[Păstrarea computerului în stare optimă \(pagina 32\)](#page-31-0)

### <span id="page-10-1"></span><span id="page-10-0"></span>Localizarea comenzilor şi a porturilor

Petreceţi câteva momente identificând comenzile şi porturile prezentate în paginile următoare.

**!**Este posibil ca aspectul computerului dumneavoastră să difere de cel al computerului prezentat în acest manual, din cauza variaţiei specificaţiilor.

### <span id="page-11-0"></span>Parte frontală

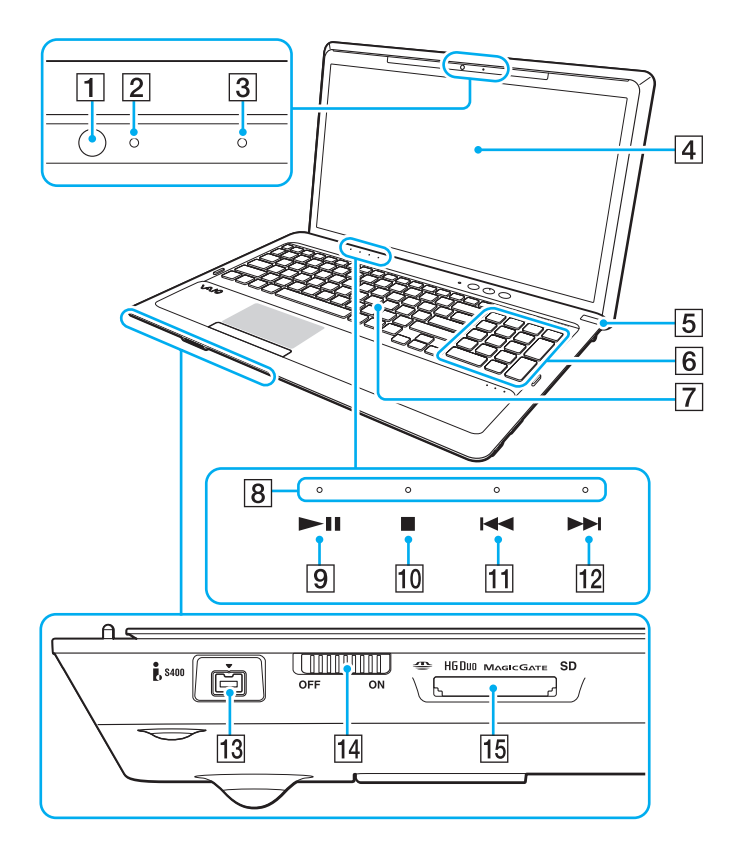

- 1 Cameră încorporată [\(pagina 42\)](#page-41-1)
- B Indicator cameră încorporată [\(pagina 17\)](#page-16-0)
- 3 Microfon încorporat (mono)
- 4 Ecran LCD [\(pagina 117\)](#page-116-1)
- **5** Buton/indicator alimentare [\(pagina 17\)](#page-16-0)
- **6** Tastatură numerică
	- Utilizaţi tastatura numerică pentru a scrie numere sau pentru a efectua calcule matematice de bază.
- 7 Tastatură [\(pagina 36\)](#page-35-1)
- $\boxed{8}$  Indicatoare sensibile la atingere [\(pagina 17\)](#page-16-0)
- **9** Buton Redare/Pauză [\(pagina 40\)](#page-39-1)
- 10 Buton oprire [\(pagina 40\)](#page-39-1)
- 11 Buton pistă anterioară [\(pagina 40\)](#page-39-1)
- 12 Buton pistă următoare [\(pagina 40\)](#page-39-1)
- 13 Port i.LINK 4-pin (S400) [\(pagina 90\)](#page-89-1)
- 14 Comutator WIRELESS [\(pagina 65\)](#page-64-1), [\(pagina 70\)](#page-69-1)
- O Fantă combinată pentru "Memory Stick Duo"/cartele de memorie **SD** \* [\(pagina 52\)](#page-51-1), [\(pagina 59\)](#page-58-1)
- \*Acceptă "Memory Stick" de dimensiune Duo și cartele de memorie SD. Totuși, acestea nu pot fi utilizate simultan.

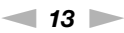

<span id="page-12-0"></span>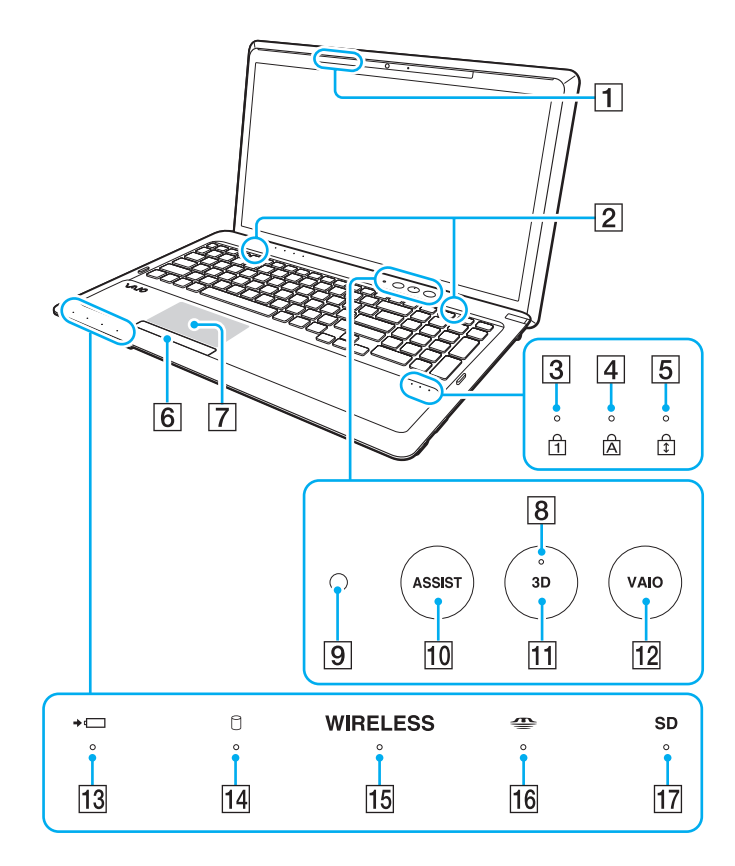

- **1** Transmitător sincronizare 3D
- 2 Difuzoare încorporate (stereo)
- 3 Indicator Num lock [\(pagina 17\)](#page-16-0)
- $\overline{4}$  Indicator Caps lock [\(pagina 17\)](#page-16-0)
- **5** Indicator Scroll lock [\(pagina 17\)](#page-16-0)
- **6** Buton touch pad [\(pagina 39\)](#page-38-1)
- $\boxed{7}$  Touch pad [\(pagina 39\)](#page-38-1)
- 8 Indicator 3D [\(pagina 17\)](#page-16-0)
- **9** Senzor lumină ambientală [\(pagina 38\)](#page-37-0), [\(pagina 157\)](#page-156-0) Măsoară intensitatea luminii ambientale pentru ajustarea automată a luminozităţii LCD la un nivel optim.
- 10 Buton **ASSIST** [\(pagina 41\)](#page-40-0)
- $\boxed{11}$  Buton 3D [\(pagina 41\)](#page-40-0)
- $\overline{12}$  Buton VAIO [\(pagina 41\)](#page-40-0)
- 13 Indicator încărcare [\(pagina 17\)](#page-16-0)
- 14 Indicator unitate de disc [\(pagina 17\)](#page-16-0)
- 15 Indicator **WIRELESS** [\(pagina 17\)](#page-16-0)
- 16 Indicator "Memory Stick Duo" [\(pagina 17\)](#page-16-0)
- 17 Indicator cartelă de memorie SD [\(pagina 17\)](#page-16-0)

#### $\sim$  14  $\blacktriangleright$  $\blacktriangleright$  $\blacktriangleright$

### <span id="page-13-0"></span>Dreapta

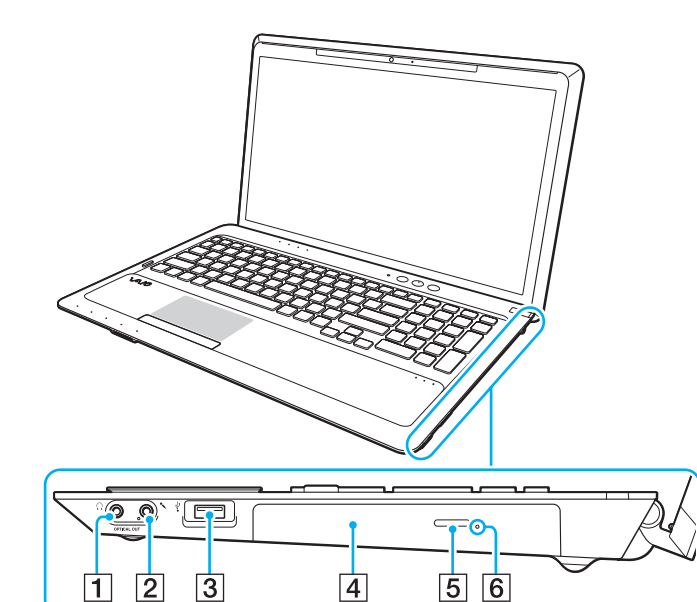

- 1 Conector căști/OPTICAL OUT [\(pagina 77\)](#page-76-1) (Rată de eşantionare ieşire optică: 44,1 KHz/48,0 KHz/96,0 KHz)
- 2 Conector pentru microfon [\(pagina 87\)](#page-86-1)
- 3 Port USB<sup>\*</sup> [\(pagina 88\)](#page-87-1)
- 4 Unitate de disc optică [\(pagina 43\)](#page-42-1)
- 5 Buton de scoatere a unității [\(pagina 43\)](#page-42-1)
- 6 Orificiu scoatere manuală [\(pagina 148\)](#page-147-1)
- \*Compatibil cu standardul USB 2.0.

### <span id="page-14-0"></span>Stânga

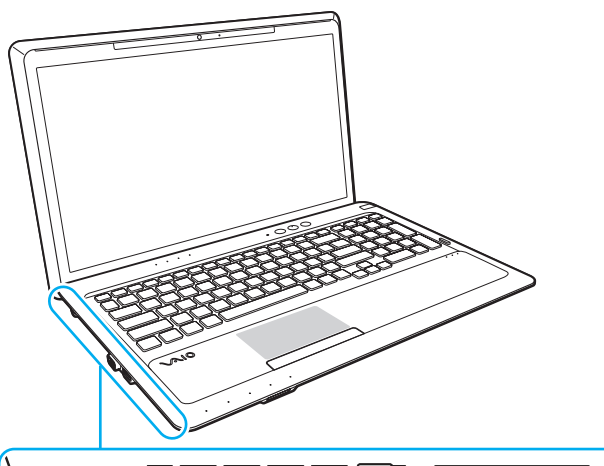

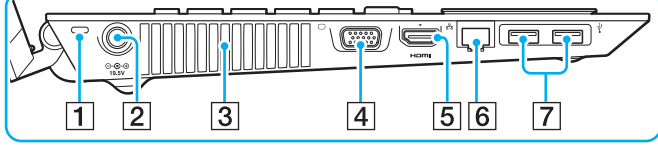

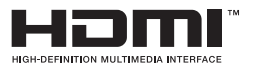

- $\boxed{1}$  Compartiment securitate
- **2** Port intrare CC [\(pagina 19\)](#page-18-0)
- 3 Aerisire
- **4** Port monitor [\(pagina 78\)](#page-77-1)
- **5** Port de ieşire **HDMI**<sup>\*1</sup> [\(pagina 81\)](#page-80-0)
- 6 Port LAN [\(pagina 64\)](#page-63-1)
- $\boxed{7}$  Porturi USB<sup>\*2</sup> [\(pagina 88\)](#page-87-1)
- \*1 Este posibil să nu se audă sunetul de la un dispozitiv de ieşire conectat la portul de ieşire HDMI pentru primele câteva secunde de la pornirea redării. Aceasta nu indică o defecţiune.
- \*2 Compatibil cu standardele USB 2.0/3.0. Porturile USB compatibile cu standardul USB 3.0 pot fi identificate după culoarea albastră.

<span id="page-15-0"></span>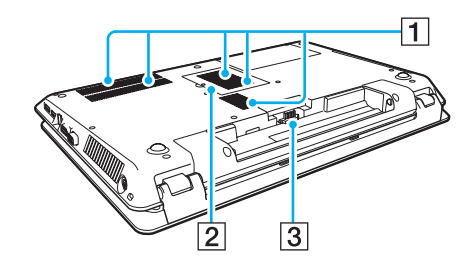

1 Aerisiri

2 Capac compartiment pentru module de memorie [\(pagina 105\)](#page-104-1)

3 Conector acumulator [\(pagina 21\)](#page-20-0)

### <span id="page-16-1"></span><span id="page-16-0"></span>Despre indicatorii luminoşi

Computerul este echipat cu următorii indicatori luminoşi:

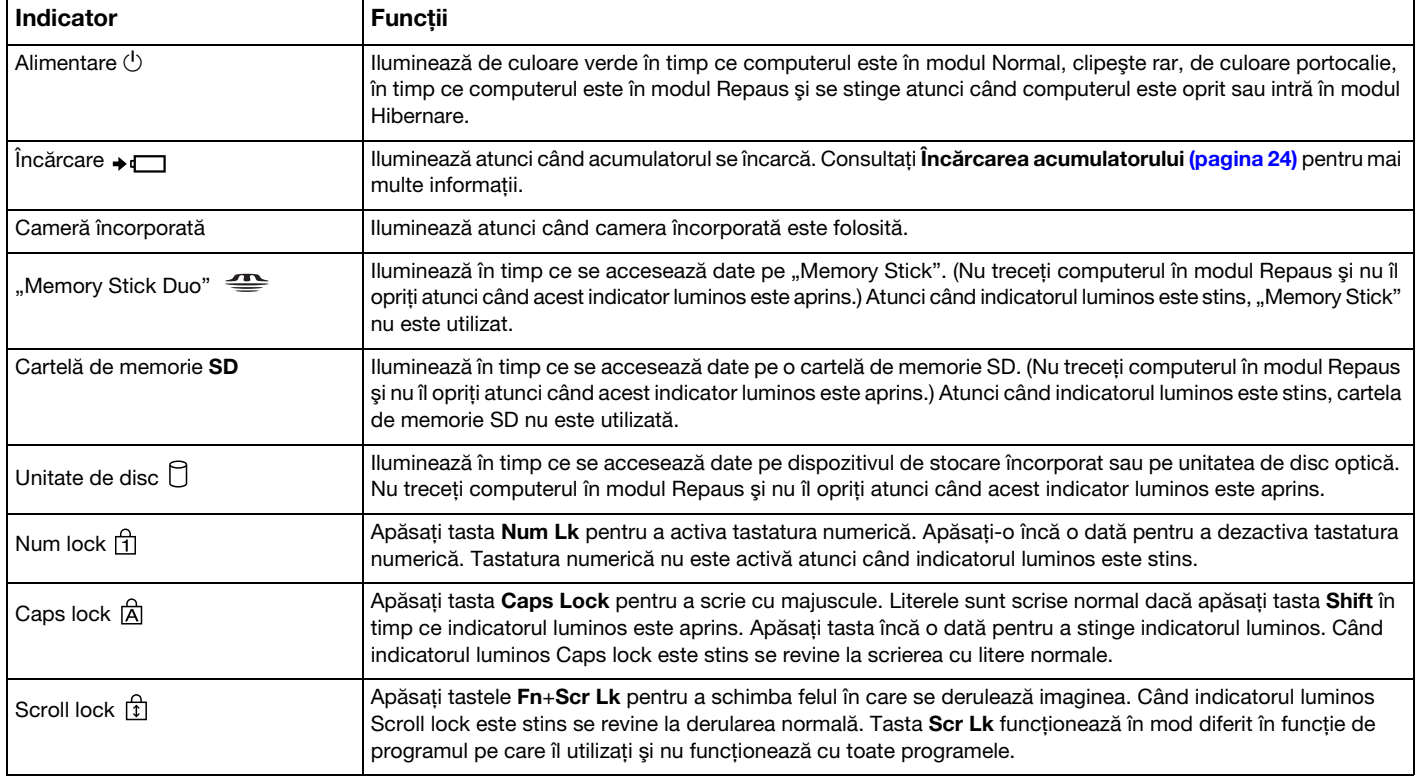

<span id="page-17-0"></span>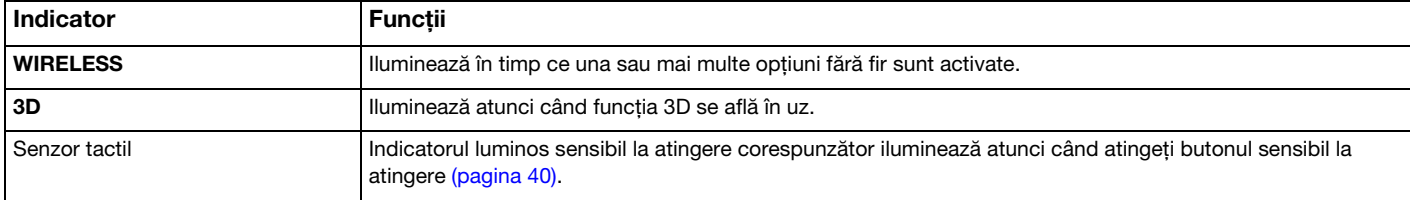

### <span id="page-18-1"></span><span id="page-18-0"></span>Conectarea la o sursă de alimentare

Puteţi utiliza fie un adaptor CA, fie un acumulator reîncărcabil pentru a alimenta cu curent computerul dumneavoastră.

### Utilizarea adaptorului CA

În timp ce computerul este conectat direct la o sursă de alimentare CA şi are un acumulator instalat, foloseşte curent de la priza CA.

#### $\n *A*$

Utilizaţi doar adaptorul CA furnizat pentru computerul dumneavoastră.

#### Pentru a utiliza adaptorul CA

- 1Conectaţi un capăt al cablului de alimentare (1) la adaptorul CA (3).
- 2Conectaţi celălalt capăt al cablului de alimentare la o priză CA (2).
- 3Conectaţi cablul de la adaptorul CA (3) la portul intrare CC (4) de pe computer.

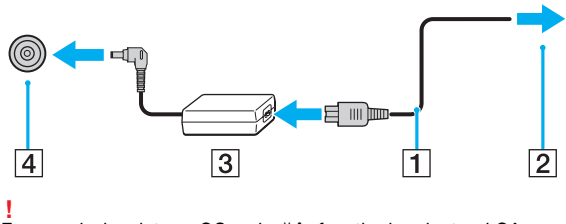

Forma prizei cu intrare CC variază în funcţie de adaptorul CA.

#### <span id="page-19-0"></span>✍

Pentru a deconecta complet computerul de la sursa de alimentare CA, deconectaţi adaptorul CA de la priza CA.

Asiguraţi-vă că priza CA este uşor de accesat.

Dacă nu intenționați să folosiți computerul pentru o perioadă de timp prelungită, treceți computerul în modul Hibernare. Consultați [Utilizarea modului Hibernare](#page-30-0) [\(pagina 31\)](#page-30-0).

## <span id="page-20-1"></span><span id="page-20-0"></span>Utilizarea acumulatorului

Acumulatorul furnizat odată cu computerul nu este încărcat în întregime în momentul livrării.

### Instalarea/îndepărtarea acumulatorului

Pentru a instala acumulatorul

- 1Opriţi computerul şi închideţi capacul ecranului LCD.
- 2Glisați spre interior comutatorul LOCK (1) al acumulatorului.

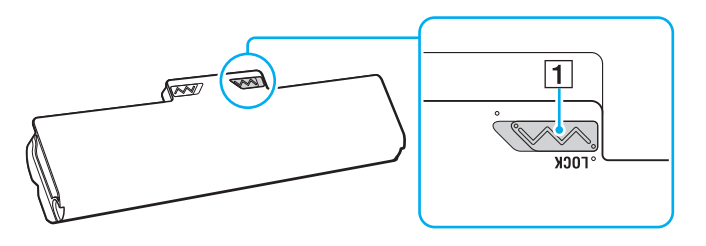

<span id="page-21-0"></span>3Glisați acumulatorul în diagonală în compartimentul pentru acumulator până când ieșitura (2) de pe oricare dintre părțile compartimentului pentru acumulator se potriveşte în locaşul decupat în formă de U (3) de pe oricare din părţile acumulatorului.

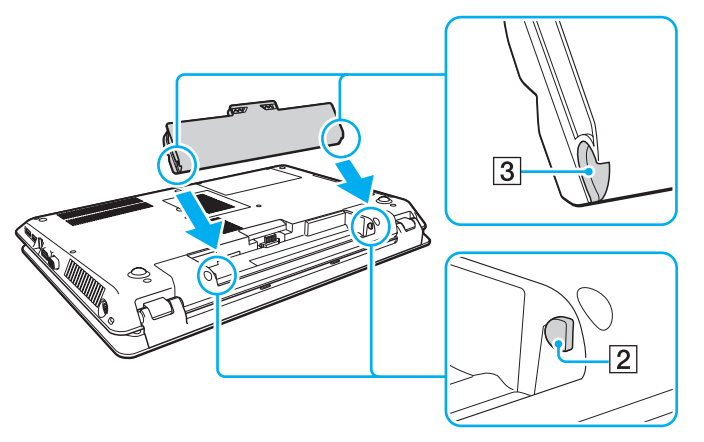

4Împingeţi acumulatorul în jos, în compartiment, până se fixează la locul său.

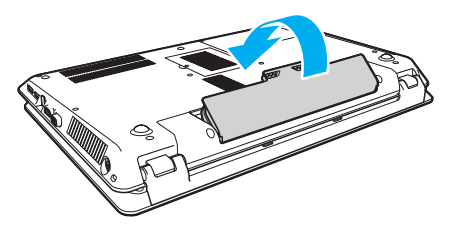

5Glisați spre exterior comutatorul LOCK al acumulatorului pentru a fixa acumulatorul în computer.

### <span id="page-22-0"></span>Pentru a îndepărta acumulatorul

Veţi pierde toate datele nesalvate dacă îndepărtaţi acumulatorul în timp ce computerul este pornit şi nu este conectat la adaptorul CA.

- 1Opriti computerul și închideti capacul ecranului LCD.
- 2Glisați spre interior comutatorul LOCK (1) al acumulatorului.
- 3Glisați spre interior și țineți de clapeta RELEASE (2) a acumulatorului, puneți vârful degetului sub clapa (3) de pe acumulator şi ridicaţi acumulatorul în direcţia indicată de săgeată, apoi scoateţi-l din computer.

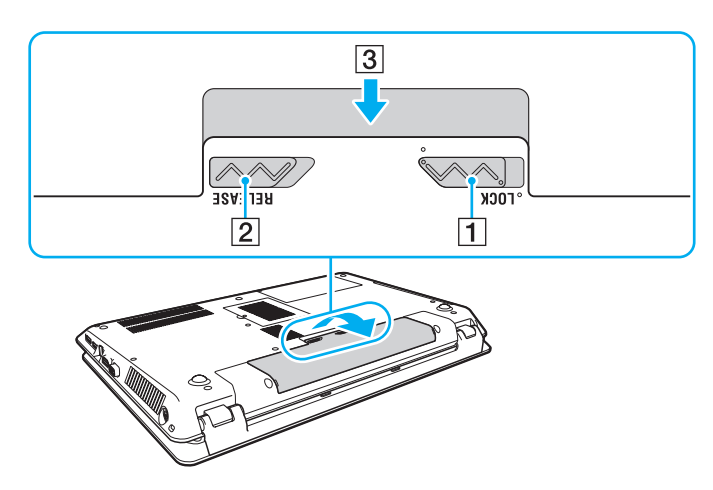

 Pentru siguranţa dumneavoastră, vă recomandăm cu tărie să utilizaţi acumulatoare reîncărcabile şi adaptoare CA Sony autentice, care să respecte standardul de asigurare a calității și care să fie furnizate de Sony pentru computerul dumneavoastră VAIO. Este posibil ca unele computere VAIO să funcționeze doar cu un acumulator Sony autentic.

### <span id="page-23-1"></span><span id="page-23-0"></span>Încărcarea acumulatorului

Acumulatorul furnizat odată cu computerul nu este încărcat în întregime în momentul livrării.

Pentru a încărca acumulatorul

- 1Instalaţi acumulatorul.
- 2Conectaţi computerul la o sursă de curent cu adaptorul CA.

Indicatorul luminos pentru încărcare este aprins în timp ce acumulatorul se încarcă. Atunci când acumulatorul se încarcă până aproape de nivelul maxim de încărcare pe care l-ați selectat, indicatorul de încărcare se stinge.

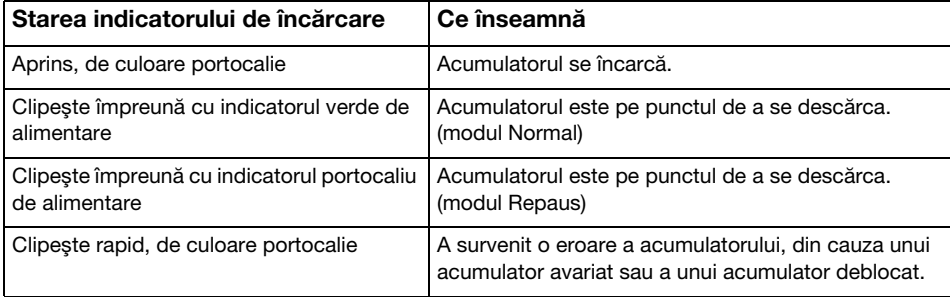

Încărcaţi acumulatorul conform descrierii din acest manual cu privire la prima încărcare a acumulatorului.

#### $\sim$  25  $\sim$

#### <span id="page-24-0"></span> $\n *A*$

Ţineţi acumulatorul în computer atât timp cât acesta este conectat direct la o sursă de alimentare CA. Acumulatorul continuă să se încarce în timp ce utilizaţi computerul.

Atunci când acumulatorul se descarcă și indicatoarele luminoase de încărcare și de alimentare clipesc împreună, trebuie fie să conectați adaptorul CA pentru a reîncărca acumulatorul, fie să opriti computerul și să instalați un acumulator încărcat.

Computerul dumneavoastră este furnizat cu un acumulator litiu ion și poate fi reîncărcat oricând. Încărcarea unui acumulator parțial descărcat nu afectează durata de viată a acumulatorului.

În timp ce unele aplicații software sau dispozitive periferice se află în uz, este posibil ca computerul să nu intre în modul Hibernare, chiar și atunci când durata de viață rămasă a acumulatorului se reduce. Pentru a evita pierderea de date atunci când computerul funcționează cu acumulatorul, salvați frecvent datele și activați manual un mod de administrare a energiei, precum Repaus sau Hibernare.

Dacă acumulatorul se descarcă în timp ce computerul se află în modul Repaus, veți pierde toate datele nesalvate. Revenirea la starea de lucru anterioară este imposibilă. Pentru a evita pierderea de date, salvati frecvent datele.

### <span id="page-25-1"></span><span id="page-25-0"></span>Verificarea capacităţii de încărcare a acumulatorului

Capacitatea de încărcare a acumulatorului scade pe măsură ce creşte numărul de încărcări ale acumulatorului sau se prelungește perioada de utilizare a acumulatorului. Pentru a beneficia la maximum de acumulator, verificați capacitatea de încărcare a acumulatorului și schimbați setările acumulatorului.

Pentru a verifica capacitatea de încărcare a acumulatorului

- 1Faceți clic pe Start, Toate programele și pe VAIO Control Center.
- 2Faceti clic pe Power Management și pe Battery.

✍ În plus, puteţi activa funcţia de îngrijire a acumulatorului pentru a prelungi durata de viaţă a acumulatorului.

### <span id="page-26-0"></span>Prelungirea vieţii acumulatorului

Când computerul funcționează cu alimentare de la acumulator, puteți prelungi durata de viață a acumulatorului prin următoarele metode.

- ❑Reduceţi luminozitatea LCD a ecranului computerului.
- ❑Utilizați modul de economisire a energiei. Consultați [Utilizarea modurilor de economisire a energiei \(pagina 29\)](#page-28-0) pentru mai multe informaţii.
- ❑ Schimbaţi setările de economisire a energiei din Opţiuni de alimentare. Consultaţi [Utilizarea VAIO Power Management](#page-101-1) [\(pagina 102\)](#page-101-1) pentru mai multe informaţii.

#### $\mathbb{Z}_p$

Pentru mai multe informaţii despre modul de prelungire a duratei de viaţă a acumulatorului, consultaţi fişierul ajutor după ce urmaţi paşii de la **Verificarea capacităţii** [de încărcare a acumulatorului \(pagina 26\)](#page-25-1).

## <span id="page-27-1"></span><span id="page-27-0"></span>Închiderea în siguranţă a computerului

Pentru a evita pierderea de date nesalvate, opriți corespunzător computerul, după cum este descris mai jos.

### Pentru a opri computerul

- 1Opriţi dispozitivele periferice conectate la computer.
- 2Salvați datele și închideți toate aplicațiile software aflate în execuție.
- 3Faceți clic pe Start și pe butonul Închidere.

După puţin timp, computerul se opreşte automat. Asiguraţi-vă că indicatorul luminos de alimentare se stinge.

### <span id="page-28-1"></span><span id="page-28-0"></span>Utilizarea modurilor de economisire a energiei

Puteţi profita de setările de gestionare a energiei pentru a conserva durata de viaţă a acumulatorului. În plus faţă de modul normal de operare, computerul are două moduri distincte de economisire a energiei pentru a se potrivi preferinţelor dumneavoastră: Repaus şi Hibernare.

 Dacă nu intenţionaţi să folosiţi computerul pentru o perioadă de timp prelungită şi acesta este deconectat de la o sursă de alimentare CA, treceţi computerul în modul Hibernare sau opriţi-l.

Dacă acumulatorul se descarcă în timp ce computerul se află în modul Repaus, veți pierde toate datele nesalvate. Revenirea la starea de lucru anterioară este imposibilă. Pentru a evita pierderea de date, salvați frecvent datele.

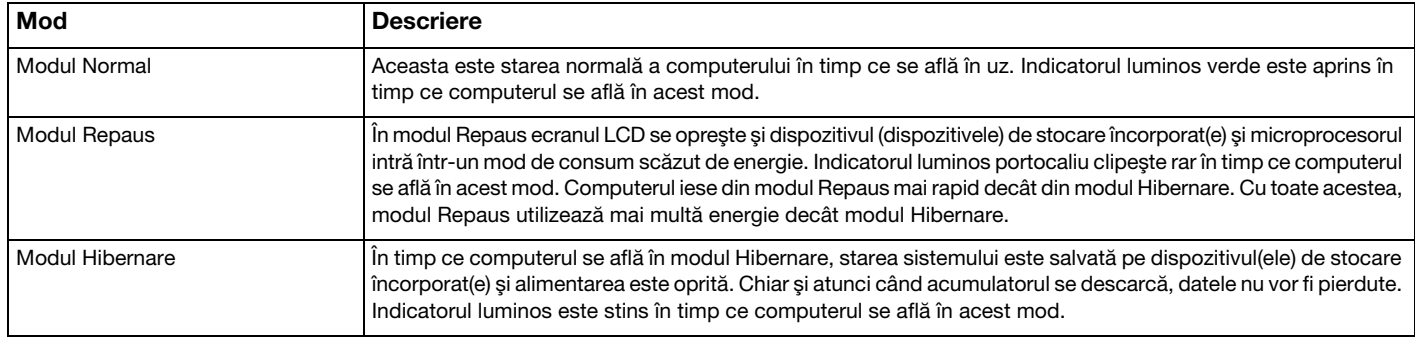

### <span id="page-29-0"></span>Utilizarea modului Repaus

Pentru a activa modul Repaus

Faceți clic pe Start, pe săgeata de lângă butonul Închidere și apoi pe Repaus.

Pentru a reveni la modul Normal

- ❑Apăsaţi orice tastă.
- ❑ Apăsaţi butonul de alimentare de pe computer.

**!** Dacă ţineţi apăsat butonul de alimentare timp de cel puţin patru secunde, computerul se va opri automat. Veţi pierde toate datele nesalvate.

### <span id="page-30-1"></span><span id="page-30-0"></span>Utilizarea modului Hibernare

Pentru a activa modul Hibernare

#### Apăsaţi tastele Fn+F12.

În mod alternativ, puteți faceți clic pe Start, pe săgeata de lângă butonul Închidere și apoi pe Hibernare.

**!**Nu mutaţi computerul înainte ca indicatorul de alimentare să se stingă.

#### Pentru a reveni la modul Normal

Apăsaţi butonul de alimentare.

Dacă ţineţi apăsat butonul de alimentare timp de cel puţin patru secunde, computerul se va opri automat.

### <span id="page-31-1"></span><span id="page-31-0"></span>Păstrarea computerului în stare optimă

### Actualizarea computerului

Asiguraţi-vă că actualizaţi computerul VAIO, utilizând următoarele aplicaţii software pentru creşterea eficienţei, securităţii şi funcţionalităţii computerului.

VAIO Update vă notifică automat cu privire la noi actualizări disponibile pe Internet şi le descarcă şi le instalează pe computer.

#### ❑ Windows Update

Faceti clic pe Start, Toate programele și pe Windows Update și apoi urmați instrucțiunile de pe ecran.

#### ❑ VAIO Update 5

Faceți clic pe Start, Toate programele și pe VAIO Update și apoi urmați instrucțiunile de pe ecran.

Computerul trebuie să fie conectat la Internet pentru a descărca actualizările.

### <span id="page-32-0"></span>Mentinerea software-ului antivirus actualizat

Puteți menține actualizate programele software de securitate a Internetului cu cele mai recente actualizări, descărcând și instalând actualizările de pe site-ul Web al producătorului.

Computerul trebuie să fie conectat la Internet pentru a descărca actualizările.

- ❑ Când utilizaţi McAfee:
	- 1Faceţi clic pe Start, Toate programele, McAfee şi McAfee SecurityCenter sau McAfee Internet Security.
	- 2Faceți clic pe fila de actualizare și selectați poțiunea pentru a verifica existența actualizărilor.
	- 3Urmati instructiunile de pe ecran pentru a finaliza actualizările.
- ❑ Când utilizaţi Norton Internet Security:
	- 1Faceti clic pe Start, Toate programele, Norton Internet Security și pe LiveUpdate sau pe Norton Internet Security.
	- 2Urmati instructiunile de pe ecran pentru a finaliza actualizările.

#### ✍

Pentru informaţii suplimentare, consultaţi fişierul de ajutor inclus în programul software.

 Este posibil ca procedura reală să fie diferită de cea de mai sus, în funcţie de actualizările instalate pe computerul dumneavoastră. Într-un astfel de caz, urmaţi instrucţiunile de pe ecran.

### <span id="page-33-1"></span><span id="page-33-0"></span>Utilizarea VAIO Care

Cu VAIO Care, puteți realiza cu regularitate verificări ale performanței și ajustări ale computerului pentru a-l menține la un nivel optim de functionare. Lansați VAIO Care ori de câte ori este descoperită o problemă pe computer. VAIO Care va furniza măsurile corespunzătoare ce trebuie luate pentru rezolvarea problemei.

### Pentru a lansa VAIO Care

 $\Box$ În cazul modelelor cu buton ASSIST

Apăsați butonul **ASSIST** în timp ce computerul este pornit.

□ În cazul modelelor fără buton ASSIST

Faceti clic pe Start, Toate programele și pe VAIO Care.

**!** Nu apăsaţi butonul ASSIST în timp ce computerul se află în modul Hibernare.

#### $\n *A*$

Consultați fișierul ajutor inclus în VAIO Care pentru informații suplimentare.

În cazul modelelor cu buton ASSIST, dacă apăsați pe butonul ASSIST în timp ce computerul este oprit se lansează VAIO Care Rescue. VAIO Care Rescue poate fi utilizat pentru a recupera computerul în caz de urgentă, de exemplu, atunci când nu pornește Windows.

# <span id="page-34-1"></span><span id="page-34-0"></span>Cum să utilizaţi computerul VAIO

Această secțiune descrie cum să obțineți cele mai bune rezultate folosind computerul VAIO.

- ❑[Utilizarea tastaturii \(pagina 36\)](#page-35-0)
- ❑[Utilizarea dispozitivului Touch Pad \(pagina 39\)](#page-38-0)
- ❑[Utilizarea butoanelor cu funcţii speciale \(pagina 40\)](#page-39-0)
- ❑[Utilizarea camerei încorporate \(pagina 42\)](#page-41-0)
- ❑[Utilizarea unităţii de disc optice \(pagina 43\)](#page-42-0)
- ❑[Utilizarea funcţiei 3D \(pagina 51\)](#page-50-0)
- ❑[Utilizarea "Memory Stick" \(pagina 52\)](#page-51-0)
- ❑[Utilizarea altor module/cartele de memorie \(pagina 59\)](#page-58-0)
- ❑[Utilizarea Internetului \(pagina 63\)](#page-62-0)
- ❑[Utilizarea reţelei \(LAN\) \(pagina 64\)](#page-63-0)
- ❑[Utilizarea LAN fără fir \(pagina 65\)](#page-64-0)
- ❑Utilizarea funcției BLUETOOTH (pagina 70)

### <span id="page-35-2"></span><span id="page-35-1"></span><span id="page-35-0"></span>Utilizarea tastaturii

Tastatura este prevăzută cu taste suplimentare care realizează sarcini specifice modelului.

### Combinaţii şi funcţii cu tasta Fn

#### ✍

Unele funcţii ale tastaturii pot fi utilizate numai după ce sistemul de operare s-a iniţializat complet.

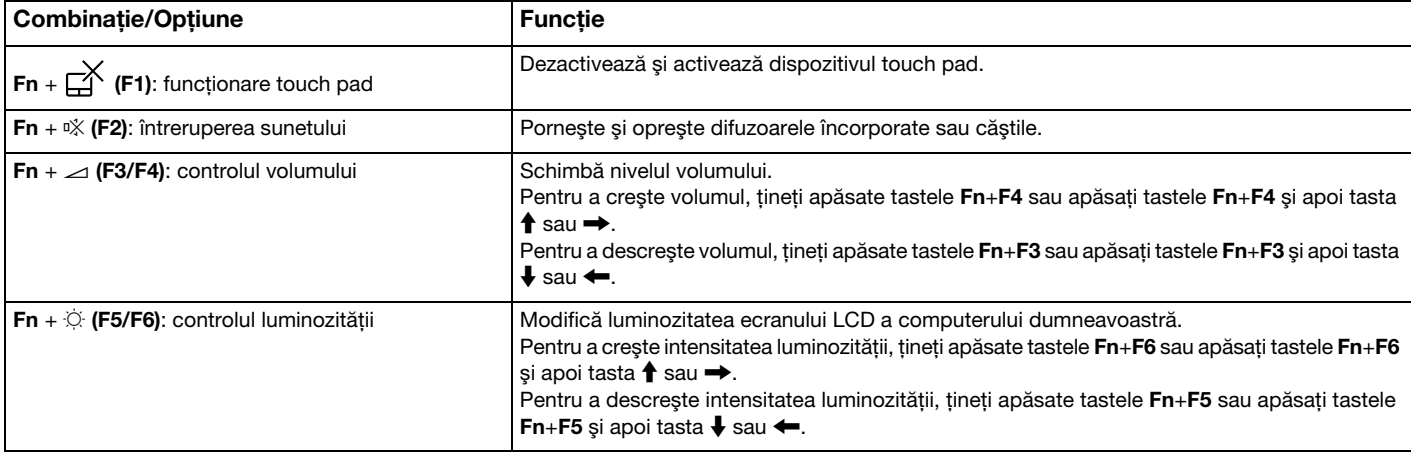
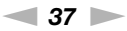

<span id="page-36-0"></span>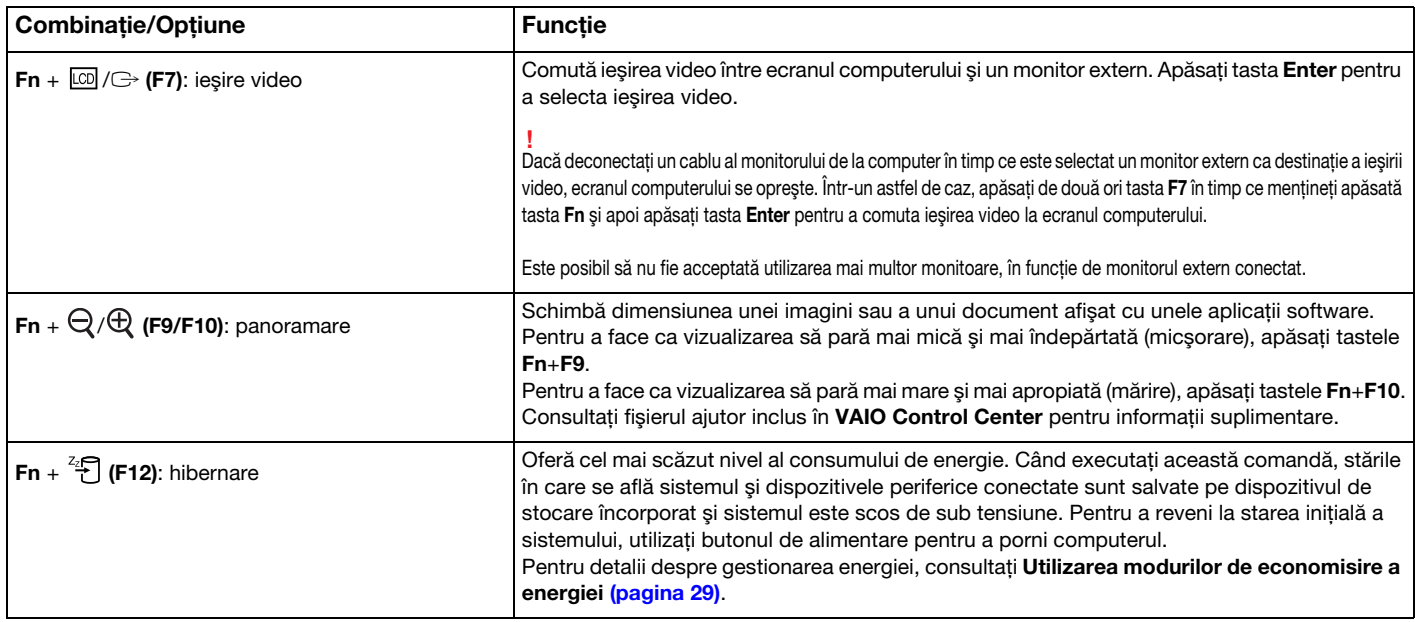

# <span id="page-37-0"></span>Modificarea setărilor tastaturii cu iluminare de fundal

## <u>ြဝ</u>

Este posibil ca unele caracteristici şi opţiuni să nu fie disponibile pe computerul dumneavoastră.

În cazul în care computerul este dotat cu o tastatură cu iluminare de fundal, puteți seta lumina tastaturii să se aprindă și să se stingă automat, în funcție de intensitatea luminii ambientale.

În plus, puteți seta ca iluminarea de fundal a tastaturii să se stingă după o anumită perioadă de timp de inactivitate a tastaturii.

Pentru a modifica setările tastaturii cu iluminare de fundal

- 1Faceți clic pe Start, Toate programele și pe VAIO Control Center.
- 2Faceti clic pe Keyboard and Mouse si pe Backlit Keyboard.

#### ✍

Intensitatea luminii ambientale este măsurată de senzorul de lumină ambientală. Blocarea senzorului de lumină ambientală poate porni iluminarea de fundal a tastaturii.

#### $-39$

# <span id="page-38-0"></span>Utilizarea dispozitivului Touch Pad

Puteţi indica, selecta, glisa şi derula obiecte pe ecran folosind dispozitivul touch pad.

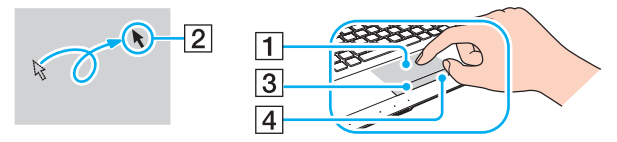

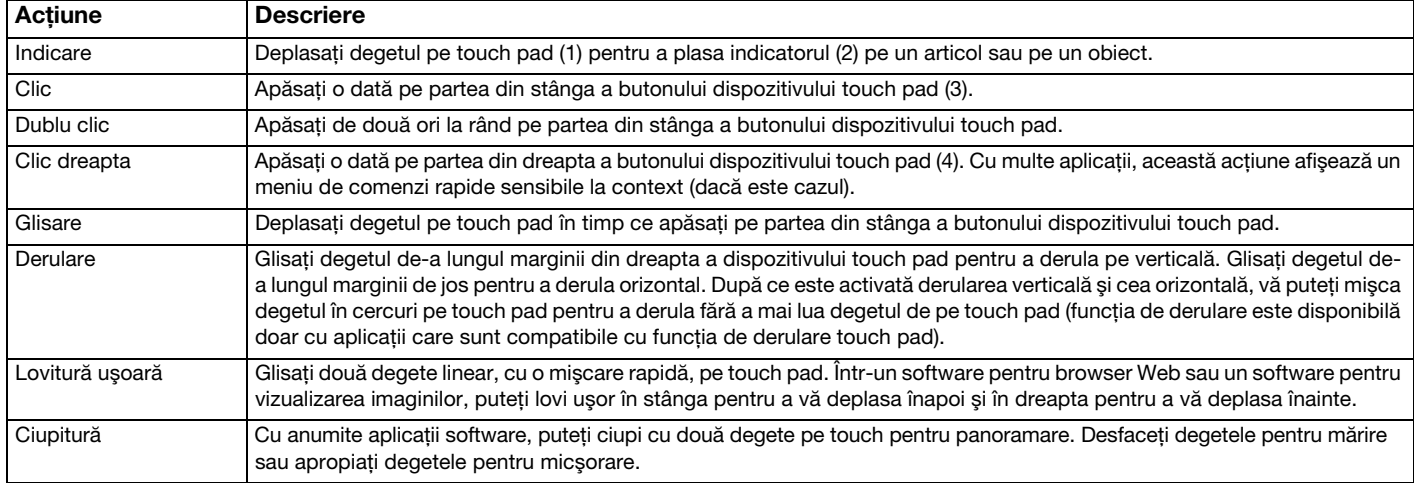

#### $\n *A*$

Puteți dezactiva/activa dispozitivul touch pad apăsând tastele **Fn+F1**. De asemenea, puteți utiliza **VAIO Control Center** pentru a modifica setările dispozitivului touch pad.

.**!**<br>Înainte de a dezactiva dispozitivul touch pad, asigurați-vă că ați conectat un mouse. Dacă dezactivați dispozitivul touch pad înainte de a conecta un mouse, pentru operații de indicare veţi putea folosi numai tastatura.

# <span id="page-39-0"></span>Utilizarea butoanelor cu funcții speciale

Computerul dumneavoastră este echipat cu butoane speciale pentru a vă ajuta să folosiţi funcţii specifice ale computerului.

### Butoane sensibile la atingere

Fiecare buton sensibil la atingere are indicatorul luminos deasupra butonului. Când atingeţi butonul, indicatorul luminos corespunzător se aprinde.

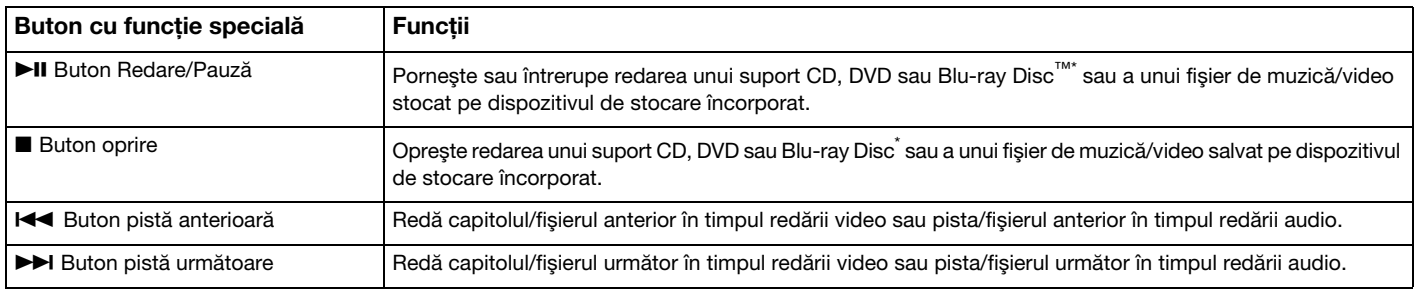

\*Pentru redare, utilizați WinDVD BD.

## <span id="page-40-0"></span>Butoane cu funcţii

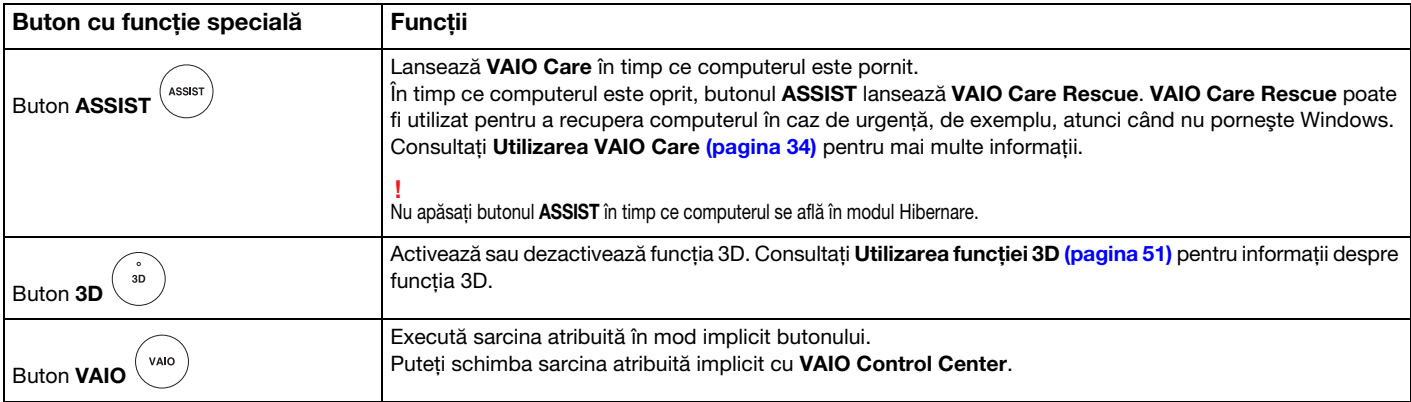

# <span id="page-41-0"></span>Utilizarea camerei încorporate

Computerul dumneavoastră este echipat cu o cameră încorporată.

Cu aplicaţia software corespunzătoare pentru capturarea imaginilor, puteţi efectua următoarele operaţii:

- ❑Să capturaţi imagini fixe şi filme
- ❑Să detectaţi şi să capturaţi deplasarea obiectelor în scop de monitorizare
- ❑Să editaţi datele capturate

#### ✍

Prin pornirea computerului se activează camera încorporată.

Dacă detineti aplicatia software adecvată, se pot initia apeluri video.

#### **!**

Prin lansarea sau părăsirea aplicaţiei software de mesagerie instantanee sau de editare video nu se activează şi nici nu se dezactivează camera încorporată.

#### Pentru a utiliza aplicația software pentru capturarea imaginilor

- 1Faceti clic pe Start, Toate programele, ArcSoft Webcam Suite si pe WebCam Companion 4.
- 2 Faceţi clic pe pictograma dorită din fereastra principală. Pentru informaţii detaliate despre utilizarea aplicaţiei software, consultaţi fişierul ajutor inclus în aplicaţia software.

**!**<br>Dacă nu puteți captura imagini în mod corespunzător, de exemplu, imaginile capturate nu sunt afișate uniform, faceți clic pe rezoluția curentă a imaginii de capturare din partea din dreapta sus a ferestrei principale și reduceți rezoluția.

# <span id="page-42-0"></span>Utilizarea unităţii de disc optice

Computerul dumneavoastră este echipat cu o unitate de disc optică.

### $\Omega$

Este posibil ca unele caracteristici şi opţiuni din această secţiune să nu fie disponibile pe computerul dumneavoastră. Consultați specificațiile pentru a afla informații despre configurația computerului.

#### Pentru a introduce un disc

- 1Porniți computerul.
- 2 Apăsaţi butonul de scoatere a unităţii (1) pentru a deschide unitatea. Tava unității glisează în afară.

<span id="page-43-0"></span>3Plasați un disc în mijlocul tăvii unității, cu partea cu eticheta orientată în sus, și împingeți-l ușor în jos până când discul se fixează la locul lui.

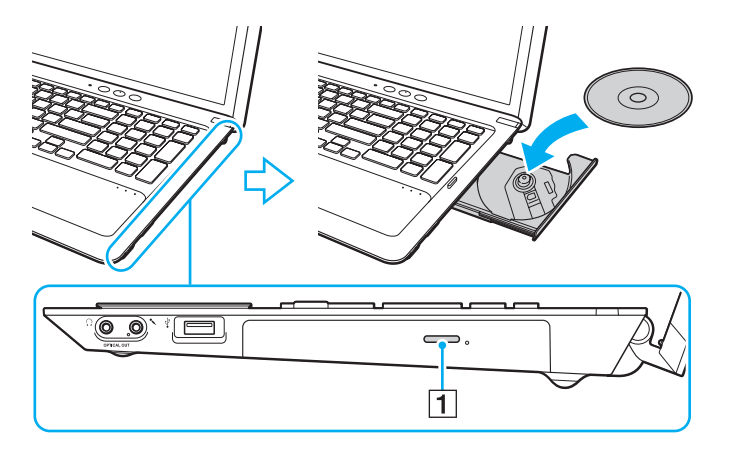

Nu exercitaţi presiune asupra tăvii unităţii. Asiguraţi-vă că ţineţi de partea inferioară a tăvii unităţii atunci când plasaţi/îndepărtaţi un disc pe/de pe tavă.

4Închideţi tava unităţii prin împingere uşoară.

 Nu îndepărtaţi discul optic în timp ce computerul se află într-un mod de economisire a energiei (Repaus sau Hibernare). Asiguraţi-vă că aduceţi computerul înapoi în modul Normal înainte de a scoate discul.

## <span id="page-44-0"></span>Discuri acceptate

În funcție de modelul achiziționat, computerul dumneavoastră poate reda și înregistra CD-uri, DVD-uri și suporturi Blu-ray Disc. Consultați diagrama de referință de mai jos pentru a afla ce tipuri de suporturi acceptă tipurile de unitate de disc optică.

> RÎ: care pot fi redate și înregistrate R: care pot fi redate, însă nu pot fi înregistrate –: care nu pot fi nici redate, nici înregistrate

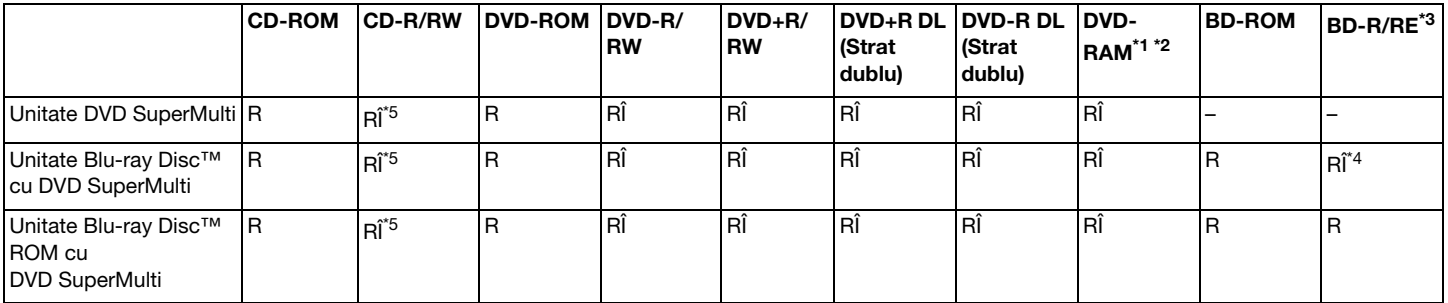

\*1Unitatea DVD SuperMulti a computerului dumneavoastră nu suportă cartusul DVD-RAM. Folositi discuri fără cartus sau discuri cu cartus detasabil.

\*2 Nu este acceptată scrierea de date pe discurile DVD-RAM cu o singură faţă (2,6 GO) compatibile cu DVD-RAM Versiunea 1.0. Nu este acceptat discul DVD-RAM Versiunea 2.2/12X-SPEED DVD-RAM Revizuirea 5.0.

\*3Unitatea Blu-ray Disc de pe computerul dumneavoastră nu acceptă discurile BD-RE Versiunea 1.0 şi nici suporturile Blu-ray Disc cu cartuş.

\*4Suportă scrierea de date pe discurile BD-R Part1 Versiunea 1.1/1.2/1.3 (discuri cu un singur strat cu capacitate de 25 GO, discuri cu strat dublu cu capacitatea de 50 GO) și pe discuri BD-RE Part1 Versiunea 2.1 (discuri cu un singur strat cu capacitate de 25 GO, discuri cu strat dublu cu capacitatea de 50 GO).

\*5Scrierea de date pe discuri CD-RW Ultra Speed nu este acceptată.

<span id="page-45-0"></span> Această unitate este proiectată pentru a reda discuri ce respectă standardul Compact Disc (CD). Discurile duale şi unele discuri cu muzică ce sunt codate cu tehnologii de protejare a drepturilor de autor nu respectă standardul Compact Disc (CD). Prin urmare, este posibil ca aceste discuri să nu fie compatibile cu această unitate.

Atunci când cumpăraţi discuri deja înregistrate sau goale pentru a le utiliza cu computerul VAIO, citiţi mai întâi cu atenţie indicaţiile de pe ambalajul discului pentru a verifica compatibilitatea de redare și de înregistrare cu unitătile de disc optice ale computerului dumneavoastră. Sony NU garantează compatibilitatea unităților de disc optice VAIO cu discuri care nu respectă standardul oficial "CD", "DVD" sau "Blu-ray Disc". UTILIZAREA DE DISCURI INCOMPATIBILE POATE DUCE LA DETERIORAREA IREVERSIBILĂ A COMPUTERULUI DUMNEAVOASTRĂ VAIO SAU POATE GENERA CONFLICTE ÎNTRE APLICAŢIILE SOFTWARE ŞI POATE CAUZA BLOCAREA SISTEMULUI.

Pentru întrebări privitoare la formatele de disc, contactați editorul discului înregistrat sau producătorul discului înregistrabil.

#### ✍

Scrierea pe discuri 8 cm nu este acceptată.

Pentru a reda în mod continuu suporturi Blu-ray Disc protejate prin drepturi de autor, actualizaţi cheia AACS. Actualizarea cheii AACS necesită acces la Internet.

În ceea ce priveste alte dispozitive pentru suporturi optice, diferitele circumstante pot limita compatibilitatea sau pot face imposibilă redarea suportului Blu-ray Disc. Este posibil ca computerele VAIO să nu suporte redarea filmelor de pe suporturi cu pachete înregistrate în format AVC sau VC1 la o rată de biţi superioară.

Sunt necesare setări cu privire la regiune pentru unele tipuri de conținut al suporturilor DVD și BD-ROM. Dacă setarea regiunii unității de disc optice și codul regiunii discului nu coincid, redarea este imposibilă.

În afara cazului în care monitorul extern respectă standardul High-bandwidth Digital Content Protection (HDCP), nu veți putea reda și nici vizualiza continutul suporturilor Blu-ray Disc protejate prin drepturi de autor.

Unele materiale continute pe suporturi pot limita iesirea video la o definitie standard sau pot interzice iesirea video analoagă. Atunci când semnalul video iese prin conexiuni digitale, precum o conexiune HDMI sau o conexiune DVI, se recomandă cu tărie implementarea unui mediu compatibil HDCP digital pentru compatibilitate şi calitate optime ale vizionării.

Părăsiți toate programe utilitare rezidente în memorie înainte să redați sau să scrieți date pe un disc, deoarece acest lucru poate cauza defectarea computerului.

# <span id="page-46-0"></span>Note cu privire la utilizarea unităţii de disc optice

## Note cu privire la scrierea de date pe un disc

- ❑ Folosiţi doar discuri circulare. Nu folosiţi discuri care au alte forme (stea, inimă, card etc.), deoarece acest lucru poate deteriora unitatea de disc optică.
- ❑ Nu bruscaţi şi nu mişcaţi computerul în timp ce unitatea de disc optică scrie date pe disc.
- ❑ Nu conectaţi şi nu deconectaţi cablul de alimentare sau adaptorul CA în timp ce unitatea de disc optică scrie date pe un disc.

## Note privind redarea discurilor

Pentru a obține o performanță optimă a redării discului, trebuie să urmați aceste recomandări:

- ❑ Este posibil ca unele playere CD şi unele unităţi de disc optice să nu poată reda CD-uri audio create cu suporturi CD-R sau CD-RW.
- ❑ Este posibil ca unele playere DVD şi unele unităţi de disc optice să nu poată reda DVD-uri create cu suporturi DVD+R DL, DVD-R DL, DVD+R, DVD+RW, DVD-R, DVD-RW sau DVD-RAM.
- ❑ Când computerul este dotat cu o unitate Blu-ray Disc, computerul are capacitatea de a reda suporturi Blu-ray Disc. Cu toate acestea, este posibil ca unitatea să nu poată reda unele date conținute pe suporturi Blu-ray Disc sau ca, în timpul redării suportului Blu-ray Disc, computerul să devină instabil. Pentru a reda conținutul în mod normal, descărcați și instalați cele mai recente actualizări pentru software-urile de redare Blu-ray Disc, utilizând VAIO Update. Pentru informații privind modul de utilizare a VAIO Update, consultați [Actualizarea computerului \(pagina 32\)](#page-31-0).
- ❑În funcţie de mediul sistemului, este posibil să detectaţi întreruperi ale sunetului şi/sau cadre sărite în tipul redării AVC HD.
- ❑Nu comutați computerul la niciunul dintre modurile de economisire a energiei în timp ce computerul redă un disc.

## <span id="page-47-0"></span>Note privind codurile de regiune

Indicatorii de cod de regiune sunt etichetați pe discuri sau pe ambalaje pentru a indica în ce regiune și pe ce tip de player puteți reda discul. În cazul în care codul de regiune indică "toate", puteți reda acest disc în majoritatea regiunilor din lume. În cazul în care codul de regiune pentru zona în care vă aflaţi este diferit de cel de pe etichetă, nu puteţi reda discul pe computer.

Pentru a afla care este codul de regiune pentru zona în care vă aflați, consultați tabelul următor.

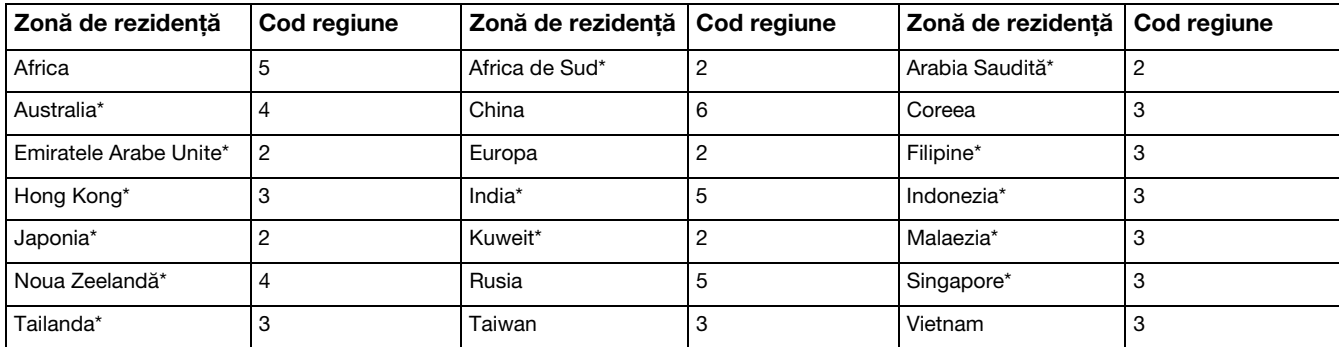

\*Unității de disc optice a computerului nu îi este atribuit un cod de regiune în mod implicit.

<span id="page-48-0"></span>Dacă este prima dată când redați un material video de pe DVD pe computer, urmați pașii de mai jos înainte de a introduce discul:

- 1Faceți clic pe Start și pe Computer.
- 2Faceți clic dreapta pe pictograma unității de disc optice și selectați **Proprietăți**.
- 3Faceti clic pe fila **Hardware**.
- 4Selectați unitatea de disc optică din lista Toate unitățile de disc și faceți clic pe Proprietăți.
- 5Faceti clic pe fila Regiune DVD.
- 6Selectați o regiune corespunzătoare din listă și faceți clic pe OK.

 Numărul de schimbări permise ale codului de regiune este limitat. Când depăşiţi acest număr, codul de regiune al unităţii este alocat permanent şi nu îl veţi mai putea schimba. Reconfigurarea computerului nu reinitializează această numărătoare.

Nicio problemă cauzată de modificarea setărilor codului regiunii unității nu este acoperită de garanție.

## <span id="page-49-0"></span>Redarea discurilor

Pentru a reda un disc

1Introduceţi un disc în unitatea de disc optică.

Conectaţi adaptorul CA la computer şi închideţi toate aplicaţiile software aflate în execuţie înainte de a reda un disc.

**2** Dacă pe desktop nu apare nimic, faceți clic pe **Start, Toate programele** și pe aplicația software dorită pentru a reda discul. Pentru a afla instrucțiuni despre utilizarea aplicației software, consultați fișierul ajutor inclus în aplicația software.

# Copierea de fişiere pe discuri

Pentru a copia fişiere pe un disc

1Introduceti un disc înregistrabil în unitatea de disc optică.

Conectaţi adaptorul CA la computer şi închideţi toate aplicaţiile software aflate în execuţie înainte de a copia fişiere pe un disc.

2Dacă pe desktop nu apare nimic, faceți clic pe Start, Toate programele și alegeți aplicația software de inscripționare dorită, pentru a copia fişiere pe disc.

Pentru a afla instrucțiuni despre utilizarea aplicației software, consultați fișierul ajutor inclus în aplicația software.

# <span id="page-50-1"></span><span id="page-50-0"></span>Utilizarea funcţiei 3D

Computerul dumneavoastră acceptă funcţia 3D, care vă permite să vizualizaţi o varietate de materiale 3D pe computer sau pe monitoare cu capacitate 3D, precum un televizor 3D, utilizând tehnologie 3D de ultimă oră. Ochelarii 3D special proiectaţi sunt furnizaţi împreună cu computerul, aşa că nu trebuie decât să purtaţi ochelarii primiţi şi să vă bucurati de o nouă experientă 3D.

Pentru informații detaliate legate de modul de redare a materialelor 3D și de utilizarea ochelarilor 3D, consultați Enjoying 3D: Ghid informativ.

#### Ce puteţi face cu ajutorul funcţiei 3D

- ❑ Redarea suporturilor Blu-ray 3D™ Disc pe computer
- ❑ Utilizarea funcţiei 3D simulat (funcţia de conversie 2D în 3D) Această funcție vă permite să vizualizați materiale 2D (precum suporturi DVD sau clipuri video) în 3D simulat.
- ❑ Vizualizarea imaginilor 3D pe un televizor 3D conectat la computer cu un cablu HDMI [\(pagina 82\)](#page-81-0)

# <span id="page-51-0"></span>Utilizarea "Memory Stick"

"Memory Stick" este un suport de înregistrare IC compact, portabil şi versatil, proiectat în special pentru schimbarea şi partajarea de date în format digital cu produse compatibile, precum camere digitale, telefoane mobile şi alte dispozitive. Deoarece este detaşabil, poate fi utilizat pentru stocarea externă a datelor.

# Inainte de a utiliza "Memory Stick"

Fanta "Memory Stick Duo" de pe computer este proiectată pentru următoarele dimensiuni și tipuri de suporturi:

- ❑"Memory Stick Duo"
- ❑"Memory Stick PRO Duo"
- ❑"Memory Stick PRO-HG Duo"

Computerul dumneavoastră este compatibil doar cu "Memory Stick" de dimensiune duo și nu este compatibil cu "Memory Stick" de dimensiune standard.

#### ✍

Fanta "Memory Stick Duo" funcționează și ca fantă pentru cartelele de memorie SD.

Pentru cele mai actuale informații privind "Memory Stick", vizitați <http://www.sony.net/memorycard/>.

## <span id="page-52-0"></span>Introducerea și îndepărtarea unui "Memory Stick"

Pentru a introduce un "Memory Stick"

- 1Localizați fanta "Memory Stick Duo".
- 2Ţineţi suportul "Memory Stick" cu săgeata îndreptată spre fantă.

<span id="page-53-0"></span>3 Împingeţi cu grijă suportul "Memory Stick" în fantă până se fixează la locul său. Nu fortați suportul să intre în fantă.

#### $\n *A*$

În cazul în care "Memory Stick" nu intră cu uşurință în fantă, scoateți-l uşor și verificați dacă îl introduceți în direcția corectă.

Când introduceți suportul "Memory Stick" în fantă pentru prima dată, este posibil să vi se solicite să instalați software-ul de driver. Dacă vi se solicită acest lucru, urmați instructiunile de pe ecran pentru a instala software-ul.

"Memory Stick" este detectat în mod automat de către sistem și este afișat conținutul "Memory Stick". Dacă pe desktop nu apare nimic, faceți clic pe Start, Computer şi faceti dublu clic pe pictograma "Memory Stick".

Pictograma "Memory Stick" va apărea în fereastra Computer după ce introduceți suportul "Memory Stick" în fantă.

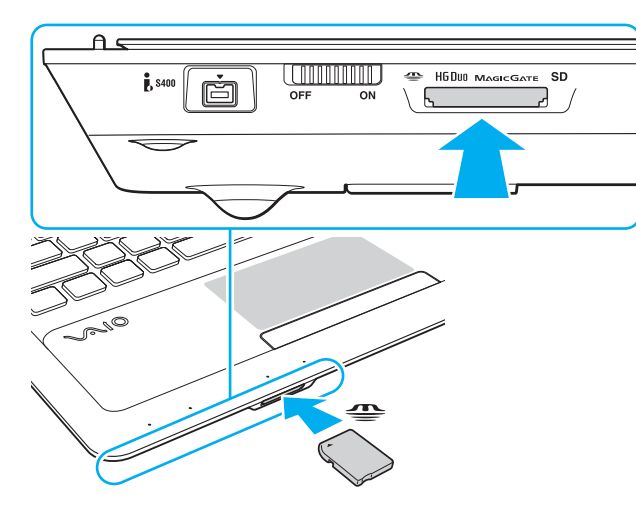

.<mark>!</mark><br>Înainte de a utiliza un "Memory Stick Micro" ("M2"), introduceți-l într-un adaptor "M2" duo. Dacă introduceți suportul fără adaptor direct în fanta "Memory Stick Duo", s-ar putea ca acesta să nu mai poată fi scos.

 $\sim$  55  $\sim$ 

### <span id="page-54-0"></span>Pentru a îndepărta un suport "Memory Stick"

Nu îndepărtați suportul "Memory Stick" în timp ce indicatorul luminos "Memory Stick Duo" este aprins. Acest lucru poate duce la pierderea datelor. Este posibil ca în cazul unor date voluminoase să fie nevoie de mai mult timp pentru a le încărca, așa că asigurați-vă că indicatorul luminos este stins înainte de a scoate suportul "Memory Stick".

- 1Localizați fanta "Memory Stick Duo".
- 2Asigurati-vă că indicatorul luminos "Memory Stick Duo" este stins.
- 3Apăsați suportul "Memory Stick" spre computer și eliberați-l. "Memory Stick" iese.
- 4Trageți "Memory Stick" afară din fantă.

Asigurați-vă că scoateți cu atenție suportul "Memory Stick"; altfel, acesta poate sări în mod neașteptat.

# <span id="page-55-0"></span>Formatarea "Memory Stick"

Pentru a formata un "Memory Stick"

Suportul "Memory Stick" este formatat în mod implicit și este gata de utilizare.

Dacă doriți să formatați din nou suportul cu computerul dumneavoastră, urmați acești pași.

Asigurați-vă că utilizați dispozitivul proiectat pentru a formata suportul și că acesta este compatibil cu "Memory Stick" atunci când formatați suportul.

Prin formatarea "Memory Stick" se șterg toate datele stocate pe suportul respectiv. Înainte de formatarea suportului, asigurați-vă că acesta nu conține date de care aveți nevoie.

Nu scoateți suportul "Memory Stick" din fantă în timpul formatării. Aceasta poate duce la o defecțiune.

- 1Localizati fanta "Memory Stick Duo".
- 2Împingeţi cu grijă suportul "Memory Stick" în fantă până se fixează la locul său.
- 3Faceti clic pe Start și pe Computer.
- 4Faceti clic dreapta pe pictograma "Memory Stick" si selectati **Formatare.**
- 5Faceți clic pe Restaurare setări implicite pentru dispozitiv.

Este posibil să se schimbe mărimea unităţii de alocare şi a sistemului de fişiere.

Nu selectați NTFS din lista verticală Sistem de fișiere, deoarece s-ar putea să se genereze o eroare.

#### $\mathbb{Z}_p$

Procesul de formatare se va finaliza mult mai rapid dacă selectați Formatare rapidă din Opțiuni de formatare.

- <span id="page-56-0"></span>6Faceți clic pe Start.
- 7Urmaţi instrucţiunile de pe ecran.

<u>!</u><br>Poate să dureze un timp formatarea "Memory Stick" în funcție de tipul de suport.

## <span id="page-57-0"></span>Note cu privire la utilizarea "Memory Stick"

- ❑ Computerul dumneavoastră a fost testat şi este compatibil cu suporturile "Memory Stick" marca Sony, cu o capacitate de maxim 32 GO, disponibile pe piată începând cu luna septembrie a anului 2010. Totuși, nu pentru toate suporturile "Memory Stick" se garantează compatibilitatea.
- ❑ Asiguraţi-vă că ţineţi suportul "Memory Stick" cu săgeata îndreptată în direcţia corectă, în timp ce îl introduceţi în fantă. Pentru a evita deteriorarea computerului sau a suportului, nu fortați suportul "Memory Stick" în fantă dacă nu îl puteți introduce cu uşurinţă.
- ❑ Fiţi atenţi când introduceţi sau când scoateţi "Memory Stick" din fantă. Nu forţaţi introducerea sau scoaterea modulului.
- ❑Nu este garantată compatibilitatea introducerii "Memory Stick" cu mai multe convertoare.
- ❑ "MagicGate" este numele generic al tehnologiei de protejare a drepturilor de autor dezvoltate de către Sony. Folosiţi un suport "Memory Stick" cu sigla "MagicGate" pentru a beneficia de această tehnologie.
- ❑ Cu excepţia utilizării în scopuri personale, folosirea datelor audio şi/sau video înregistrate fără acordul prealabil al deţinătorilor drepturilor de autor reprezintă o încălcare a legii cu privire la drepturile de autor. Utilizarea unui suport "Memory Stick" ce conţine astfel de date este acceptată doar dacă se respectă această lege.
- ❑ Nu introduceţi mai mult de o cartelă de memorie în fantă. Introducerea incorectă a suportului poate duce la deteriorarea computerului şi a suportului.

#### $-$  59  $-$

# <span id="page-58-0"></span>Utilizarea altor module/cartele de memorie

## Utilizarea cartelei de memorie SD

Computerul dumneavoastră este echipat cu un compartiment pentru cartele de memorie SD. Puteți folosi acest compartiment pentru a transfera transfer date între camere digitale, camere video, playere audio şi alte dispozitive audio/video.

#### Înainte de a utiliza cartela de memorie SD

Compartimentul pentru cartele de memorie SD cu care este dotat computerul poate accepta următoarele cartele de memorie:

- ❑ Cartelă de memorie SD
- ❑ Cartelă de memorie SDHC
- ❑ Cartelă de memorie SDXC

#### $\n *A*$

Fanta pentru cartelele de memorie SD funcționează și ca fantă pentru "Memory Stick Duo".

Pentru cele mai recente informații privind cartelele de memorie compatibile, consultați Aflați mai multe despre computerul [dumneavoastră VAIO \(pagina 5\)](#page-4-0), pentru a accesa site-ul Web de asistență corespunzător.

<span id="page-59-0"></span>Pentru a introduce o cartelă de memorie SD

- 1Localizați fanta pentru cartele de memorie SD.
- 2Ţineţi cartela de memorie SD cu săgeata îndreptată spre fantă.
- 3 Împingeţi cu grijă cartela de memorie SD în fantă până se fixează la locul său. Nu forțați cartela să intre în fantă.

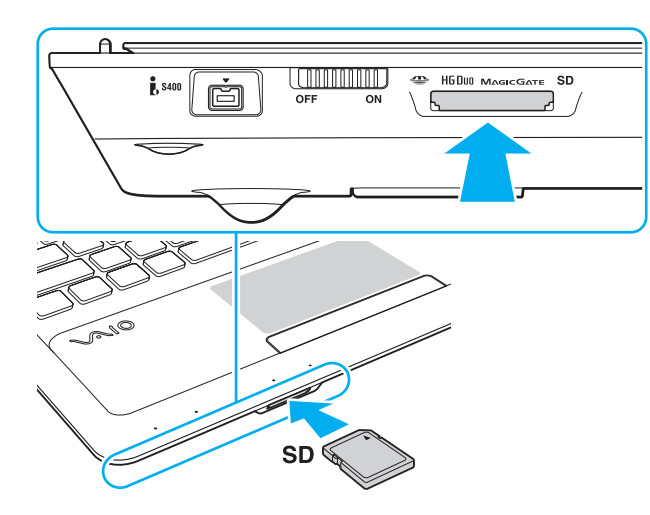

#### ✍

 Când introduceţi cartela de memorie SD în fantă pentru prima dată, este posibil să vi se solicite să instalaţi software-ul de driver. Dacă vi se solicită acest lucru, urmaţi instructiunile de pe ecran pentru a instala software-ul.

Pictograma cartelei de memorie SD va apărea în fereastra Computer după ce introduceți cartela în fantă.

<span id="page-60-0"></span>Pentru a îndepărta o cartelă de memorie SD

- 1Localizaţi fanta pentru cartele de memorie SD.
- 2Verificaţi dacă indicatorul luminos al cartelei de memorie SD este stins.
- 3 Apăsaţi cartela de memorie SD spre computer şi eliberaţi-o. Cartela de memorie SD iese.
- 4Trageţi cartela de memorie SD afară din fantă.

## <span id="page-61-0"></span>Note cu privire la utilizarea cartelelor de memorie

#### Note generale cu privire la utilizarea cartelei de memorie

- ❑Asiguraţi-vă că utilizaţi cartele de memorie care respectă standardele acceptate de computerul dumneavoastră.
- ❑ Asiguraţi-vă că ţineţi cartela de memorie cu săgeata îndreptată în direcţia corectă, în timp ce o introduceţi în fantă. Pentru a evita deteriorarea computerului sau a suportului, nu forțați cartela de memorie în fantă dacă nu o puteți introduce cu uşurinţă.
- ❑ Fiţi atenţi când introduceţi sau când scoateţi cartela de memorie din fantă. Nu forţaţi introducerea sau scoaterea modulului.
- $\Box$  Nu îndepărtați cartela de memorie în timp ce indicatorul "Memory Stick Duo"/cartelei de memorie **SD** este aprins. Acest lucru poate duce la pierderea datelor.
- ❑ Nu încercaţi să introduceţi în fantă un alt tip de cartelă de memorie sau de adaptor pentru cartele de memorie. O cartelă de memorie sau un adaptor pentru cartele de memorie incompatibil este posibil să fie dificil de îndepărtat din compartiment şi poate duce la deteriorarea computerului.
- ❑ Nu introduceţi mai mult de o cartelă de memorie în fantă. Introducerea incorectă a suportului poate duce la deteriorarea computerului şi a suportului.

#### Note cu privire la utilizarea cartelei de memorie SD

- ❑ Computerul dumneavoastră a fost testat şi este compatibil doar cu cartelele de memorie importante disponibile pe piaţă începând cu luna septembrie a anului 2010. Totuşi, nu pentru toate cartelele de memorie se garantează compatibilitatea.
- ❑ Cartelele de memorie SD (până la 2 GO), cartelele de memorie SDHC (până la 32 GO) şi cartelele de memorie SDXC (până la 64 GO) au fost testate şi s-au dovedit a fi compatibile cu computerul dumneavoastră.
- ❑ Unele tipuri de cartele de memorie SD, de exemplu cele cu UHS (caracteristica de transfer de date la viteze foarte mari Ultra High Speed), pot deveni extrem de fierbinți din cauza accesului continuu la cartelele de memorie. În astfel de situații, aşteptaţi un timp înainte de a îndepărta cartela de memorie, până aceasta se răceşte.

# <span id="page-62-0"></span>Utilizarea Internetului

Înainte de a utiliza Internetul, trebuie să vă înregistraţi la un Furnizor de Servicii de Internet (ISP) şi să configuraţi dispozitivele necesare pentru conectarea computerului la Internet.

Următoarele tipuri de servicii de conectare la Internet pot fi oferite de Furnizorul de Servicii de Internet:

- ❑Fibră până la domiciliu (FTTH)
- ❑Linie digitală cu abonament (DSL)
- ❑Modem cu cablu
- ❑Satelit
- ❑Linie comutată

Pentru informaţii detaliate despre dispozitivele necesare pentru accesul la Internet şi despre cum se conectează computerul la Internet, apelaţi la Furnizorul de Servicii de Internet.

#### $\mathbb{Z}$

Pentru a conecta computerul la Internet utilizând funcția LAN fără fir, trebuie să configurați rețeaua LAN fără fir. Consultați **[Utilizarea LAN fără fir \(pagina 65\)](#page-64-0)** pentru mai multe informaţii.

Atunci când conectaţi computerul la Internet, asiguraţi-vă că luaţi măsurile de securitate corespunzătoare pentru a proteja computerul împotriva ameninţărilor online.

În funcţie de contractul de servicii pe care îl aveţi cu furnizorul de servicii de internet, este posibil să fie nevoie să conectaţi un modem extern, de exemplu un modem telefonic prin USB, un modem DSL sau un modem cu cablu la computer pentru a vă conecta la Internet. Pentru instrucțiuni detaliate privind setările conexiunii și configurarea modemului, consultaţi manualul primit cu modemul.

#### $\sim$  64  $\sim$

# <span id="page-63-0"></span>Utilizarea reţelei (LAN)

Cu un cablu LAN aveţi posibilitatea să conectaţi computerul la reţele de tipurile 1000BASE-T/100BASE-TX/10BASE-T. Conectaţi un capăt al cablului LAN (nu este furnizat) la portul LAN de pe computer şi celălalt capăt la reţea. Pentru setări detaliate şi dispozitive necesare pentru accesul LAN, consultaţi administratorul de reţea.

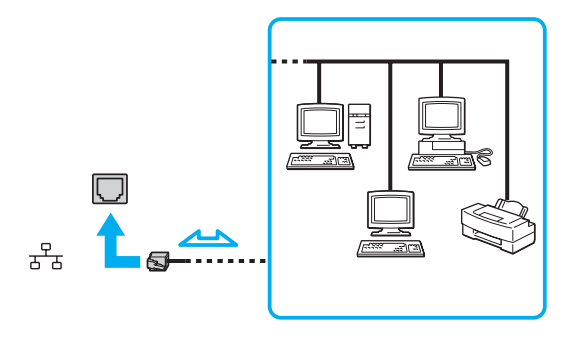

#### ✍

Puteţi conecta computerul la orice reţea fără să schimbaţi setările implicite.

#### Nu conectaţi un cablu telefonic la portul LAN de pe computer.

În cazul în care portul LAN este conectat la una din liniile telefonice menționate mai jos, portul se poate avaria, supraîncălzi sau poate să ia foc datorită înaltei tensiuni.

- Liniile telefonice personale (aparat telefonic cu o singură linie) sau cele de serviciu (aparat telefonic cu mai multe linii)
- Linie telefonică publică
- Sistem telefonic cu linii interne (PBX, Private Branch Exchange)

# <span id="page-64-1"></span><span id="page-64-0"></span>Utilizarea LAN fără fir

LAN fără fir (WLAN) permite computerului să se conecteze la o reţea prin intermediul unei conexiuni fără fir.

 $\Omega$ 

WLAN utilizează următorul standard IEEE 802.11a/b/g/n, care specifică tipul tehnologiei utilizate. Consultaţi specificaţiile pentru a afla informaţii despre configuraţia computerului.

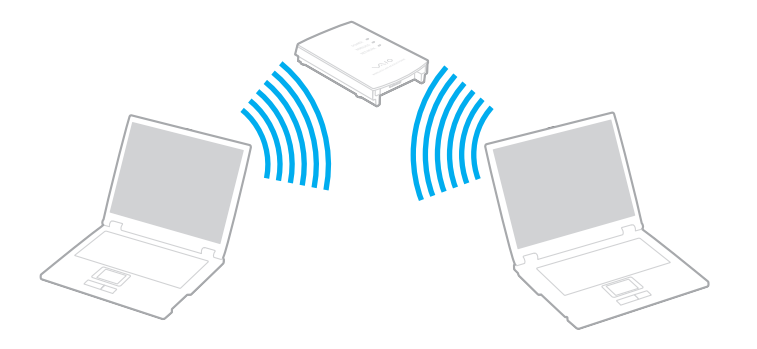

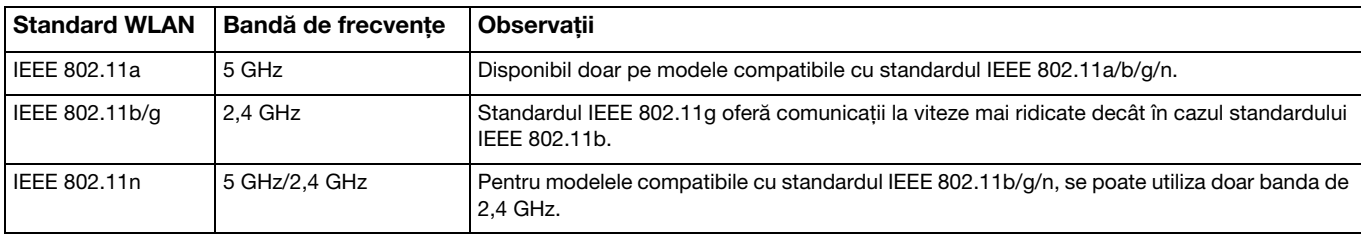

# <span id="page-65-0"></span>Note privind utilizarea functiei LAN fără fir

#### Note generale privind utilizarea functiei LAN fără fir

- ❑ În unele ţări sau regiuni, folosirea de produse LAN fără fir poate fi restricţionată prin reglementări locale (de ex. număr limitat de canale).
- ❑ Standardul IEEE 802.11a şi standardul IEEE 802.11n nu sunt disponibile pentru reţele ad-hoc.
- ❑ Banda de 2,4 GHz, cu care funcţionează dispozitivele LAN fără fir, este utilizată de diverse dispozitive. Deşi dispozitivele LAN fără fir utilizează tehnologia pentru minimizarea interferenței radio generate de alte dispozitive care folosesc aceeași bandă, astfel de interferenţe radio pot avea ca rezultat viteze de comunicare mai lente şi un spectru al comunicării mai restrâns sau întreruperi ale comunicării.
- ❑ Este posibil ca viteza şi raza de conectare să varieze, în funcţie de următoarele condiţii:
	- ❑ Distanţa dintre dispozitivele de comunicaţii
	- ❑ Existenţa de obstacole între dispozitive
	- ❑Configurarea dispozitivului
	- ❑ Starea semnalului radio
	- ❑Mediul înconjurător care include prezenţa pereţilor şi materialele din care sunt construiţi aceşti pereţi
	- ❑ Aplicaţiile software aflate în uz
- $\Box$ Comunicatiile pot fi întrerupte în functie de starea semnalului radio.
- ❑Este posibil ca viteza reală de comunicare să nu fie la fel de mare ca cea afişată pe computer.
- $\Box$ Utilizarea de produse LAN fără fir compatibile cu standarde diferite care utilizează aceeasi bandă în cadrul aceleiasi retele fără fir poate reduce viteza de comunicare din cauza interferenţelor radio. Luând în considerare aceste lucruri, produsele LAN fără fir sunt proiectate să reducă viteza de comunicare pentru a asigura comunicarea cu un alt produs LAN fără fir, dacă acesta este compatibil cu un standard diferit care utilizează aceeaşi bandă. Când viteza de comunicare nu este atât de rapidă pe cât vă aşteptaţi, schimbarea canalului fără fir de la punctul de acces poate genera o creştere a vitezei de comunicare.

#### <span id="page-66-0"></span>Notă privind criptarea datelor

Standardul LAN fără fir include metodele de criptare: Wired Equivalent Privacy (WEP), care este un protocol de securitate, Wi-Fi Protected Access 2 (WPA2), şi Wi-Fi Protected Access (WPA). Propuse în comun de IEEE şi Wi-Fi Alliance, atât WPA2 cât și WPA reprezintă specificații ale standardelor bazate pe îmbunătățiri de securitate interoperabile care sporesc nivelul protejării datelor și controlul accesului pentru rețelele Wi-Fi existente. WPA este proiectat să fie compatibil și cu specificația IEEE 802.11i. Utilizează criptare îmbunătățită a datelor Temporal Key Integrity Protocol (TKIP) pe lângă identificarea utilizatorului folosind 802.1X şi Extensible Authentication Protocol (EAP). Criptarea datelor protejează conexiunile fără fir vulnerabile dintre clienţi şi punctele de acces. În plus, există alte mecanisme tipice de securitate LAN pentru asigurarea confidențialității, precum: protejarea cu parolă, criptare de la un cap la altul, rețele virtuale private și autentificare. WPA2, cea de-a doua generație a WPA, oferă o protejare a datelor și un control al accesului în rețea mai puternice și, de asemenea, este proiectat pentru a proteja toate versiunile dispozitivelor 802.11, inclusiv standardele 802.11b, 802.11a, 802.11g şi 802.11n, multi-bandă şi multi-mod. În plus, în baza standardului ratificat IEEE 802.11i, WPA2 oferă securitate la nivel guvernamental prin implementarea algoritmului de criptare AES al Institutului National de Standarde și Tehnologie (NIST), compatibil FIPS 140-2 şi a autentificării pe baza 802.1X. WPA2 este invers compatibil cu WPA.

# <span id="page-67-0"></span>Pornirea comunicărilor LAN fără fir

Mai întâi trebuie să stabiliți o comunicație LAN fără fir între computer și un punct de acces (nu este furnizat). Consultați, Ajutor şi Asistenţă Windows pentru mai multe informaţii.

Pentru a afla detalii despre cum să selectaţi canalul folosit de punctul de acces, consultaţi manualul livrat odată cu punctul de acces.

#### Pentru a porni comunicarea LAN fără fir

- 1 Asiguraţi-vă că este configurat un punct de acces. Consultati manualul primit cu punctul de acces pentru informații suplimentare.
- 2 Porniți comutatorul WIRELESS.
- 3Faceți clic pe pictograma VAIO Smart Network  $\Box$  din bara de activități.
- 4Faceti clic pe comutatorul de lângă Wireless LAN pentru a-l schimba la valoarea On în fereastra VAIO Smart Network. Asigurati-vă că indicatorul luminos WIRELESS se aprinde.
- 5Faceți clic pe **sau pe de din bara de activități.**
- 6Selectați punctul de acces dorit și faceți clic pe **Conectare**.

# <span id="page-68-0"></span>Oprirea comunicărilor LAN fără fir

Pentru a întrerupe comunicările LAN fără fir

Faceți clic pe comutatorul de lângă Wireless LAN pentru a-I schimba la valoarea Off în fereastra VAIO Smart Network.

**!** Dacă opriţi funcţia LAN fără fir în timp ce accesaţi documente, fişiere sau resurse aflate la distanţă, se pot pierde date.

# <span id="page-69-0"></span>Utilizarea funcţiei BLUETOOTH

Puteți stabili comunicații fără fir între computerul dumneavoastră și alte dispozitive BLUETOOTH®, precum un alt computer sau un telefon mobil. Puteți transfera date între aceste dispozitive fără a folosi cabluri, pe o rază de maximum 10 metri, într-o zonă deschisă.

# Securitate BLUFTOOTH

Tehnologia fără fir BLUETOOTH prezintă o functie de autentificare, ce vă permite să stabiliti cu cine doriti să comunicati. Cu functia de autentificare puteti preveni accesarea computerului dumneavoastră de către orice dispozitive BLUETOOTH anonime.

Prima dată când două dispozitive BLUETOOTH comunică, o parolă comună (o parolă necesară pentru autentificare) trebuie să fie stabilită pentru ca ambele dispozitive să fie înregistrate. După ce un dispozitiv este înregistrat, nu mai este nevoie să reintroduceţi parola.

#### $\n *A*$

Parola poate fi diferită de fiecare dată, însă trebuie să fie aceeaşi pentru ambele dispozitive.

În cazul anumitor dispozitive, precum mouse-ul, nu poate fi introdusă nicio parolă.

## <span id="page-70-0"></span>Comunicarea cu un alt dispozitiv BLUETOOTH

Vă puteţi conecta computerul la un dispozitiv BLUETOOTH precum un alt computer, un telefon mobil, un PDA, căşti, un mouse sau o cameră digitală fără a folosi niciun cablu.

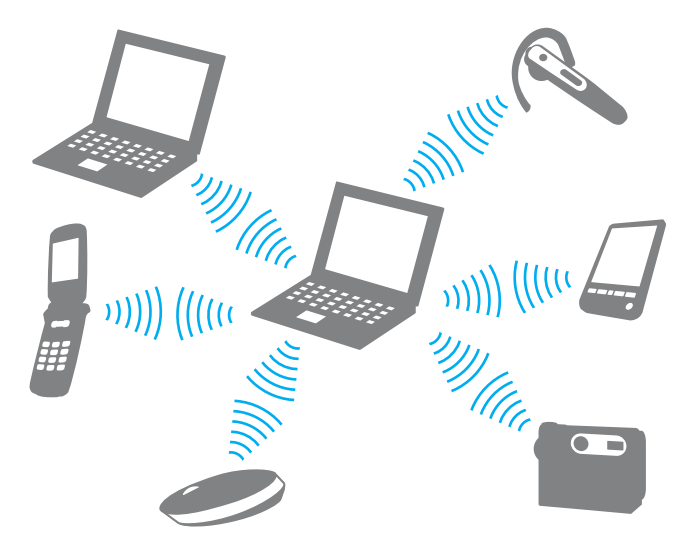

#### <span id="page-71-0"></span>Pentru a comunica cu un alt dispozitiv BLUETOOTH

Pentru a comunica cu un alt dispozitiv BLUETOOTH trebuie ca mai întâi să configurați funcția BLUETOOTH. Pentru informații despre setarea și utilizarea funcției BLUETOOTH, consultați Ajutor și Asistență Windows.

- 1Porniți comutatorul WIRELESS.
- 2Faceți clic pe pictograma VAIO Smart Network din bara de activități.
- 3Faceți clic pe comutatorul de lângă BLUETOOTH pentru a-l schimba la valoarea On în fereastra VAIO Smart Network. Asigurați-vă că indicatorul luminos WIRELESS se aprinde.
# <span id="page-72-0"></span>Oprirea comunicării prin BLUETOOTH

Pentru a opri comunicarea prin BLUETOOTH

- 1Opriţi dispozitivul compatibil BLUETOOTH care comunică cu computerul.
- 2Faceți clic pe comutatorul de lângă BLUETOOTH pentru a-I schimba la valoarea Off în fereastra VAIO Smart Network.

# <span id="page-73-0"></span>Note privind utilizarea functiei BLUETOOTH

- ❑ Ratele transferului de date variază, în funcţie de următoarele condiţii:
	- ❑Obstacole, precum pereţii, situate între dispozitive
	- ❑Distanţa dintre dispozitive
	- ❑Materialul folosit la constructia peretilor
	- ❑Apropierea de microunde şi telefoane fără fir
	- ❑Interferenţa frecvenţei radio şi alte condiţii de mediu
	- ❑Configurarea dispozitivului
	- ❑Tipul aplicației software
	- ❑Tipul sistemului de operare
	- ❑Folosirea ambelor funcţii, LAN fără fir şi BLUETOOTH, în acelaşi timp, pe computer
	- ❑Dimensiunea fişierelor transferate
- ❑ Este posibil ca fişierele mari să fie, câteodată, deteriorate în timpul transferului continuu, datorită limitărilor standardului BLUETOOTH și interferenței electromagnetice din mediul înconjurător.
- $\Box$  Toate dispozitivele BLUETOOTH trebuie să fie certificate pentru a se asigura menţinerea cerinţelor standardului aplicabil. Chiar dacă sunt respectate standardele, performanta individuală a dispozitivelor, specificațiile și procedurile de funcționare pot varia. Este posibil ca nu în toate situațiile să se poată face schimbul de date.
- ❑ Este posibil ca componentele video şi audio să nu fie sincronizate atunci când redaţi materiale video pe computer cu ieșirea audio aflată pe un dispozitiv BLUETOOTH conectat. Această situație este întâlnită frecvent în cazul tehnologiei BLUETOOTH și nu indică o defecțiune.
- <span id="page-74-0"></span>❑ Banda de 2,4 GHz, cu care funcţionează dispozitivele BLUETOOTH sau cele LAN fără fir, este utilizată de diverse dispozitive. Deși dispozitivele BLUETOOTH utilizează tehnologia pentru minimizarea interferenței radio generate de alte dispozitive care folosesc aceeași bandă, astfel de interferențe radio pot avea ca rezultat viteze de comunicare mai lente şi distanţe de comunicare mai mici sau întreruperi ale comunicării.
- ❑ Este posibil ca funcţia BLUETOOTH să nu funcţioneze cu alte dispozitive, în funcţie de producător sau de versiunea aplicatiei software folosită de către producător.
- ❑ Conectarea mai multor dispozitive BLUETOOTH la computer poate duce la aglomerarea canalului, având ca rezultat performanța scăzută a dispozitivelor. Această situație este normală în cazul tehnologiei BLUETOOTH și nu indică o defecțiune.
- ❑ Comunicaţiile de mare viteză între computerul dumneavoastră şi dispozitive BLUETOOTH sunt disponibile atunci când sunt conforme cu BLUETOOTH Core Specification Version 3.0 + HS (Specificatia de bază BLUETOOTH, versiunea 3.0 mare viteză). Pentru comunicații de mare viteză, activați atât funcția LAN fără fir, cât și funcția BLUETOOTH pe computer.

# $\overline{\mathsf{q}}$

Consultați specificațiile pentru a afla informații despre configurația computerului.

# <span id="page-75-0"></span>Utilizarea dispozitivelor periferice

Puteți aduce un plus de funcționalitate computerului VAIO prin utilizarea diverselor porturi ale computerului.

- ❑[Conectarea difuzoarelor externe sau a căştilor \(pagina 77\)](#page-76-1)
- ❑[Conectarea unui monitor extern \(pagina 78\)](#page-77-0)
- ❑[Selectarea modurilor de afişare \(pagina 84\)](#page-83-0)
- ❑Utilizarea funcției pentru Monitoare multiple (pagina 85)
- ❑[Conectarea unui microfon extern \(pagina 87\)](#page-86-0)
- ❑[Conectarea unui dispozitiv USB \(pagina 88\)](#page-87-0)
- ❑[Conectarea unui dispozitiv i.LINK \(pagina 90\)](#page-89-0)

# <span id="page-76-1"></span><span id="page-76-0"></span>Conectarea difuzoarelor externe sau a căştilor

Puteţi conecta la computer dispozitive externe de ieşire audio (nu sunt furnizate), precum difuzoare sau căşti.

Din moment ce computerul dumneavoastră poate să scoată semnale atât analoage cât şi digitale prin intermediul conectorului pentru căști/OPTICAL OUT, puteți conecta un dispozitiv S/PDIF, precum căști digitale sau un amplificator audio/video la conector și să creșteți calitatea sunetului computerului. Pentru informații suplimentare, consultați manualul furnizat împreună cu dispozitivul S/PDIF.

**!** Pentru a auzi sunetul de la dispozitivul S/PDIF conectat la conectorul pentru căşti/OPTICAL OUT trebuie să schimbaţi dispozitivul de ieşire audio. Pentru instrucţiuni detaliate, consultati [Cum schimb dispozitivul de ieşire audio? \(pagina 166\)](#page-165-0).

### Pentru a conecta difuzoare externe

### ✍

Asiguraţi-vă că difuzoarele sunt proiectate pentru a fi utilizate cu un computer.

Micşoraţi volumul difuzoarelor înainte să le porniţi.

Conectati difuzoarele externe (1) la conectorul pentru căsti/**OPTICAL OUT** (2)  $\Omega$  cu un cablu pentru difuzoare (3) (nu este furnizat).

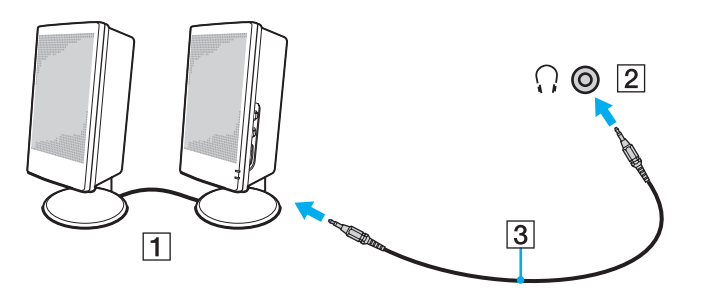

# <span id="page-77-1"></span><span id="page-77-0"></span>Conectarea unui monitor extern

 $\Omega$ 

Este posibil ca unele caracteristici şi opţiuni din această secţiune să nu fie disponibile pe computerul dumneavoastră.

# Conectarea unui monitor de computer sau a unui proiector

Puteți conecta un monitor extern, precum un monitor de computer sau un proiector, la computer.

<span id="page-78-0"></span>Pentru a conecta un monitor de computer sau un proiector

- 1Conectaţi cablul de alimentare (1) al monitorului extern sau al proiectorului la o priză CA.
- 2Conectaţi monitorul extern sau proiectorul la portul monitorului (2) de pe computer cu un cablu de monitor (3).

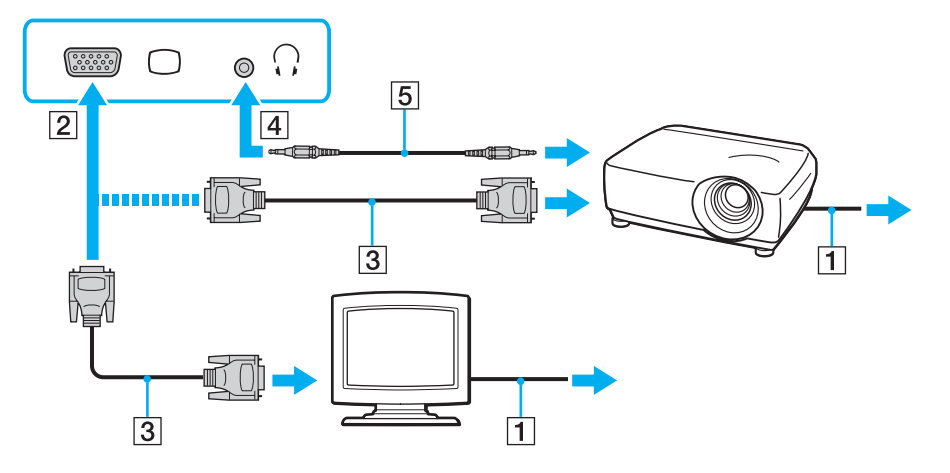

#### ✍

Dacă este necesar, conectați conectorul pentru căşti de pe proiector și conectorul pentru căşti/**OPTICAL OUT** (4)  $\Omega$  de pe computer cu un cablu pentru difuzoare (5).

 Computerul dumneavoastră este compatibil cu standardul HDCP şi poate cripta canalul de transmisie al semnalelor video digitale în scopul protejării drepturilor de autor, fapt care vă permite să redati și să vizualizati o gamă largă de materiale de calitate superioară, proteiate prin drepturi de autor. Pentru a vizualiza continut protejat prin drepturi de autor, conectati un monitor compatibil HDCP la computer. În cazul în care computerul are conectat un monitor incompatibil nu veți putea reda și nici vizualiza continut protejat prin drepturi de autor.

# <span id="page-79-0"></span>✍

În cazul în care monitorul extern de computer dispune de un port de intrare HDMI, conectaţi un capăt al unui cablu HDMI la portul de ieşire **HDMI** al computerului şi celălalt capăt la portul de intrare HDMI al monitorului computerului.

Pentru a conecta un monitor TFT/DVI, utilizați un adaptor HDMI - DVI-D pentru a-I conecta la portul de ieșire HDMI de pe computer.

Cablul HDMI conduce şi semnal video şi audio.

# <span id="page-80-0"></span>Conectarea unui televizor cu port de intrare HDMI

Puteţi conecta la computer un televizor cu port de intrare HDMI.

### <span id="page-80-1"></span>Pentru a conecta un televizor la computer

Pentru a auzi sunetul de la dispozitivul conectat la portul de ieşire HDMI trebuie să schimbaţi dispozitivul de ieşire audio. Pentru instrucțiuni detaliate, consultați [Cum schimb dispozitivul de ieşire audio? \(pagina 166\)](#page-165-0).

- 1Conectaţi cablul de alimentare al televizorului (1) la o priză CA.
- 2Conectați un capăt al cablului HDMI (2) la portul de ieșire HDMI (3) al computerului și celălalt capăt la televizor.
- 3Comutati canalul de intrare al televizorului la intrarea externă.
- 4Setati sistemul de configurare al televizorului.

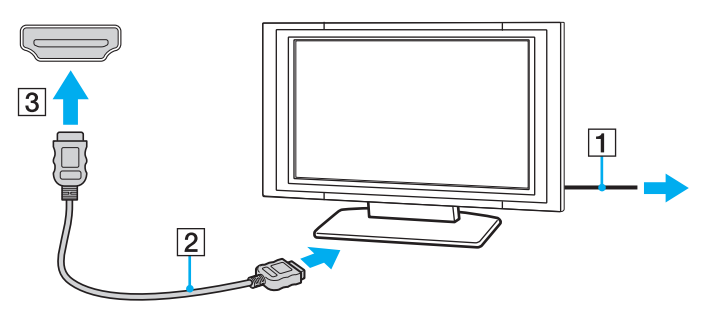

Dacă este folosit un alt driver decât cel furnizat de Sony, imaginea nu va fi afişată şi nu se vor auzi sunete. Folosiţi întotdeauna driverul furnizat de Sony pentru actualizări.

#### $\mathbb{Z}$

Consultaţi manualul furnizat odată cu televizorul dumneavoastră pentru mai multe informaţii despre instalare şi utilizare.

Cablul HDMI conduce şi semnal video şi audio.

### <span id="page-81-0"></span>Pentru a reda suporturi Blu-ray 3D Disc

# Q

Este posibil ca unele caracteristici şi opţiuni să nu fie disponibile pe computerul dumneavoastră. Consultați specificațiile pentru a afla informații despre configurația computerului.

Pe modelele cu unitate Blu-ray Disc, puteți să redați suporturi Blu-ray 3D Disc și să vizualizați imagini 3D pe un monitor cu capacități 3D, precum un televizor 3D, conectând monitorul la computer cu un cablu HDMI.

Nu uitaţi să utilizaţi ochelarii 3D specificaţi de producătorul televizorului în timp ce vizualizaţi imagini 3D.

#### ✍

Consultaţi manualul primit cu televizorul 3D pentru a afla informaţii detaliate despre funcţia 3D.

- 1Urmați pașii de la [Pentru a conecta un televizor la computer \(pagina 81\)](#page-80-1) pentru a conecta televizorul 3D la computer cu un cablu HDMI şi pentru a seta sistemul de configurare a televizorului.
- 2Apăsaţi tastele Fn+F7 pentru a schimba ieşirea video la un monitor extern.
- 3Faceți clic pe Start, Toate programele și pe VAIO Control Center.
- 4Faceti clic pe Ecran și pe HDMI Resolution Setting Configuration și apoi selectați 1080 (3D) sau 720 (3D).
- 5Faceti clic pe Start, Toate programele, Corel și Corel WinDVD BD.
- 6Introduceţi un suport Blu-ray 3D Disc în unitatea de disc optică.

<span id="page-82-0"></span>Pentru a conecta un dispozitiv de ieşire audio digitală de calitate superioară între computer şi un televizor Puteți conecta un receptor TV de calitate superioară sau alte dispozitive de decodare audio cu canale multiple între computer şi televizor utilizând o conexiune HDMI.

 Înainte de a conecta dispozitivul la computer, asiguraţi-vă că, mai întâi, a fost configurată conexiunea HDMI între televizor şi receptorul TV sau dispozitivul de decodare audio cu canale multiple.

Pentru a auzi sunetul de la dispozitivul conectat la portul de ieșire HDMI trebuie să schimbați dispozitivul de ieșire audio. Pentru instrucțiuni detaliate, consultați [Cum schimb dispozitivul de ieşire audio? \(pagina 166\)](#page-165-0).

- 1Porniţi televizorul şi setaţi-i intrarea la intrarea HDMI.
- 2Porniți receptorul TV sau dispozitivul de decodare audio cu canale multiple și setați-i intrarea la intrarea HDMI.
- 3Conectati un capăt al cablului HDMI la portul de intrare HDMI al receptorului TV sau al dispozitivului de decodare audio cu canale multiple şi celălalt capăt la portul de ieşire HDMI de pe computer.

### ✍

Puteți regla rezoluția ecranului televizorului conectat de la computer. Consultați **De ce nu poate ecranul meu să afișeze o înregistrare video? (pagina 157)** pentru mai multe informatii.

În cazul conexiunii HDMI, volumul poate fi reglat doar de la dispozitivul audio conectat. Computerul nu exercită control asupra volumului de ieşire al niciunui dispozitiv conectat.

# <span id="page-83-1"></span><span id="page-83-0"></span>Selectarea modurilor de afişare

Când este conectat un monitor extern, puteţi selecta fie ecranul computerului, fie monitorul conectat pentru a fi utilizat drept monitor principal.

#### $\mathbb{Z}$

 Este posibil să nu puteţi afişa acelaşi conţinut pe ecranul computerului şi pe monitorul extern sau pe proiector, în acelaşi timp, în funcţie de tipul de monitor extern sau de proiector.

Porniți monitorul extern înainte de a porni computerul.

#### Pentru a selecta un mod de afişaj cu tastele Fn+F7

Puteți selecta un mod de afișaj cu tastele Fn+F7. Consultați Combinații și funcții cu tasta Fn (pagina 36) pentru mai multe informatii.

Pentru a selecta un mod de afişaj din setările pentru monitor

- 1Faceți clic dreapta pe desktop și selectați Rezoluție ecran.
- 2Faceti clic pe lista verticală din dreptul Ecrane multiple, selectați setarea dorită și apoi faceți clic pe OK.

# <span id="page-84-1"></span><span id="page-84-0"></span>Utilizarea funcţiei pentru Monitoare multiple

Funcţia Monitoare multiple vă permite să distribuiţi porţiuni ale spaţiului de lucru pe dispozitive de afişaj separate. De exemplu, dacă aveţi un monitor extern conectat la computer, ecranul computerului şi monitorul extern pot funcţiona ca un singur spaţiu de lucru.

Puteți muta cursorul de pe un ecran pe altul. Acest lucru vă permite să glisați obiecte, precum fereastra unei aplicații sau o bară de instrumente, de pe un ecran pe celălalt.

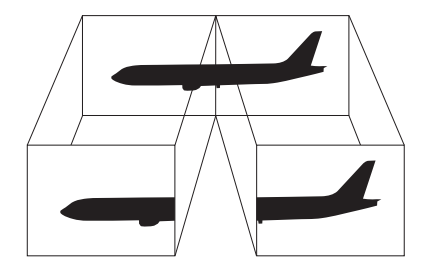

### <span id="page-85-0"></span>Pentru a utiliza funcția Monitoare multiple

### ✍

Este posibil ca monitorul extern să nu suporte funcţia Monitoare multiple.

Este posibil ca unele aplicatii software să nu fie compatibile cu setările Monitoare multiple.

Asigurați-vă că computerul nu intră în modul Repaus sau Hibernare în timp ce utilizați funcția Monitoare multiple, deoarece este posibil ca computerul să nu mai revină la modul Normal.

Dacă setati culori diferite pe fiecare ecran, nu extindeti o singură fereastră pe două ecrane, deoarece este posibil ca aplicatia software să nu functioneze corect.

- 1Faceți clic dreapta pe desktop și selectați Rezoluție ecran.
- 2Faceti clic pe lista verticală din dreptul Ecrane multiple, selectați Se extind aceste ecrane și apoi faceți clic pe OK.

#### $\mathbb{Z}$

Puteţi seta culorile şi rezoluţia pentru fiecare ecran şi puteţi personaliza funcţia Monitoare multiple.

Stabiliti mai putine culori sau o rezolutie mai mică pentru fiecare ecran.

# <span id="page-86-1"></span><span id="page-86-0"></span>Conectarea unui microfon extern

Puteţi conecta un microfon extern (nu este furnizat) la computer.

Pentru a conecta un microfon extern

Conectați cablul microfonului (1) la conectorul pentru microfon (2) \.

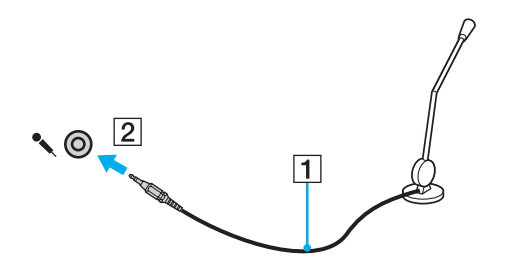

✍Asiguraţi-vă că microfonul este proiectat pentru a fi folosit cu un computer.

# <span id="page-87-1"></span><span id="page-87-0"></span>Conectarea unui dispozitiv USB

Puteţi conecta la computer un dispozitiv Universal Serial Bus (USB), precum un mouse, o unitate de dischete, un difuzor sau o imprimantă.

## Pentru a conecta un dispozitiv USB

- 1Alegeţi portul USB (1) pe care preferaţi să îl folosiţi.
- 2Conectaţi cablul dispozitivului USB (2) la portul USB.

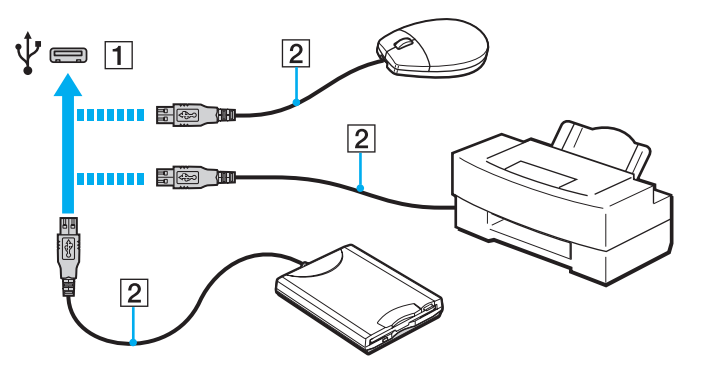

# <span id="page-88-0"></span>Note cu privire la conectarea unui dispozitiv USB

- ❑ S-ar putea să fie nevoie să instalaţi software-ul driverului furnizat împreună cu dispozitivul USB înainte de utilizare. Consultați manualul furnizat odată cu dispozitivul USB pentru informații suplimentare.
- ❑ Asiguraţi-vă că folosiţi o imprimantă USB compatibilă cu versiunea dumneavoastră de Windows pentru a imprima documente.
- ❑ Pentru informaţii privind îndepărtarea unui dispozitiv USB, consultaţi manualul primit cu dispozitivul.
- ❑Pentru a proteja computerul și/sau dispozitivele USB împotriva deteriorării, respectați următoarele:
	- ❑Când mutaţi computerul cu dispozitivele USB conectate, evitaţi expunerea porturilor USB la şocuri sau lovituri.
	- ❑Nu puneți computerul într-o geantă sau într-o husă atunci când la acesta sunt conectate dispozitive USB.

# <span id="page-89-1"></span><span id="page-89-0"></span>Conectarea unui dispozitiv i.LINK

Computerul este echipat cu un port i.LINK, pe care îl puteţi utiliza pentru a vă conecta la un dispozitiv i.LINK, precum o cameră video digitală.

### $\mathbb{Z}$

 i.LINK este marcă înregistrată a Sony Corporation folosită doar pentru a indica faptul că produsul conţine o conexiune IEEE 1394. Procedura pentru stabilirea unei conexiuni i.LINK poate varia în functie de aplicatia software, de sistemul de operare si de dispozitivele compatibile cu i.LINK. Nu toate produsele cu o conexiune i.LINK pot comunica între ele. Consultați manualul furnizat odată cu dispozitivul i.LINK compatibil pentru mai multe informații despre condițiile de funcționare și conectarea adecvată. Înainte de a conecta dispozitive periferice compatibile cu i.LINK la sistemul dumneavoastră, cum ar fi o unitate CD-RW sau o unitate de disc optică, verificaţi compatibilitatea acestora cu sistemul de operare si conditiile de functionare cerute.

# Note cu privire la conectarea dispozitivelor i.LINK

- ❑ Portul i.LINK de pe computer nu furnizează energie unui dispozitiv extern. Dacă dispozitivul extern necesită alimentare externă, asiguraţi-vă că îl conectaţi la o sursă de curent.
- ❑ Portul i.LINK acceptă rate de transfer de până la 400 Mbps. Totuşi, rata reală de transfer depinde de rata de transfer a dispozitivului extern.
- ❑În unele ţări sau regiuni, cablurile opţionale i.LINK pot să nu fie disponibile.
- ❑Conexiunea i.LINK cu alte dispozitive compatibile nu este în întregime garantată.
- ❑Este posibil ca conexiunea i.LINK să nu fie disponibilă în funcție de aplicațiile software, de sistemul de operare și de dispozitivele compatibile cu i.LINK pe care le utilizați. Consultați manualul furnizat odată cu aplicația software pentru informaţii suplimentare.
- ❑ Verificaţi condiţiile de lucru şi compatibilitatea dintre sistemul de operare şi perifericele compatibile cu i.LINK (de exemplu, o unitate HDD sau CD-RW) înainte de a le conecta la computer.

# <span id="page-90-0"></span>Conectarea unei camere video digitale

### Pentru a conecta o cameră video digitală

Conectaţi un capăt al unui cablu i.LINK (1) (nu este furnizat) la portul i.LINK (2) de pe computer şi celălalt capăt la portul DV In/Out (3) de pe camera video digitală.

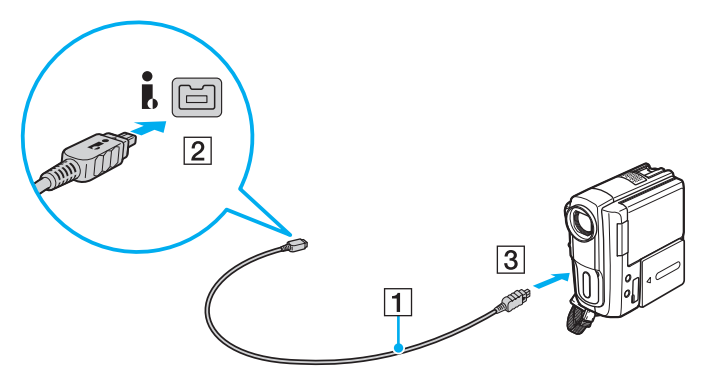

#### ✍

Procedura de conectare variază în funcţie de dispozitivul compatibil i.LINK deţinut. Consultaţi manualul furnizat odată cu dispozitivul pentru informaţii suplimentare.

Nu puteți accesa conținutul unui "Memory Stick" din camera video digitală prin intermediul unei conexiuni i.LINK.

# <span id="page-91-0"></span>Personalizarea computerului VAIO

Această secțiune descrie pe scurt modul în care puteți schimba setările principale ale computerului VAIO. Printre altele, veți învăța cum să utilizați și cum să personalizați imaginea software-ului și utilităților Sony.

- ❑[Stabilirea parolei \(pagina 93\)](#page-92-1)
- ❑[Utilizarea Intel\(R\) VT \(pagina 99\)](#page-98-0)
- ❑[Utilizarea VAIO Control Center \(pagina 100\)](#page-99-0)
- ❑[Utilizarea VAIO Power Management \(pagina 102\)](#page-101-0)
- ❑[Schimbarea Limbii afişajului \(pagina 103\)](#page-102-0)

# <span id="page-92-1"></span><span id="page-92-0"></span>Stabilirea parolei

Stabilirea parolei vă permite să vă protejați computerul împotriva accesului neautorizat, obligând utilizatorul să introducă parola atunci când se porneşte computerul sau când acesta revine la modul Normal din modul Repaus sau Hibernare.

**!**Nu uitaţi parola. Notaţi parola undeva şi păstraţi-o într-un loc sigur.

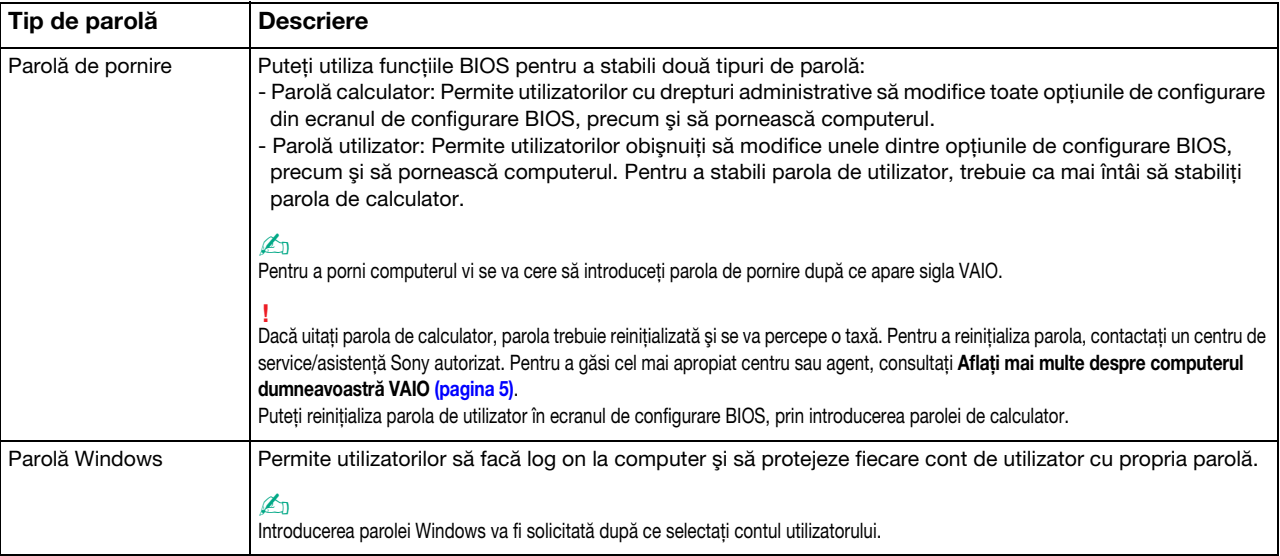

# <span id="page-93-0"></span>Stabilirea parolei de pornire

### Pentru a adăuga parola de pornire (parola calculator)

- **1** Porniți computerul și apăsați în mod repetat tasta F2 până când dispare sigla VAIO. Apare ecranul de configurare BIOS. Dacă ecranul nu apare, reporniţi computerul şi încercaţi din nou.
- **2** Apăsați tasta ❤ sau ➡ pentru a selecta **Security** pentru a afişa fila **Security**, selectați **Set Machine Password** și apoi apăsați tasta Enter.
- 3 În ecranul de introducere a parolei, introduceți parola de două ori și apăsați tasta Enter. Parola poate avea până la 32 de caractere alfanumerice (inclusiv spaţii).
- 4Selectați Password when Power On din Security și apăsați tasta Enter.
- 5Modificati setarea de la valoarea Disabled la Enabled.
- 6Apăsați tasta ← sau → pentru a selecta Exit, selectați Exit Setup și apoi apăsați tasta Enter. Când apare mesajul de confirmare, apăsați tasta Enter.

<span id="page-94-0"></span>Pentru a adăuga parola de pornire (parola utilizator)

Asiguraţi-vă că stabiliţi parola calculator înainte de a o stabili pe cea de utilizator.

- **1** Porniți computerul și apăsați în mod repetat tasta F2 până când dispare sigla VAIO. Apare ecranul de configurare BIOS. Dacă ecranul nu apare, reporniti computerul și încercati din nou.
- **2** Introduceți parola pentru calculator și apăsați tasta **Enter**.
- **3** Apăsați tasta ❤ sau ➡ pentru a selecta **Security** pentru a afişa fila **Security**, selectați **Set User Password** și apoi apăsați tasta Enter.
- 4 În ecranul de introducere a parolei, introduceți parola de două ori și apăsați tasta Enter. Parola poate avea până la 32 de caractere alfanumerice (inclusiv spatii).
- 5 Apăsați tasta ← sau ➡ pentru a selecta Exit, selectați Exit Setup și apoi apăsați tasta Enter. Când apare mesajul de confirmare, apăsați tasta Enter.

Pentru a modifica sau elimina parola de pornire (parola calculator)

- **1** Porniți computerul și apăsați în mod repetat tasta F2 până când dispare sigla VAIO. Apare ecranul de configurare BIOS. Dacă ecranul nu apare, reporniti computerul și încercati din nou.
- **2** Introduceți parola pentru calculator și apăsați tasta **Enter**.
- **3** Apăsați tasta ❤ sau ➡ pentru a selecta **Security** pentru a afişa fila **Security**, selectați **Set Machine Password** și apoi apăsați tasta Enter.
- **4** În ecranul de introducere a parolei, introduceți o dată parola curentă și noua parolă de două ori și apoi apăsați tasta **Enter**. Pentru a îndepărta parola, lăsați necompletate câmpurile Enter New Password și Confirm New Password și apăsați tasta Enter.
- 5 Apăsați tasta ← sau ➡ pentru a selecta Exit, selectați Exit Setup și apoi apăsați tasta Enter. Când apare mesajul de confirmare, apăsați tasta Enter.

<span id="page-95-0"></span>Pentru a modifica sau elimina parola de pornire (parola utilizator)

- **1** Porniți computerul și apăsați în mod repetat tasta F2 până când dispare sigla VAIO. Apare ecranul de configurare BIOS. Dacă ecranul nu apare, reporniți computerul și încercați din nou.
- **2** Introduceți parola pentru utilizator și apăsați tasta **Enter**.
- **3** Apăsați tasta ❤ sau ➡ pentru a selecta **Security** pentru a afişa fila **Security**, selectați **Set User Password** și apoi apăsați tasta Enter.
- **4** În ecranul de introducere a parolei, introduceți o dată parola curentă și noua parolă de două ori și apoi apăsați tasta **Enter**. Pentru a îndepărta parola, lăsați necompletate câmpurile Enter New Password și Confirm New Password și apăsați tasta Enter.
- 5 Apăsați tasta ← sau ➡ pentru a selecta Exit, selectați Exit Setup și apoi apăsați tasta Enter. Când apare mesajul de confirmare, apăsați tasta Enter.

# <span id="page-96-0"></span>Stabilirea parolei Windows

## Pentru a adăuga parola Windows

- 1Faceţi clic pe Start şi pe Panou de control.
- 2Faceti clic pe Conturi utilizator și siguranța familiei sau pe Conturi utilizator.
- 3Faceți clic pe Conturi utilizator.
- 4Faceţi clic pe Creare parolă pentru cont din Efectuare de modificări la contul de utilizator.
- 5În câmpurile Parolă nouă și Confirmare parolă nouă, introduceți parola contului.
- 6Faceți clic pe Creare parolă.

### ✍

Consultați Ajutor și Asistență Windows pentru mai multe informații despre parola Windows.

### Pentru a modifica parola Windows

- 1Faceți clic pe Start și pe Panou de control.
- 2Faceti clic pe Conturi utilizator și siguranța familiei sau pe Conturi utilizator.
- 3Faceți clic pe Conturi utilizator.
- 4Faceți clic pe Modificare parolă.
- 5În câmpul Parola curentă, introduceți parola curentă.
- 6În câmpurile Parolă nouă şi Confirmare parolă nouă, introduceţi o parolă nouă.
- 7Faceți clic pe Modificare parolă.

<span id="page-97-0"></span>Pentru a îndepărta parola Windows

- 1Faceți clic pe Start și pe Panou de control.
- 2Faceţi clic pe Conturi utilizator şi siguranţa familiei sau pe Conturi utilizator.
- 3Faceți clic pe Conturi utilizator.
- 4Faceţi clic pe Eliminare parolă.
- 5În câmpul Parola curentă, introduceţi parola curentă pe care doriţi să o eliminaţi.
- 6Faceți clic pe Eliminare parolă.

# <span id="page-98-1"></span><span id="page-98-0"></span>Utilizarea Intel(R) VT

Intel(R) Virtualization Technology (VT) vă permite să utilizaţi software pentru simularea virtuală a componentelor hardware pentru îmbunătăţirea performanţei computerului dumneavoastră.

Este posibil ca Intel VT să nu fie disponibil, în funcţie de procesorul instalat pe computerul dumneavoastră.

Pentru informații privind simularea virtuală și modul de utilizare a software-ului pentru simularea virtuală a componentelor hardware, contactați editorul aplicației software.

### Pentru a activa Intel VT

- **1** Porniți computerul și apăsați în mod repetat tasta F2 până când dispare sigla VAIO. Apare ecranul de configurare BIOS. Dacă ecranul nu apare, reporniți computerul și încercați din nou.
- **2** Apăsați tasta ← sau → pentru a selecta **Advanced**.
- 3 Apăsați tasta ♠ sau ➡ pentru a selecta **Intel(R) Virtualization Technology** sau **Intel(R) VT**, apăsați tasta **Enter**, selectați Enabled și apăsați tasta Enter.

Dacă fila Advanced nu este afișată în fereastra de configurare BIOS sau dacă nu puteți selecta Intel(R) Virtualization Technology, Intel VT nu este disponibil pe computer.

4 Apăsați tasta ← sau ➡ pentru a selecta Exit, selectați Exit Setup și apoi apăsați tasta Enter. Când apare mesajul de confirmare, apăsați tasta Enter.

# <span id="page-99-1"></span><span id="page-99-0"></span>Utilizarea VAIO Control Center

Utilitarul VAIO Control Center vă permite să accesați informațiile despre sistem și să specificați preferințele pentru comportamentul sistemului.

# Pentru a utiliza VAIO Control Center

- 1Faceți clic pe Start, Toate programele și pe VAIO Control Center.
- 2Selectați elementul de control dorit și modificați setările.
- 3După ce ați terminat, faceți clic pe OK. Setarea elementului dorit este modificată.

### ✍

Pentru informații suplimentare despre fiecare opțiune, consultați fișierul de ajutor inclus în VAIO Control Center.

Unele elemente de control nu vor fi vizibile dacă deschideți VAIO Control Center ca utilizator standard.

# <span id="page-100-0"></span>Utilizarea S-FORCE Front Surround 3D

S-FORCE Front Surround 3D este o tehnologie de sunet surround virtual, care vă permite să vă bucurați de sunet surround puternic și realistic utilizând difuzoarele încorporate. Efectul său este remarcabil în special atunci când urmăriți filme.

Pentru a activa S-FORCE Front Surround 3D

- 1Faceți clic pe Start, Toate programele și pe VAIO Control Center.
- 2Faceţi clic pe Sunet şi Sound Effect Settings.
- 3Faceți clic pe Use S-FORCE Front Surround 3D și pe OK.

**!** S-FORCE Front Surround 3D funcţionează doar cu ieşirea audio de la difuzoarele încorporate.

Nu este posibilă utilizarea simultană a S-FORCE Front Surround 3D şi a Dolby PC Entertainment Experience.

### $\mathbb{Z}_n$

 Pentru a obţine efectul maxim cu S-FORCE Front Surround 3D, plasaţi computerul exact vizavi de poziţia în care vă aflaţi şi staţi la o distanţă optimă de acesta: aproximativ 1 m de computer.

#### $\sim$  102  $\sim$

# <span id="page-101-1"></span><span id="page-101-0"></span>Utilizarea VAIO Power Management

Gestionarea energiei vă ajută să setaţi planurile de alimentare pentru a le folosi în cazul alimentării cu CA sau cu acumulator, pentru a corespunde cu consumul necesar de energie.

Funcția VAIO Power Management este adăugată la Opțiuni de alimentare din Windows. Prin intermediul acestei aplicații software, puteți îmbunătăți funcțiile Windows de gestionare a energiei pentru a asigura funcționarea mai bună a computerului şi o durată de viaţă mai lungă pentru acumulator.

# Selectarea unui plan de alimentare

Când porniți computerul, un simbol de stare a alimentării apare în bara de sarcini. Acest simbol indică ce fel sursă de alimentare folositi în momentul respectiv. Faceți clic pe acest simbol pentru a afișa fereastra ce prezintă starea alimentării.

### Pentru a selecta un plan de alimentare

- 1Faceți clic dreapta pe simbolul stării alimentării din bara de activități și selectați Opțiuni de alimentare.
- 2Selectați planul de alimentare dorit.

### Pentru a modifica setările planului de alimentare

- 1Faceți clic pe Modificare setări plan din dreapta planului curent de alimentare din fereastra Opțiuni de alimentare. Modificati după caz modul Repaus și setările de afișare.
- **2** Dacă trebuie modificate setările complexe, faceți clic pe **Modificare setări de alimentare complexe** și mergeți la pasul 3. Altfel, faceți clic pe Salvare modificări.
- 3 Faceți clic pe fila VAIO Power Management. Modificaţi setările fiecărui element.
- 4Faceți clic pe **OK**.

# <span id="page-102-1"></span><span id="page-102-0"></span>Schimbarea Limbii afişajului

Pe modelele cu Windows 7 Ultimate sau Windows 7 Enterprise, puteți descărca și instala pachetul lingvistic dorit.

# $\Omega$

Consultați specificațiile pentru a afla informații despre configurația computerului.

 Pentru a descărca un pachet lingvistic, computerul trebuie să fie conectat la Internet. Pentru informaţii despre cum se conectează computerul la Internet, consultaţi [Utilizarea Internetului \(pagina 63\)](#page-62-0).

#### Pentru a instala un pachet lingvistic

- 1Faceti clic pe Start, Toate programele și apoi pe Windows Update.
- 2Faceți clic pe xx (număr) actualizări opționale sunt disponibile.
- 3Selectaţi din listă pachetul lingvistic dorit.
- 4Faceti clic pe OK pentru a porni descărcarea și instalarea pachetului lingvistic selectat.

#### Pentru a schimba limba afişajului

- 1Faceți clic pe Start, Panou de control și pe Ceas, limbă și regiune.
- 2Faceţi clic pe Regiune şi limbă.
- 3Selectați fila Tastaturi și limbi.
- 4Alegeţi o limbă pentru afişaj din lista verticală.
- 5Faceți clic pe OK.

# <span id="page-103-0"></span>Îmbunătăţirea computerului VAIO

Computerul VAIO şi modulele de memorie utilizează componente de mare precizie şi tehnologie cu conectori electronici. Pentru a evita pierderea garanției în timpul perioadei de garanție a produsului, vă recomandăm:

- ❑Ar trebui să contactaţi distribuitorul pentru a instala un modul nou de memorie.
- ❑Ar trebui să nu îl instalați dumneavoastră, dacă nu sunteți familiarizați cu îmbunătățirea memoriei unui calculator.
- ❑Ar trebui să nu atingeţi conectorii şi să nu deschideţi capacul compartimentului modulului de memorie.

Pentru asistență, contactați un centru de service/asistență Sony autorizat. Pentru a găsi cel mai apropiat centru sau agent, consultați Aflați mai multe despre computerul dumneavoastră VAIO (pagina 5).

# $\Omega$

Tipul de modul și cantitatea de memorie instalată pe computerul dumneavoastră pot diferi în functie de modelul achizitionat. Consultați specificațiile pentru a afla informații despre configurația computerului.

# <span id="page-104-0"></span>Adăugarea şi îndepărtarea de memorie

Dacă doriţi să extindeţi funcţionalitatea computerului, puteţi creşte cantitatea de memorie prin instalarea de module opţionale de memorie. Înainte să îmbunătăţiţi memoria computerului, citiţi notele şi procedurile din următoarele pagini.

# Note cu privire la adăugarea/îndepărtarea modulelor de memorie

- ❑Asiguraţi-vă că puneţi computerul pe o suprafaţă plată înainte de a adăuga sau de a îndepărta module de memorie.
- $\Box$  Fiţi atenţi atunci când schimbaţi memoria. Instalarea necorespunzătoare a modulelor de memorie poate cauza deteriorarea sistemului. Această deteriorare poate anula garanția producătorului.
- ❑ Folosiţi doar module de memorie compatibile cu computerul. Dacă un modul de memorie nu este detectat de computer sau sistemul de operare Windows devine instabil, contactați distribuitorul sau producătorul modulelor de memorie.
- ❑ Descărcările electrostatice (ESD) pot deteriora componentele electronice. Înainte de a atinge un modul de memorie, asiguraţi-vă de următoarele lucruri:
	- ❑ Procedurile descrise în acest document presupun cunoaşterea de către utilizator a terminologiei generale asociate cu computerele personale și cu practica de siguranță și respectarea reglementărilor necesare pentru utilizarea și modificarea echipamentului electronic.
	- ❑ Opriţi computerul şi deconectaţi-l de la sursele de alimentare (acumulator şi adaptor CA) şi de la alte legături de telecomunicații, rețele sau modemuri înainte să îndepărtați orice capac sau panou de pe computer. Dacă nu reușiți să faceţi acest lucru vă puteţi accidenta sau puteţi deteriora echipamentul.
	- ❑ ESD poate deteriora modulele de memorie şi alte componente. Instalaţi modulul de memorie doar pe o staţie de lucru ESD. Dacă o asemenea staţie nu este disponibilă, nu lucraţi într-o zonă acoperită cu covor şi nu manipulaţi materiale care produc sau reţin electricitate statică (învelitori din celofan, de exemplu). Realizaţi împământarea prin menținerea contactului cu o porțiune de metal nevopsit a cadrului în timp ce efectuați procedura.
	- ❑ Nu deschideţi ambalajul modulului de memorie înainte să fiţi pregătit să îl schimbaţi. Ambalajul protejează modulul de ESD.
- <span id="page-105-0"></span>❑Folosiți săculețul special furnizat odată cu modulul de memorie sau împachetați modulul în folie de aluminiu pentru a-l proteja de ESD.
- ❑ Introducerea de lichide, substanţe străine sau obiecte în compartimentele pentru modulele de memorie sau în alte componente interne ale computerului va duce la deteriorarea computerului iar costurile de reparaţie nu vor fi acoperite de garanție.
- ❑ Nu păstraţi modulul de memorie într-un loc expus la:
	- ❑ Surse de căldură precum radiatoare sau conducte de aer
	- ❑Lumină solară directă
	- ❑ Praf excesiv
	- ❑Vibraţii sau şocuri mecanice
	- ❑Magneţi puternici sau difuzoare care nu au magneţi protejaţi
	- ❑Temperatură ambientală mai mare de 35°C sau mai mică de 5°C
	- ❑Umiditate ridicată
- ❑ Manipulaţi cu grijă modulul de memorie. Pentru a evita rănirea mâinilor şi a degetelor, nu atingeţi marginile componentelor şi circuitele din interiorul computerului.

# <span id="page-106-0"></span>Îndepărtarea şi instalarea unui modul de memorie

Pentru a schimba sau adăuga un modul de memorie

- 1Opriţi computerul şi deconectaţi toate dispozitivele periferice.
- 2Deconectaţi computerul şi îndepărtaţi acumulatorul.
- 3Aşteptaţi aproximativ o oră, până când computerul se răceşte.
- 4 Desfaceţi şurubul (indicat de săgeata de mai jos) de sub computer şi îndepărtaţi capacul compartimentului pentru modulele de memorie.

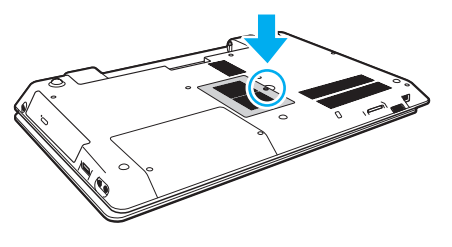

Aveţi grijă să nu pierdeţi şurubul îndepărtat.

5Atingeţi un obiect din metal pentru a descărca electricitatea statică.

- <span id="page-107-0"></span>6 Îndepărtaţi modulul de memorie instalat în prezent după cum urmează:
	- ❑ Trageţi clapetele în direcţia săgeţilor (1). Modulul de memorie este eliberat.
	- ❑Asiguraţi-vă că modulul de memorie se înclină în sus şi apoi trageţi-l afară în direcţia săgeţii (2).

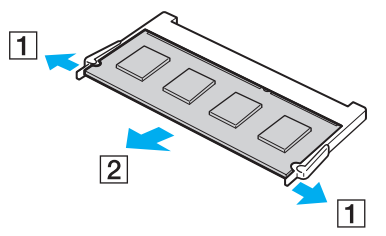

7Scoateţi noul modul de memorie din ambalaj.
<span id="page-108-0"></span>8Introduceți modulul de memorie în compartimentul pentru modulul de memorie și împingeți-l până face clic.

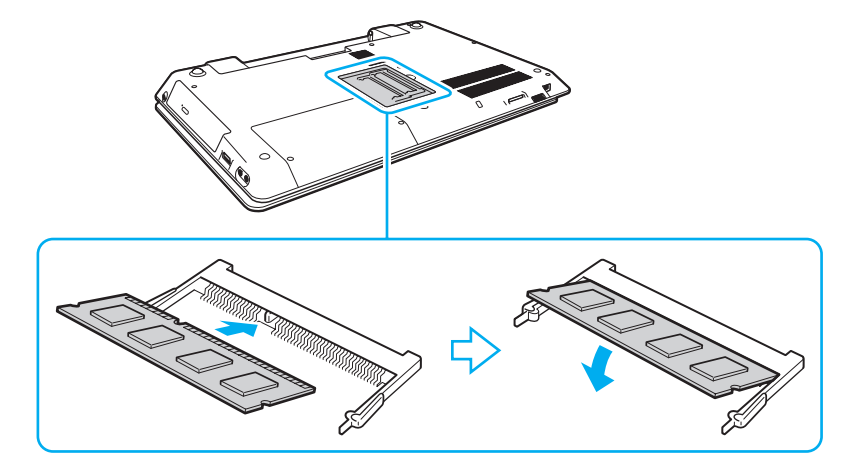

Nu atingeţi nicio altă componentă de pe placa de bază în afară de modulul de memorie.

Dacă doriți să instalați un singur modul de memorie, asigurați-vă că utilizați compartimentul inferior.

Asigurați-vă că inserați marginea conectoare a modulului de memorie în compartiment în timp ce aliniați crestătura de pe modul cu ieșitura mică din compartimentul deschis. Nu fortati intrarea în fantă a modulului de memorie orientat gresit, deoarece acest lucru poate duce la deteriorarea fantei și a modulului.

- 9Înlocuiti capacul compartimentului pentru module de memorie.
- 10Strângeţi şurubul de sub computer.
- 11 Reinstalaţi acumulatorul şi porniţi computerul.

### <span id="page-109-0"></span>Vizualizarea dimensiunii memoriei

Pentru a vizualiza dimensiunea memoriei

- 1Porniţi computerul.
- 2Faceţi clic pe Start, Toate programele şi pe VAIO Control Center.

#### 3 Faceți clic pe System Information și pe System Information.

Puteţi vizualiza dimensiunea memoriei de sistem în panoul din dreapta. Dacă nu apare memoria adăugată, repetaţi procedura de instalare şi reporniţi computerul.

# <span id="page-110-0"></span>**Precauții**

Această secţiune descrie îndrumările şi precauţiile de siguranţă pentru a vă ajuta să vă protejaţi computerul VAIO de eventuale deteriorări.

### $\Omega$

Este posibil ca unele caracteristici şi opţiuni din această secţiune să nu fie disponibile pe computerul dumneavoastră.

- ❑[Informaţii privind siguranţa \(pagina 112\)](#page-111-1)
- ❑[Informaţii legate de îngrijire şi întreţinere \(pagina 114\)](#page-113-0)
- ❑[Manipularea computerului \(pagina 115\)](#page-114-0)
- ❑[Manipularea ecranului LCD \(pagina 117\)](#page-116-0)
- ❑[Utilizarea sursei de alimentare \(pagina 118\)](#page-117-0)
- $\Box$ [Manipularea camerei încorporate \(pagina 119\)](#page-118-0)
- ❑[Manipularea discurilor \(pagina 120\)](#page-119-0)
- ❑[Utilizarea acumulatorului \(pagina 121\)](#page-120-0)
- ❑[Manipularea "Memory Stick" \(pagina 122\)](#page-121-0)
- ❑[Manipularea dispozitivului de stocare încorporat \(pagina 123\)](#page-122-0)

#### $\blacktriangleleft$  $\blacktriangleleft$  $\blacktriangleleft$  112  $\blacktriangleright$

# <span id="page-111-1"></span><span id="page-111-0"></span>Informaţii privind siguranţa

### **Computer**

- ❑Utilizaţi computerul pe o suprafaţă solidă şi stabilă.
- ❑ Vă recomandăm să nu utilizaţi computerul ţinându-l direct în poală. Este posibil ca temperatura bazei unităţii să crească în timpul funcţionării normale şi, în timp, poate duce la situaţii de disconfort sau arsuri.
- ❑ Folosiţi doar echipamente periferice şi cabluri de interfaţă specificate.
- ❑ Nu lăsaţi piese mici, precum suportul "Memory Stick" şi adaptoarele "Memory Stick", la îndemâna copiilor. Există riscul ca aceştia să înghită suportul.

### Sursa de alimentare

- ❑Nu atingeti adaptorul CA de piele. Îndepărtați adaptorul CA de corp dacă devine prea cald și cauzează disconfort.
- ❑Nu aşezaţi obiecte grele pe cablul de alimentare pentru a nu cauza incendii.
- ❑Pentru a deconecta cablul de alimentare, trageți-l afară ținând de priză. Nu trageți niciodată de cablu.
- ❑Deconectați computerul de la priza CA dacă nu utilizați computerul o perioadă de timp prelungită.
- ❑Atunci când adaptorul CA nu este utilizat, deconectaţi-l de la priza CA.
- ❑Asiguraţi-vă că priza CA este uşor de accesat.

### <span id="page-112-0"></span>Acumulator

- ❑ Nu lăsaţi acumulatorii la temperaturi de peste 60°C, cum ar fi într-o maşină parcată la soare sau expuşi la lumină solară directă.
- ❑ Pentru siguranţa dumneavoastră, vă recomandăm cu tărie să utilizaţi acumulatoare reîncărcabile şi adaptoare CA Sony autentice, care să respecte standardul de asigurare a calității și care să fie furnizate de Sony pentru computerul dumneavoastră VAIO. Este posibil ca unele computere VAIO să funcționeze doar cu un acumulator Sony autentic.
- ❑Ţineţi acumulatorul departe de toate sursele de căldură.
- ❑Ţineţi acumulatorul uscat.
- ❑Nu deschideţi şi nu încercaţi să dezasamblaţi acumulatorul.
- ❑Nu expuneţi acumulatorul la şocuri mecanice, precum cele cauzate de scăparea acestuia pe o suprafaţă dură.
- ❑ Dacă nu utilizaţi computerul o perioadă de timp prelungită, îndepărtaţi acumulatorul din computer pentru a preveni deteriorarea acumulatorului.
- ❑ Dacă nu aţi utilizat acumulatorul pentru o perioadă mai lungă de timp, este posibil ca durata de viaţă a acumulatorului să se fi scurtat. Acest lucru este normal și nu indică o defecțiune. Acumulatorul se va descărca treptat în timp, chiar dacă nu este utilizat. Conectați adaptorul CA la computer și încărcați acumulatorul înainte să utilizați din nou computerul.

## **Căști**

- ❑Siguranta pe șosea – Nu utilizați căștile în timp ce conduceți, când mergeți cu bicicleta sau când conduceți un vehicul motorizat. Acest lucru poate genera pericol în trafic şi este ilegal în unele zone. De asemenea, poate fi periculos să ascultaţi muzică la volum ridicat în timp ce mergeţi pe jos, în special la trecerile pentru pietoni.
- ❑ Prevenirea vătămării auzului Evitaţi folosirea căştilor la volum ridicat. Experţii ORL avertizează împotriva ascultării la căști în continuu, la volum ridicat și pe perioade lungi de timp. Dacă auziți un țiuit în urechi, reduceți volumul sau întrerupeți utilizarea.

# <span id="page-113-1"></span><span id="page-113-0"></span>Informaţii legate de îngrijire şi întreţinere

### **Computer**

- ❑ Curăţaţi biroul cu o cârpă moale, uscată sau uşor umezită cu o soluţie de detergent slabă. Nu folosiţi un tampon abraziv, pudră de lustruire sau solvenţi, precum alcool sau benzină, deoarece acestea pot deteriora finisajul computerului.
- ❑ Asiguraţi-vă că deconectaţi adaptorul CA şi că scoateţi acumulatorul înainte de a curăţa computerul.

### **Ecran LCD**

Folosiţi o cârpă moale şi uscată pentru a şterge suprafaţa ecranului LCD. Frecarea suprafeţei ar putea deteriora ecranul.

## <span id="page-113-2"></span>Cameră încorporată

Curățați capacul de protecție a lentilei camerei încorporate cu o perie cu pompă de aer sau cu o perie moale. În cazul în care capacul este foarte murdar, ștergeți-l cu o cârpă moale și uscată. Nu frecați capacul, deoarece acesta este sensibil la presiune.

### **Discuri**

- ❑ Îngrijirea adecvată a discului este esenţială pentru fiabilitatea sa continuă. Nu folosiţi solvenţi (precum benzină, diluant, alcool, soluții de curățat disponibile în comerț sau spray antistatic) ce pot cauza deteriorarea discului.
- ❑ Pentru curăţarea normală, ţineţi discul de margini şi folosiţi o cârpă moale pentru a curăţa discul dinspre centru spre exterior.
- ❑ Dacă discul este foarte murdar, umeziţi o cârpă moale cu apă, stoarceţi-o bine şi folosiţi-o pentru a şterge suprafaţa discului dinspre centru înspre exterior. Ştergeţi orice urme de umezeală cu o cârpă moale şi uscată.

# <span id="page-114-1"></span><span id="page-114-0"></span>Manipularea computerului

- ❑ Dacă scăpaţi un obiect solid sau lichide pe computer, opriţi computerul, deconectaţi-l de la priză şi scoateţi acumulatorul. Este posibil ca computerul să trebuiască să fie verificat de personal calificat înainte să îl porniţi din nou.
- ❑Nu scăpaţi computerul şi nu aşezaţi obiecte pe acesta.
- ❑Nu amplasati computerul într-un loc expus la:
	- ❑ Surse de căldură precum radiatoare sau conducte de aer
	- ❑ Lumină solară directă
	- ❑ Praf excesiv
	- ❑Umezeală sau ploaie
	- ❑Vibraţii sau şocuri mecanice
	- ❑Magneți puternici sau difuzoare care nu au magneti protejati
	- ❑Temperatură ambientală mai mare de 35°C sau mai mică de 5°C
	- ❑Umiditate ridicată
- ❑ Nu amplasaţi echipamente electronice lângă computer. Câmpul electromagnetic al echipamentului poate cauza defecţiuni computerului.
- ❑ Computerul utilizează semnale radio de înaltă frecvenţă şi poate cauza interferenţe cu recepţia radio sau TV. Dacă se întâmplă acest lucru, mutaţi computerul la o distanţă corespunzătoare faţă de aparatul de radio sau de televizor.
- ❑ Nu utilizaţi cabluri de conectare tăiate sau deteriorate.
- ❑ În cazul în care computerul este mutat dintr-un loc rece direct într-unul cald, în interiorul computerul poate apărea condensul. Într-un astfel de caz, așteptați cel puțin o oră înainte de a porni computerul. Dacă apare vreo problemă, deconectați computerul de la priză și contactați un centru de service/asistență Sony autorizat. Pentru a găsi cel mai apropiat centru sau agent, consultați Aflați mai multe despre computerul dumneavoastră VAIO (pagina 5).
- <span id="page-115-0"></span>❑Pentru a evita pierderea de date atunci când computerul este deteriorat, faceți periodic copii de siguranță ale datelor.
- ❑ Nu apăsaţi pe ecranul LCD sau pe marginile acestuia când deschideţi capacul ecranului LCD sau când ridicaţi computerul. Este posibil ca ecranul LCD să fie sensibil la presiune sau la solicitare suplimentară, iar exercitarea de presiune poate deteriora ecranul sau poate cauza defectarea acestuia. Pentru a deschide computerul, ţineţi de bază cu o mână şi ridicaţi uşor capacul ecranului LCD cu cealaltă. Pentru a transporta computerul cu capacul deschis, asiguraţi-vă că ţineţi computerul cu ambele mâini.

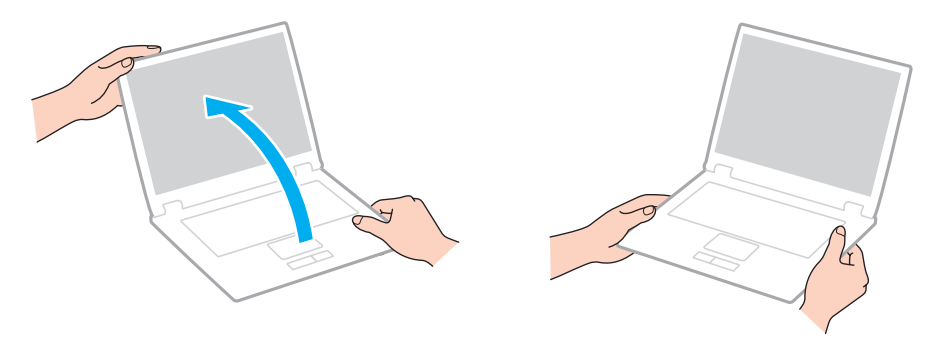

❑Utilizaţi o cutie de transport concepută special pentru a transporta computerul.

## <span id="page-116-1"></span><span id="page-116-0"></span>Manipularea ecranului LCD

- ❑ Nu lăsaţi ecranul LCD cu faţa la soare. Acest lucru ar putea deteriora ecranul LCD. Nu permiteţi pătrunderea luminii directe a soarelui atunci când utilizaţi computerul în apropierea unei ferestre.
- ❑ Nu zgâriaţi suprafaţa ecranului LCD şi nu exercitaţi presiune asupra lui. Aceasta poate duce la deteriorare.
- ❑ Utilizarea computerului în condiţii de temperatură scăzută poate genera o imagine reziduală pe ecranul LCD. Aceasta nu indică o defecţiune. Atunci când computerul revine la temperatură normală, ecranul revine la normal.
- ❑ Pe ecranul LCD poate apărea o imagine reziduală dacă aceeaşi imagine este afişată o perioadă de timp prelungită. Imaginea reziduală dispare după un timp. Puteţi utiliza un economizor de ecran pentru a preveni imaginile reziduale.
- ❑ Ecranul LCD se încălzeşte în timpul funcţionării. Acest lucru este normal şi nu indică o defecţiune.
- ❑ Ecranul LCD este fabricat prin utilizarea tehnologiei de înaltă precizie. Este posibil, totuşi, să vedeţi puncte negre mici şi/sau puncte luminoase (roşii, albastre sau verzi) care apar continuu pe ecranul LCD. Acesta este un rezultat normal al procesului de fabricare şi nu indică o defecţiune.
- ❑ Nu modificaţi setarea orientării ecranului LCD din fereastra Setări Tablet PC chiar dacă pentru această selecţie sunt disponibile modificări ale opţiunilor, deoarece acest lucru poate duce la instabilitatea computerului. Sony nu îşi asumă nicio răspundere pentru nicio defecţiune generată de modificările aduse setărilor.
- ❑Nu apăsați pe capacul ecranului LCD atunci când acesta este închis, deoarece ecranul LCD s-ar putea zgâria sau murdări.

## <span id="page-117-1"></span><span id="page-117-0"></span>Utilizarea sursei de alimentare

- ❑ Nu folosiţi o priză CA cu alte echipamente consumatoare de energie, cum ar fi fotocopiatoarele sau dispozitivele de tăiat hârtie.
- ❑ Puteţi achiziţiona un prelungitor cu protector de tensiune. Acest dispozitiv ajută la prevenirea deteriorărilor computerului cauzate de creşteri bruşte de tensiune, în timpul unei furtuni cu descărcări electrice, de exemplu.
- ❑ Utilizaţi adaptorul CA furnizat odată cu computerul sau produse Sony originale. Nu folosiţi alt adaptor CA deoarece se pot produce defecţiuni.

#### $\blacktriangleleft$  $\blacktriangleleft$  $\blacktriangleleft$  119 $\blacktriangleright$

## <span id="page-118-1"></span><span id="page-118-0"></span>Manipularea camerei încorporate

- ❑ Nu atingeţi capacul de protecţie a lentilei camerei încorporate, deoarece puteţi zgâria capacul şi aceste zgârieturi vor apărea pe imaginile capturate.
- ❑ Nu permiteţi luminii solare directe să pătrundă în lentilele camerei încorporate, indiferent dacă computerul este pornit sau oprit, deoarece acest lucru poate duce la defectarea camerei.

## <span id="page-119-1"></span><span id="page-119-0"></span>Manipularea discurilor

❑ Amprentele digitale şi praful de pe suprafaţa discului pot duce la erori de citire. Asiguraţi-vă că ţineţi discul de margini şi de orificiul central, după cum se arată mai jos:

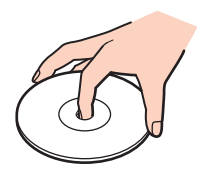

❑ Nu ataşaţi niciodată pe un disc o etichetă adezivă. Aceasta va afecta utilizarea discului şi poate duce la o defecţiune ireparabilă.

## <span id="page-120-1"></span><span id="page-120-0"></span>Utilizarea acumulatorului

- ❑ Durata de viaţă a acumulatorului este mai scurtă într-un mediu rece. Acest lucru se datorează eficienţei scăzute a acumulatorului la temperaturi joase.
- ❑ Încărcaţi acumulatorii la temperaturi cuprinse între 10°C şi 30°C. Temperaturile joase necesită o perioadă de încărcare mai mare.
- ❑Nu încărcaţi acumulatorul într-un alt mod decât cel descris în ghidul de utilizare sau după cum menţionează Sony în scris.
- ❑ În timp acumulatorul este în uz sau este încărcat, acumulatorul se încălzeşte. Acest lucru este normal şi nu trebuie să vă îngrijoreze.
- ❑ Nu trebuie să descărcaţi acumulatorul înainte de reîncărcare.
- ❑ Dacă acumulatorul se descarcă rapid după ce l-aţi încărcat complet, este posibil ca acumulatorul să se apropie de sfârșitul perioadei de funcționare și trebuie înlocuit.

## <span id="page-121-1"></span><span id="page-121-0"></span>Manipularea "Memory Stick"

- ❑Nu atingeți conectorul "Memory Stick" cu degetele sau cu obiecte metalice.
- ❑Folosiți doar etichetele adezive furnizate odată cu "Memory Stick".
- ❑Nu îndoiți, nu lăsați să cadă și nu expuneți "Memory Stick".
- ❑Nu dezasamblați și nu modificați suportul "Memory Stick".
- ❑Mentineti suportul "Memory Stick" uscat.
- ❑Nu utilizați și nu depozitați suportul "Memory Stick" în locuri expuse la:
	- ❑Electricitate statică
	- ❑Zgomot electric
	- ❑Temperaturi foarte mari, precum în cazul maşinilor parcate la soare
	- ❑Lumină solară directă
	- ❑Umiditate ridicată
	- ❑Substanțe corozive
- ❑Folosiți cutia de depozitare furnizată odată cu "Memory Stick".
- ❑Faceţi copii de siguranţă ale datelor de valoare.
- ❑Când folosiți "Memory Stick Duo", nu utilizați un stilou cu vârf subțire pentru a scrie pe eticheta lipită pe "Memory Stick Duo". Exercitarea de presiune asupra suportului poate deteriora componentele interne.

## <span id="page-122-1"></span><span id="page-122-0"></span>Manipularea dispozitivului de stocare încorporat

Dispozitivul de stocare încorporat (unitatea de hard disk sau unitatea SSD) are o densitate mare de stocare şi citeşte sau scrie date într-un timp scurt. Cu toate acestea, poate fi deteriorat cu uşurinţă dacă este utilizat necorespunzător. Dacă dispozitivul de stocare încorporat este deteriorat, datele nu pot fi recuperate. Pentru a preveni pierderea datelor, trebuie să aveti grijă atunci când manipulati computerul.

Pentru a evita deteriorarea dispozitivului de stocare încorporat

- ❑Nu expuneţi computerul la mişcări bruşte.
- ❑Nu ţineţi computerul în apropierea magneţilor.
- ❑Nu amplasati computerul într-un loc expus la vibrații mecanice sau într-o poziție instabilă.
- ❑Nu opriti si nu reporniti computerul în timp ce se citesc sau scriu date pe dispozitivul de stocare.
- ❑Nu utilizaţi computerul într-un loc expus la schimbări extreme de temperatură.
- ❑Nu scoateţi dispozitivul de stocare din computer.

#### $\sim$  124

# <span id="page-123-0"></span>Depanare

Această secțiune descrie felul în care puteți soluționa problemele obișnuite cu care vă puteți întâlni atunci când folosiți computerul VAIO. Multe dintre probleme au soluții simple. Dacă aceste sugestii nu vă ajută să rezolvați problemele, utilizați VAIO Care. Pentru a lansa software-ul, consultati [Utilizarea VAIO Care \(pagina 34\)](#page-33-0).

Dacă problema persistă și aveți nevoie de asistență, vizitați site-urile Web de asistență enumerate în **Aflați mai multe despre** [computerul dumneavoastră VAIO \(pagina 5\)](#page-4-0).

Q

Este posibil ca unele caracteristici și opțiuni din această secțiune să nu fie disponibile pe computerul dumneavoastră.

- ❑[Operaţii computer \(pagina 126\)](#page-125-0)
- ❑[Actualizarea/securitatea sistemului \(pagina 132\)](#page-131-0)
- ❑[Recuperare / Suporturi de recuperare \(pagina 133\)](#page-132-0)
- ❑Partiție (pagina 135)
- ❑[Acumulator \(pagina 136\)](#page-135-0)
- ❑[Cameră încorporată \(pagina 138\)](#page-137-0)
- ❑[Lucru în reţea \(LAN/LAN fără fir\) \(pagina 140\)](#page-139-0)
- ❑[Tehnologie BLUETOOTH \(pagina 144\)](#page-143-0)
- ❑[Discuri optice \(pagina 148\)](#page-147-0)
- ❑[Monitor \(pagina 153\)](#page-152-0)
- $\Box$ [Imprimare \(pagina 159\)](#page-158-0)
- ❑[Microfon \(pagina 160\)](#page-159-0)
- ❑[Difuzoare \(pagina 161\)](#page-160-0)

 $\sim$  125

- <span id="page-124-0"></span>❑[Touch Pad \(pagina 163\)](#page-162-0)
- ❑[Tastatură \(pagina 164\)](#page-163-0)
- $\Box$ [Dischete \(pagina 165\)](#page-164-0)
- ❑[Audio/Video \(pagina 166\)](#page-165-0)
- ❑"[Memory Stick" \(pagina 169\)](#page-168-0)
- ❑[Periferice \(pagina 170\)](#page-169-0)

# <span id="page-125-1"></span><span id="page-125-0"></span>Operaţii computer

### Ce ar trebui să fac în cazul în care computerul nu porneşte?

- ❑ Asiguraţi-vă că computerul este bine conectat la o sursă de alimentare, că este pornit şi că indicatorul de alimentare este aprins.
- ❑ Asiguraţi-vă că acumulatorul este instalat corect şi că este încărcat.
- ❑Deconectați toate dispozitivele USB conectate (dacă există) și apoi reporniți computerul.
- ❑Îndepărtaţi orice modul de memorie suplimentar instalat după achiziţionare şi apoi reporniţi computerul.
- ❑ În cazul în care computerul este conectat la un prelungitor sau la o sursă de alimentare continuă (UPS), asiguraţi-vă că prelungitorul sau dispozitivul UPS este conectat la o sursă de curent şi că este pornit.
- ❑ Dacă folosiţi un monitor extern, asiguraţi-vă că aceasta este conectat la o sursă de curent şi că este pornit. Asiguraţi-vă că luminozitatea și contrastul sunt reglate corect. Consultați manualul furnizat odată cu monitorul pentru informații suplimentare.
- ❑ Deconectaţi adaptorul CA şi îndepărtaţi acumulatorul. Aşteptaţi între trei şi cinci minute. Reinstalaţi acumulatorul, conectaţi adaptorul CA şi apoi apăsaţi butonul de alimentare pentru a porni computerul.
- ❑ Condensul poate duce la defectarea computerului. Dacă apare condens, nu utilizaţi computerul cel puţin o oră.
- ❑Verificați dacă este folosit adaptorul CA Sony livrat. Pentru propria siguranță, folosiți doar acumulatori reîncărcabili și adaptor CA Sony originale, furnizate de Sony pentru computerul VAIO.

### <span id="page-126-0"></span>Ce ar trebui să fac dacă indicatorul luminos verde de alimentare se aprinde, însă ecranul rămâne gol?

- ❑Apăsați de mai multe ori tastele Alt+F4 pentru a închide fereastra aplicației. Este posibil să se fi produs o eroare de aplicație.
- □ Dacă tastele Alt+F4 nu funcționează, faceți clic pe Start, pe săgeata din dreptul butonului Închidere și pe Repornire pentru a reporni computerul.
- ❑În cazul în care computerul nu repornește, apăsați tastele Ctrl+Alt+Delete și faceți clic pe săgeata e de lângă butonul

### **Închidere Q** și pe Repornire.

Dacă se afișează fereastra Securitate Windows, faceți clic pe Repornire.

❑ Dacă această procedură nu funcţionează, menţineţi apăsat butonul de alimentare cel puţin patru secunde pentru a închide computerul. Deconectaţi adaptorul CA şi lăsaţi computerul aproximativ cinci minute. Apoi conectaţi adaptorul CA şi porniţi din nou computerul.

Închiderea computerului folosind combinația de taste **Ctrl+Alt+Delete** sau butonul de alimentare poate duce la pierderea datelor nesalvate.

### <span id="page-127-0"></span>Ce ar trebui să fac în cazul în care computerul sau aplicația software nu mai răspund la comenzi?

- ❑În cazul în care computerul nu mai răspunde în timp ce rulează o aplicație software, apăsați tastele Alt+F4 pentru a închide fereastra aplicatiei.
- ❑ Dacă tastele Alt+F4 nu funcţionează, faceţi clic pe Start şi pe butonul Închidere pentru a închide computerul.
- ❑În cazul în care computerul nu se oprește, apăsați tastele Ctrl+Alt+Delete și faceți clic pe butonul Închidere. Dacă apare fereastra Securitate Windows, faceți clic pe Închidere.
- ❑ Dacă această procedură nu funcţionează, apăsaţi şi menţineţi apăsat butonul de alimentare până când se opreşte computerul.

Închiderea computerului folosind combinația de taste **Ctrl+Alt+Delete** sau butonul de alimentare poate duce la pierderea datelor nesalvate.

- ❑ Deconectaţi adaptorul CA şi îndepărtaţi acumulatorul. Aşteptaţi între trei şi cinci minute. Reinstalaţi acumulatorul, conectaţi adaptorul CA şi apoi apăsaţi butonul de alimentare pentru a porni computerul.
- ❑Încercaţi să instalaţi din nou aplicaţia software.
- ❑Contactati editorul aplicatiei software sau furnizorul de asistentă tehnică desemnat.

### <span id="page-128-0"></span>De ce nu intră computerul în modurile Repaus sau Hibernare?

Este posibil ca computerul să devină instabil dacă modul de operare este schimbat înainte ca acesta să intre complet în modul Repaus sau Hibernare.

#### Pentru a restaura computerul la modul Normal

- 1Închideţi toate programele deschise.
- 2Faceți clic pe Start, pe săgeata de lângă butonul Închidere și apoi pe Repornire.
- 3 În cazul în care computerul nu reporneşte, apăsaţi tastele Ctrl+Alt+Delete şi apoi faceţi clic pe săgeata din dreptul butonului Închidere şi pe Repornire. Dacă se afișează fereastra Securitate Windows, faceți clic pe Repornire.
- 4 Dacă această procedură nu funcţionează, apăsaţi şi menţineţi apăsat butonul de alimentare până când se opreşte computerul.

**!** Închiderea computerului folosind combinaţia de taste Ctrl+Alt+Delete sau butonul de alimentare poate duce la pierderea datelor nesalvate.

### Ce ar trebui să fac dacă indicatorul luminos de încărcare clipeşte rapid şi computerul nu porneşte?

- ❑ Această problemă poate fi cauzată de instalarea incorectă a acumulatorului. Pentru a rezolva această problemă, opriţi computerul și scoateți acumulatorul. Apoi, instalați din nou acumulatorul în computer. Pentru detalii, consultați [Instalarea/îndepărtarea acumulatorului \(pagina 21\)](#page-20-0).
- ❑ Dacă problema persistă, înseamnă că acumulatorul instalat nu este compatibil. Scoateţi acumulatorul şi contactaţi un centru de service/asistentă Sony autorizat. Pentru a găsi cel mai apropiat centru sau agent, consultati Aflati mai multe [despre computerul dumneavoastră VAIO \(pagina 5\)](#page-4-0).

### <span id="page-129-0"></span>De ce în fereastra Proprietăţi sistem este afişată o viteză mai scăzută a procesorului decât cea maximă?

Acest lucru este normal. Deoarece procesorul computerului dumneavoastră utilizează un tip de tehnologie de control al vitezei procesorului în scopul economisirii de energie, este posibil ca fereastra Proprietăți sistem să afișeze viteza actuală a procesorului în loc de cea maximă.

### Ce ar trebui să fac în cazul în care computerul nu acceptă parola şi afişează mesajul Enter Onetime Password?

Dacă introduceți iar de trei ori la rând o parolă de pornire greșită, va apărea mesajul Enter Onetime Password și sistemul de operare Windows nu va porni. Mențineți apăsat butonul de alimentare cel puțin patru secunde pentru a verifica dacă indicatorul luminos se stinge. Asteptați între 10 și 15 secunde, apoi reporniți computerul și introduceți parola corectă. Parola este sensibilă la litere mari și mici, așa că asigurați-vă că verificați cu ce fel de litere scrieți înainte de a introduce parola.

### Ce ar trebui să fac dacă software-ul jocului nu funcţionează sau dacă se defectează des?

- ❑Verificați dacă pe site-ul Web al jocului există fișiere de corecție sau de actualizare pentru a fi descărcate.
- ❑Asigurati-vă că aveți instalat cel mai recent software de driver video.
- ❑ În cazul unor modele VAIO, memoria grafică este partajată cu sistemul. Într-un astfel de caz, performanţa grafică optimă nu este garantată.

### De ce nu se stinge ecranul după ce trece ora pentru oprirea automată?

Unele aplicații software sau economizoare de ecran sunt concepute pentru a dezactiva temporar funcția sistemului de operare care închide ecranul computerului sau care trece computerul în modul Repaus după o anumită perioadă de inactivitate. Pentru a rezolva această problemă, părăsiți aplicațiile software aflate în execuție sau schimbați economizorul de ecran curent.

### <span id="page-130-0"></span>Cum pot să modific ordinea dispozitivelor de pornire a sistemului?

Puteți utiliza una dintre funcțiile BIOS pentru a modifica ordinea dispozitivelor de pornire a sistemului. Urmați acești pași:

- **1** Porniți computerul și apăsați în mod repetat tasta F2 până când dispare sigla VAIO. Apare ecranul de configurare BIOS. Dacă ecranul nu apare, reporniți computerul și încercați din nou.
- **2** Apăsați tasta ← sau → pentru a selecta **Boot**.
- 3Apăsați tasta ← sau ↓ pentru a selecta prioritatea dorită din Boot Priority și apăsați tasta Enter.
- 4Apăsați tasta ↑ sau ↓ pentru a selecta dispozitivul căruia doriți să îi atribuiți prioritatea și apăsați tasta Enter.
- 5Apăsați tasta ← sau → pentru a selecta Exit, selectați Exit Setup și apoi apăsați tasta Enter. Când apare mesajul de confirmare, apăsați tasta Enter.

### Ce ar trebui să fac în cazul în care nu reuşesc să pornesc sistemul computerului de pe unitatea de dischetă USB conectată la computer?

Pentru a porni computerul de pe o unitate de dischete USB, trebuie să schimbati dispozitivul de pornire (boot). Porniți computerul și apăsați în mod repetat tasta F11 până când dispare sigla VAIO.

### De ce computerul functionează încet și viteza de tractare a procesorului este scăzută în timp ce computerul functionează alimentat de acumulator?

În timp ce computerul funcţionează alimentat de acumulator, viteza de tractare a procesorului este redusă în scopul conservării puterii, fapt care cauzează funcționarea înceată a computerului. Acest lucru este normal și nu indică o defecțiune.

## <span id="page-131-1"></span><span id="page-131-0"></span>Actualizarea/securitatea sistemului

### Cum pot găsi actualizări importante pentru computer?

Puteți găsi și instala cele mai recente actualizări pe computer cu ajutorul următoarelor aplicații software: Windows Update si VAIO Update. Consultati [Actualizarea computerului \(pagina 32\)](#page-31-0) pentru mai multe informatii.

### Cum programez instalarea actualizărilor Windows pe computerul meu?

Sistemul de operare Microsoft Windows este preinstalat pe computerul dumneavoastră. Cel mai bun mod de a vă proteja computerul împotriva ameninţărilor de securitate, precum viruşii, este să descărcaţi şi să instalaţi cu regularitate fişierele de actualizare Windows.

Puteţi obţine actualizări importante ale Windows făcând următoarele:

Computerul trebuie să fie conectat la Internet pentru a descărca actualizările.

- 1Faceti clic pe Start și pe Panou de control.
- 2Faceti clic pe Sistem și securitate.
- 3Faceţi clic pe Centru de acţiune.
- 4Urmaţi instrucţiunile de pe ecran pentru a seta actualizarea automată sau programată.

#### $\sim$  133

## <span id="page-132-1"></span><span id="page-132-0"></span>Recuperare / Suporturi de recuperare

### Cum pot crea suporturi de recuperare?

Puteți crea suporturi de recuperare utilizând VAIO Care. Suporturile sunt utilizate pentru a restaura sistemul computerului la setările implicite din fabrică. Pentru a crea suporturile, lansati VAIO Care [\(pagina 34\)](#page-33-0) și apoi faceti clic pe Recovery & restore, Recovery şi pe Create Recovery Media.

**!** În cazul în care computerul nu este prevăzut cu o unitate de disc optică încorporată, trebuie să conectaţi o unitate de disc optică externă (nu este furnizată).

Consultați Ghid de recuperare, copiere de rezervă și depanare pentru mai multe informații.

### Cum pot restaura sistemul computerului la setările implicite din fabrică?

Există două modalităţi de a recupera sistemul computerului: de pe suporturile de recuperare şi din zona de recuperare. Consultați Ghid de recuperare, copiere de rezervă și depanare pentru mai multe informații.

### Cum pot reinstala software-ul şi driverele originale?

Puteti restaura software-ul și driverele preinstalate utilizând VAIO Care. Pentru a le restaura, lansați VAIO Care [\(pagina 34\)](#page-33-0) si apoi faceti clic pe Recovery & restore, Recovery si pe Reinstall Applications and Drivers.

Consultați fișierul ajutor inclus în VAIO Care pentru informații suplimentare.

#### $\sim$  134

### <span id="page-133-0"></span>Cum pot să verific volumul zonei de recuperare?

Dispozitivul de stocare încorporat conţine zona de recuperare unde sunt stocate datele pentru recuperarea sistemului. Pentru a verifica volumul zonei de recuperare, urmați acești pași:

- 1Faceți clic pe Start, clic dreapta pe Computer și selectați Gestionare.
- 2Faceți clic pe Gestionare disc din Stocare în panoul din stânga. Volumul zonei de recuperare şi volumul total al partiţiei C sunt afişate pe rândul Disc 0 din panoul central.

# <span id="page-134-1"></span><span id="page-134-0"></span>Partiţie

### Cum pot crea o partitie de hard disk?

Funcţia Windows vă permite să creaţi o partiţie fără a recupera sistemul computerului.

- 1 Faceţi clic pe Start, Panou de control, Sistem şi securitate şi pe Creare şi formatare partiţii pe hard disk din Instrumente de administrare.
- 2Dacă apare fereastra Control cont utilizator, faceți clic pe Da. Dacă în momentul de față sunteți conectat prin Log on la computer ca utilizator standard, este posibil să vi se solicite să introduceţi un nume şi o parolă de administrator.
- 3 Faceți clic dreapta pe unitatea C și selectați **Îngustare volum**.
- 4Introduceți dimensiunea partiției ce urmează să fie creată în Introduceți volumul spațiului de redus, în MO și faceți clic pe Reducere.
- 5Faceți clic dreapta pe Nealocat și selectați Volum simplu nou.
- 6Urmaţi instrucţiunile de pe ecran.

#### $\mathbb{Z}$

Dacă utilizați **VAIO Care Rescue**, puteți crea o partiție în timpul procesului de recuperare. Consultați **[Utilizarea VAIO Care \(pagina 34\)](#page-33-0)** pentru mai multe informații.

## <span id="page-135-1"></span><span id="page-135-0"></span>Acumulator

### Cum descopăr nivelul de încărcare a acumulatorului?

Puteți verifica indicatorul de încărcare pentru a afla starea de încărcare a acumulatorului. Consultați Încărcarea [acumulatorului \(pagina 24\)](#page-23-0) pentru mai multe informații.

### Când foloseşte computerul CA?

Când computerul este conectat la o priză CA cu adaptorul CA, acesta foloseşte CA, chiar dacă acumulatorul este instalat.

### Când ar trebui să reîncarc acumulatorul?

Reîncărcaţi acumulatorul atunci când:

- ❑Acumulatorul este descărcat şi indicatorul luminos de încărcare şi cel de alimentare clipesc.
- ❑Nu aţi utilizat acumulatorul pentru o perioadă de timp prelungită.

### Când ar trebui să înlocuiesc acumulatorul?

Când acumulatorul ajunge la sfârșitul duratei de viață apare un mesaj care vă solicită înlocuirea acumulatorului. Puteți să verificați capacitatea de încărcare a acumulatorului cu ajutorul funcției Battery din VAIO Control Center.

### Ar trebui să mă îngrijoreze faptul că acumulatorul instalat este cald?

Nu, este normal ca acumulatorul să fie cald în timp ce alimentează computerul.

### <span id="page-136-0"></span>Computerul poate intra în modul Hibernare în timp ce functionează cu alimentare de la acumulator?

Computerul poate intra în modul Hibernare în timp ce funcționează cu alimentare de la acumulator, însă unele programe software și dispozitive periferice împiedică sistemul să intre în modul Hibernare. Dacă utilizați un program care împiedică sistemul să intre în modul Hibernare, salvați datele frecvent pentru a evita pierderea datelor. Consultați Utilizarea modului [Hibernare \(pagina 31\)](#page-30-0) pentru informații despre cum puteți activa modul Hibernare.

### De ce nu pot încărca acumulatorul complet?

Funcția de îngrijire a acumulatorului este activată pentru a prelungi durata de viață a acumulatorului în **VAIO Control Center**. Verificati setările din VAIO Control Center.

### Ce ar trebui să fac dacă apare un mesaj care indică fie incompatibilitatea, fie instalarea defectuoasă a acumulatorului şi computerul intră în modul Hibernare?

- ❑ Această problemă poate fi cauzată de instalarea incorectă a acumulatorului. Pentru a rezolva această problemă, opriţi computerul și scoateți acumulatorul. Apoi, instalați din nou acumulatorul în computer. Pentru detalii, consultați [Instalarea/îndepărtarea acumulatorului \(pagina 21\)](#page-20-0).
- ❑ Dacă problema persistă, înseamnă că acumulatorul instalat nu este compatibil. Scoateţi acumulatorul şi contactaţi un centru de service/asistență Sony autorizat. Pentru a găsi cel mai apropiat centru sau agent, consultați Aflați mai multe [despre computerul dumneavoastră VAIO \(pagina 5\)](#page-4-0).

# <span id="page-137-1"></span><span id="page-137-0"></span>Cameră încorporată

### De ce vizorul nu afişează imagini sau afişează imagini de calitate slabă?

- ❑ Camera încorporată nu poate fi partajată între mai multe aplicaţii software. Părăsiţi aplicaţia curentă înainte să lansaţi alta. Pe modelele cu Media Gallery, nu puteți utiliza o altă aplicație pentru cameră care folosește camera încorporată în timp ce utilizați funcția de gesturi a Media Gallery.
- ❑ Vizorul poate prezenta unele anomalii, de exemplu linii orizontale, atunci când vizualizaţi un obiect care se deplasează rapid. Acest lucru este normal şi nu indică o defecţiune.
- ❑Dacă problem persistă, reporniţi computerul.

### De ce imaginile capturate au o calitate slabă?

- ❑Imaginile capturate sub o lumină fluorescentă pot prezenta reflecţii ale luminii.
- ❑Este posibil ca în imaginile capturate să apară o porţiune întunecată.
- ❑Dacă capacul de protecție a lentilei este murdar, nu puteți realiza o fotografie clară. Curățați capacul. Consultați Cameră [încorporată \(pagina 114\)](#page-113-2).

### Ce ar trebui să fac dacă imaginile capturate prezintă cadre lipsă şi întreruperi de sunet?

- ❑Este posibil ca setările efectelor din aplicația software să ducă la lipsa cadrelor. Pentru informații suplimentare, consultați fişierul de ajutor inclus în aplicația software.
- ❑ Este posibil ca pe computer să ruleze mai multe aplicaţii software decât poate suporta acesta. Părăsiţi aplicaţiile pe care nu le utilizaţi în acel moment.
- ❑Este posibil ca funcţia de gestionare a energiei computerului să fie activă. Verificaţi performanţele procesorului.

### <span id="page-138-0"></span>Ce ar trebui să fac dacă la redarea filmelor lipsesc cadre în timp ce computerul functionează cu alimentare de la acumulator?

Acumulatorul este pe punctul de a se descărca. Conectaţi computerul la o priză CA.

## Ce ar trebui să fac dacă imaginile capturate pâlpâie?

Această problemă apare atunci când utilizați camera sub o lumină fluorescentă datorită unei nepotriviri dintre frecvența de redare a luminii şi viteza diafragmei.

Pentru a reduce pâlpâirea, schimbați direcția camerei sau luminozitatea imaginilor capturate cu camera. În unele aplicații software, puteți seta o valoare corespunzătoare pentru una dintre proprietățile camerei (de ex. sursă de lumină, pâlpâire etc.) pentru a elimina pâlpâirile.

### De ce este suspendată pentru câteva secunde imaginea video provenită de la camera încorporată?

Imaginea video poate fi suspendată pentru câteva secunde dacă:

- ❑este folosită o tastă de comandă rapidă cu tasta Fn.
- ❑creşte încărcarea procesorului.

Acest lucru este normal şi nu indică o defecţiune.

## <span id="page-139-1"></span><span id="page-139-0"></span>Lucru în reţea (LAN/LAN fără fir)

### Ce ar trebui să fac dacă pictograma VAIO Smart Network nu este afişată în bara de activităţi?

Pentru a afişa pictograma VAIO Smart Network in bara de activități, urmați acești pași:

- 1Faceți clic pe Start, Toate programele și pe VAIO Control Center.
- 2Faceți clic pe Conexiuni în rețea și pe VAIO Smart Network.
- 3Faceti clic pe Setări complexe.

### <span id="page-140-1"></span><span id="page-140-0"></span>Ce ar trebui să fac în cazul în care computerul nu se poate conecta la un punct de acces LAN fără fir?

- ❑Capacitatea conexiunii este afectată de distanță și de obstacole. Este posibil să fie nevoie să îndepărtați calculatorul de obstacole sau să îl mutaţi mai aproape de punctul de acces pe care îl folosiţi.
- ❑ Asiguraţi-vă că comutatorul WIRELESS este pornit şi că indicatorul luminos WIRELESS de pe computer este aprins.
- ❑Asigurați-vă că sursa de curent electric a punctului de acces este pornită.
- ❑ Urmaţi aceşti paşi pentru a verifica setările:
	- 1Faceţi clic pe Start şi pe Panou de control.
	- 2Faceți clic pe Vizualizare stare și sarcini rețea din secțiunea Rețea și Internet.
	- 3Faceti clic pe **Conectare la retea** pentru a confirma faptul că punctul de acces este selectat.
- ❑Verificaţi dacă este corectă cheia de criptare.
- ❑ Asiguraţi-vă că Performanţe maxime este selectat pentru Setări adaptor fără fir în fereastra Opţiuni de alimentare. Selectarea oricărei alte opțiuni poate duce la un eșec al comunicării. Pentru a modifica setările, urmați pașii:
	- 1Faceti clic dreapta pe simbolul stării alimentării din bara de activități și selectați Opțiuni de alimentare.
	- 2Faceţi clic pe Modificare setări plan.
	- 3Faceţi clic pe Modificare setări de alimentare complexe.
	- 4Selectați fila Setări complexe.
	- 5Faceţi dublu clic pe Setări adaptor fără fir şi Mod economisire energie.
	- 6Selectați Performanțe maxime din lista verticală, atât pentru Pe baterie cât și pentru Cuplat la rețea.

### <span id="page-141-0"></span>Ce ar trebui să fac în cazul în care nu pot accesa Internetul?

- ❑Verificați setările punctului de acces. Consultați manualul primit cu punctul de acces pentru informații suplimentare.
- ❑Asiguraţi-că că punctul de acces şi computerul sunt conectate unul la celălalt.
- ❑Îndepărtaţi computerul de obstacole sau mutaţi-l mai aproape de punctul de acces pe care îl folosiţi.
- ❑Asiguraţi-vă că computerul este configurat în mod adecvat pentru accesul la Internet.
- ❑ Asiguraţi-vă că Performanţe maxime este selectat pentru Setări adaptor fără fir în fereastra Opţiuni de alimentare. Selectarea oricărei alte opțiuni poate duce la un eșec al comunicării. Urmați pașii de la Ce ar trebui să fac în cazul în [care computerul nu se poate conecta la un punct de acces LAN fără fir? \(pagina 141\)](#page-140-1) pentru a schimba setările.

### De ce viteza de transferare a datelor este scăzută?

- ❑ Viteza de transferare a datelor prin LAN fără fir este afectată de distanţă şi de obstacolele dintre dispozitive şi punctele de acces. Alți factori includ configurațiile dispozitivului, starea semnalului radio și compatibilitatea aplicației software. Pentru a maximiza viteza de transferare a datelor, îndepărtați calculatorul de obstacole sau mutați-l mai aproape de punctul de acces pe care îl folosiţi.
- ❑ Dacă folosiţi un punct de acces LAN fără fir, este posibil ca dispozitivul să fie temporar supraîncărcat în funcţie de numărul de dispozitive care comunică prin intermediul punctului de acces.
- ❑ Dacă punctul dumneavoastră de acces interferează cu alte puncte de acces, schimbaţi canalul punctului de acces. Consultaţi manualul primit cu punctul de acces pentru informaţii suplimentare.
- ❑ Asiguraţi-vă că Performanţe maxime este selectat pentru Setări adaptor fără fir în fereastra Opţiuni de alimentare. Selectarea oricărei alte opțiuni poate duce la un eșec al comunicării. Urmați pașii de la Ce ar trebui să fac în cazul în [care computerul nu se poate conecta la un punct de acces LAN fără fir? \(pagina 141\)](#page-140-1) pentru a schimba setările.

### <span id="page-142-0"></span>Cum evit întreruperile transferului de date?

- ❑ În timp ce computerul este conectat la un punct de acces, întreruperile transferului de date pot apărea atunci când este transferat un fişier mare sau în cazul în care computerul este plasat în apropierea microundelor şi a telefoanelor fără fir.
- ❑Mutati computerul mai aproape de punctul de acces.
- ❑Asiguraţi-vă că conexiunea punctului de acces este intactă.
- ❑Schimbati canalul punctului de acces. Consultați manualul primit cu punctul de acces pentru informații suplimentare.
- ❑ Asiguraţi-vă că Performanţe maxime este selectat pentru Setări adaptor fără fir în fereastra Opţiuni de alimentare. Selectarea oricărei alte opțiuni poate duce la un eșec al comunicării. Urmați pașii de la Ce ar trebui să fac în cazul în [care computerul nu se poate conecta la un punct de acces LAN fără fir? \(pagina 141\)](#page-140-1) pentru a schimba setările.

### Ce sunt canalele?

- ❑ Comunicaţia LAN fără fir utilizează benzi de frecvenţă împărţite cunoscute şi sub numele de canale. Canalele punctelor de acces LAN fără fir terte pot fi presetate pe canale diferite față de dispozitivele Sony.
- ❑ Dacă utilizaţi un punct de acces LAN fără fir, consultaţi informaţiile despre conectivitate din manualul primit odată cu punctul de acces.

### De ce se oprește conexiunea la retea atunci când schimb cheia de criptare?

Două computere cu funcție LAN fără fir pot pierde o conexiune peer-to-peer în cazul în care cheia de criptare este schimbată. Puteți fie să restabiliți cheia de criptare la profilul inițial sau să reintroduceți cheia pe ambele computere pentru ca aceasta să se potrivească.

# <span id="page-143-1"></span><span id="page-143-0"></span>Tehnologie BLUETOOTH

### Ce ar trebui să fac în cazul în care alte dispozitive BLUETOOTH nu pot găsi computerul meu?

- ❑Asigurați-vă că ambele dispozitive au funcția BLUETOOTH activată.
- ❑Asigurați-vă că comutatorul WIRELESS este pornit și că indicatorul luminos WIRELESS de pe computer este aprins.
- ❑ Nu puteţi utiliza funcţia BLUETOOTH în timp ce computerul se află în modul de economisire de energie. Aduceţi din nou computerul în modul Normal, apoi schimbati pozitia comutatorului WIRELESS.
- ❑ Este posibil ca computerul şi dispozitivul să fie prea departe unul de altul. Tehnologia BLUETOOTH fără fir funcţionează cel mai bine atunci când dispozitivele sunt la maximum 10 metri unul față de celălalt.

## Ce ar trebui să fac dacă nu detectez dispozitivul BLUETOOTH cu care vreau să comunic?

- ❑ Verificaţi dacă funcţia BLUETOOTH a dispozitivului cu care doriţi să comunicaţi este pornită. Pentru informaţii suplimentare, consultați manualul celuilalt dispozitiv.
- ❑ Dacă dispozitivul cu care doriţi să comunicaţi comunică deja cu un alt dispozitiv BLUETOOTH, este posibil ca acesta să nu fie detectat sau să nu poată comunica cu computerul dvs.
- ❑ Pentru a permite altor dispozitive BLUETOOTH să comunice cu computerul dumneavoastră, urmaţi aceşti paşi:
	- 1Faceţi clic pe Start şi pe Dispozitive şi imprimante.
	- 2Faceti clic dreapta pe pictograma dispozitivului BLUETOOTH și faceți clic pe Setări Bluetooth.
	- 3Faceti clic pe fila Optiuni și selectați caseta de selectare Se permite dispozitivelor Bluetooth să găsească acest computer.
### <span id="page-144-0"></span>Ce ar trebui să fac în cazul în care alte dispozitive BLUETOOTH nu se pot conecta la computerul meu?

- ❑Consultați sugestiile de la [Ce ar trebui să fac dacă nu detectez dispozitivul BLUETOOTH cu care vreau să comunic?](#page-143-1) [\(pagina 144\)](#page-143-1).
- ❑ Asiguraţi-vă că celelalte dispozitive sunt autentificate.
- ❑Distanța de transfer de date poate fi mai mică de 10 metri în funcție de obstacolele existente între cele două dispozitive, de calitatea undelor radio și de sistemul de operare sau de aplicația software utilizată. Apropiați computerul și dispozitivele BLUETOOTH, unul de celelalte.

### De ce viteza conexiunii BLUETOOTH este scăzută?

- ❑ Viteza de transfer de date depinde de obstacolele şi/sau de distanţa dintre cele două dispozitive, de calitatea undelor radio și de sistemul de operare sau de aplicația software utilizată. Apropiați computerul și dispozitivele BLUETOOTH, unul de celelalte.
- ❑ Banda de 2,4 GHz, cu care funcţionează dispozitivele BLUETOOTH sau cele LAN fără fir, este utilizată de diverse dispozitive. Deși dispozitivele BLUETOOTH utilizează tehnologia pentru minimizarea interferenței radio generate de alte dispozitive care folosesc aceeași bandă, astfel de interferențe radio pot avea ca rezultat viteze de comunicare mai lente si distante de comunicare mai mici sau întreruperi ale comunicării.
- ❑ Dacă versiunea unui standard BLUETOOTH utilizat pe dispozitivul BLUETOOTH cu care doriţi să comunicaţi nu este identică cu versiunea utilizată pe computerul dumneavoastră, viteza de comunicare scade.
- ❑ Comunicaţiile de mare viteză între computerul dumneavoastră şi dispozitive BLUETOOTH sunt disponibile atunci când sunt conforme cu BLUETOOTH Core Specification Version 3.0 + HS (Specificaţia de bază BLUETOOTH, versiunea 3.0 mare viteză). Pentru comunicații de mare viteză, activați atât funcția LAN fără fir, cât și funcția BLUETOOTH pe computer.

### <span id="page-145-0"></span>De ce nu pot utiliza serviciile acceptate de dispozitivul BLUETOOTH conectat?

Conectarea este posibilă doar pentru serviciile acceptate și de computerul cu funcție BLUETOOTH. Consultați, Ajutor și Asistentă Windows pentru mai multe informatii.

### Pot folosi un dispozitiv cu tehnologie BLUETOOTH în avion?

Prin intermediul tehnologiei BLUETOOTH, computerul dumneavoastră transmite o frecvenţă radio de 2,4 GHz. Locurile sensibile, precum spitalele și avioanele, pot avea restricții de utilizare a dispozitivelor BLUETOOTH pentru a evita interferenţele radio. Consultaţi personalul facilităţilor pentru a afla dacă este permisă utilizarea funcţiei BLUETOOTH a computerului.

### De ce nu pot folosi functia BLUETOOTH atunci când fac log on la computer în calitate de utilizator cu cont standard?

Este posibil ca funcţia BLUETOOTH să nu fie disponibilă unui utilizator cu un cont standard pe computerul dumneavoastră. Faceti Log on pe computer în calitate de utilizator cu drepturi administrative.

### De ce nu pot folosi dispozitivele BLUETOOTH atunci când comut între utilizatori?

Dacă comutați între utilizatori fără să faceți log off din sistem, dispozitivele BLUETOOTH nu vor funcționa. Asigurați-vă că faceți log off înainte de a comuta între utilizatori. Pentru a face log off din sistem, faceți clic pe Start, pe săgeata de lângă butonul Închidere şi apoi pe Log off.

### De ce nu pot face schimb de cărti de vizită cu un telefon mobil?

Schimbul de cărţi de vizită nu este acceptat.

### <span id="page-146-0"></span>Ce ar trebui să fac dacă pictograma BLUETOOTH nu este afişată în bara de activităţi?

- ❑Asigurați-vă că comutatorul de lângă BLUETOOTH este setat la On în fereastra VAIO Smart Network.
- ❑Pentru a afișa pictograma BLUETOOTH în bara de activități, urmați pașii de mai jos:
	- 1Faceţi clic pe Start şi pe Dispozitive şi imprimante.
	- 2Faceti clic dreapta pe pictograma dispozitivului BLUETOOTH și faceți clic pe Setări Bluetooth.
	- 3Faceti clic pe fila Optiuni și selectați caseta de selectare Afisare pictogramă Bluetooth în zona de notificare.

## <span id="page-147-0"></span>Discuri optice

### De ce se blochează computerul când încearcă să citească un disc?

Este posibil ca discul pe care computerul încearcă să îl citească să fie murdar sau deteriorat. Urmaţi aceşti paşi:

1Apăsați tastele Ctrl+Alt+Delete și faceți clic pe săgeata de lângă butonul Închidere și pe Repornire pentru a reporni computerul.

**!** Închiderea computerului utilizând combinaţia de taste Ctrl+Alt+Delete poate duce la pierderea datelor nesalvate.

- 2Scoateti discul din unitatea de disc optică.
- 3Verificați ca discul să nu fie deteriorat sau murdar. Dacă trebuie să curățați discul, consultați [Discuri \(pagina 114\)](#page-113-0) pentru instrucţiuni.

### Ce ar trebui să fac în cazul în care tava unității nu se deschide?

- ❑Computerul trebuie să fie în modul Normal.
- ❑Apăsaţi butonul de scoatere a unităţii.
- ❑Dacă butonul de scoatere a unității nu funcționează, faceți clic pe Start și pe Computer, faceți clic dreapta pe pictograma unității de disc optice și selectați Scoatere suport.
- ❑ Dacă niciuna dintre opţiunile de mai sus nu au efect, introduceţi un obiect subţire şi drept (precum o agrafă pentru hârtie) în orificiul de scoatere manuală de pe unitatea de disc optică.
- ❑Încercaţi să reporniţi computerul.

### <span id="page-148-0"></span>Ce ar trebui să fac dacă nu pot reda corect un disc pe computer?

- ❑Asiguraţi-vă că discul este introdus în unitatea de disc optică cu eticheta în sus.
- ❑Asigurați-vă că programele necesare sunt instalate în conformitate cu instrucțiunile producătorului.
- ❑ Dacă un disc este murdar sau deteriorat, computerul nu va mai răspunde la comenzi. Urmaţi aceşti paşi:
	- 1Apăsați tastele Ctrl+Alt+Delete și faceți clic pe săgeata de lângă butonul Închidere și pe Repornire pentru a reporni computerul.

**!** Închiderea computerului utilizând combinaţia de taste Ctrl+Alt+Delete poate duce la pierderea datelor nesalvate.

- 2Scoateti discul din unitatea de disc optică.
- 3Verificați ca discul să nu fie deteriorat sau murdar. Dacă trebuie să curățați discul, consultați [Discuri \(pagina 114\)](#page-113-0) pentru instrucţiuni.
- ❑Dacă este redat un disc și nu se poate auzi sunetul, procedați în felul următor:
	- ❑Este posibil ca volumul să fi fost oprit din tastele Fn+F2. Apăsati-le încă o dată.
	- ❑ Este posibil ca volumul să fi fost minimizat din tastele Fn+F3. Menţineţi apăsate tastele Fn+F4 pentru a mări volumul la un nivel acceptabil.
	- ❑ Faceţi clic dreapta pe pictograma de volum de pe bara de activităţi şi faceţi clic pe Deschidere mixer volum pentru a verifica setările.
	- ❑ Verificaţi setările de volum din mixerul audio.
	- ❑Dacă folosiţi difuzoare externe, verificaţi setările de volum ale difuzoarelor şi conexiunile dintre difuzoare şi computer.

#### <span id="page-149-0"></span>Depanare > Discuri optice

- ❑Asigurați-vă că este instalată aplicația software a driver-ului corect. Urmati acesti pași:
- 1Faceți clic pe Start și pe Panou de control.
- 2Faceti clic pe Sistem și securitate.
- 3Faceti clic pe Sistem.
- 4Faceti clic pe Manager dispozitive din panoul din stânga. Apare fereastra Manager dispozitive în care sunt enumerate dispozitivele hardware ale computerului dumneavoastră. Dacă în dreptul unui dispozitiv listat apare un "X" sau un semn de exclamare, este posibil să fie nevoie să activați dispozitivul sau să reinstalati software-ul driverului.
- 5 Faceţi dublu clic pe dispozitivul unităţii de disc optice pentru a deschide o listă cu unităţile de disc optice ale computerului dumneavoastră.
- 6 Faceţi dublu clic pe unitatea dorită. Puteți confirma aplicația software a driverului selectând fila Driver și făcând clic pe Detalii driver.
- **7** Faceți clic pe **OK** pentru a închide fereastra.
- ❑ Asiguraţi-vă că pe disc nu este lipită o etichetă adezivă. O astfel de etichetă se poate dezlipi în timp ce discul este în interiorul unității, cauzând astfel deteriorarea sau funcționarea defectuoasă a unității.
- ❑ Dacă apare un mesaj de avertizare cu privire la codul regiunii, este posibil ca discul să fie incompatibil cu unitatea de disc optică. Verificați ambalajul pentru a vă asigura că codul de regiune este compatibil cu unitatea de disc optică.
- ❑ Dacă observaţi condens pe computer, nu utilizaţi computerul cel puţin o oră. Condensul poate duce la defectarea computerului.
- ❑ Asiguraţi-vă că computerul utilizează alimentarea cu CA şi încercaţi din nou discul.

### <span id="page-150-0"></span>Ce ar trebui să fac dacă nu pot reda un suport Blu-ray Disc sau dacă, în timpul redării suportului Blu-ray Disc, computerul devine instabil?

- ❑ Verificaţi dacă unitatea de disc optică acceptă suporturi Blu-ray Disc.
- ❑ Pentru a reda în mod continuu suporturi Blu-ray Disc protejate prin drepturi de autor, trebuie să actualizaţi cheia AACS. Dacă un mesaj vă solicită să actualizaţi cheia AACS, urmaţi indicaţiile mesajului.

#### Computerul trebuie să fie conectat la Internet pentru a actualiza cheia AACS.

❑ Este posibil să nu puteţi reda unele date conţinute pe suporturi Blu-ray Disc pe computerul dumneavoastră sau ca, în timpul redării suportului Blu-ray Disc, computerul să devină instabil. Pentru a reda conținutul în mod normal, descărcați și instalați cele mai recente actualizări pentru software-urile de redare Blu-ray Disc, utilizând VAIO Update. Pentru informatii privind modul de utilizare a VAIO Update, consultati [Actualizarea computerului \(pagina 32\)](#page-31-0).

### Ce ar trebui să fac în cazul în care nu pot scrie date pe un suport CD?

- ❑ Asiguraţi-vă că nu porniţi nicio aplicaţie software şi că nu permiteţi niciuneia să fie pornită automat, nici măcar un economizor de ecran.
- ❑ Dacă folosiţi un disc CD-R/RW cu o etichetă adezivă ataşată, înlocuiţi-l cu unul fără etichetă adezivă. Utilizarea unui disc cu o etichetă adezivă lipită ar putea duce la o eroare de scriere sau la deteriorări de altă natură.

### Ce ar trebui să fac în cazul în care nu pot scrie date pe un suport DVD?

- ❑Asiguraţi-vă că folosiţi suportul DVD înregistrabil corect.
- ❑ Verificaţi ce format DVD înregistrabil este compatibil cu unitatea dumneavoastră de disc optică. Unele mărci de suporturi DVD înregistrabile nu funcționează.

### <span id="page-151-0"></span>De ce nu pot scrie date pe un suport Blu-ray Disc?

- ❑Verificați dacă unitatea de disc optică acceptă funcția de scriere a suportului Blu-ray Disc.
- ❑Suporturile disc BD-R nu sunt reinscriptibile. Nu puteți adăuga sau șterge date pe/de pe suportul disc BD-R.

### Ce ar trebui să fac dacă unitatea de disc optică externă nu functionează în mod corespunzător?

Asiguraţi-vă unitatea de disc optică externă este conectată la o sursă de alimentare CA şi la portul USB de pe computer. Dacă nu este conectată, este posibil ca unitatea de disc optică externă să nu funcționeze corespunzător.

#### $\sim$  153

### <span id="page-152-0"></span>**Monitor**

#### De ce se închide ecranul meu?

- ❑ Ecranul computerului se poate închide în cazul în care computerul nu mai este alimentat sau intră într-un mod de economisire a energiei (Repaus sau Hibernare). În cazul în care computerul se află în modul Repaus LCD (Video), apăsaţi orice tastă pentru a reveni la modul Normal. Consultați [Utilizarea modurilor de economisire a energiei \(pagina 29\)](#page-28-0) pentru mai multe informatii.
- ❑ Asiguraţi-vă că computerul este bine conectat la o sursă de alimentare, că este pornit şi că indicatorul de alimentare este aprins.
- ❑ În cazul în care computerul funcţionează cu alimentare de la acumulator, asiguraţi-vă că acumulatorul este instalat corect și că este încărcat. Consultați [Utilizarea acumulatorului \(pagina 21\)](#page-20-0) pentru mai multe informații.
- ❑ Dacă ieşirea video este direcţionată către monitorul extern, apăsaţi tastele Fn+F7. Consultaţi [Combinaţii şi funcţii cu](#page-35-0)  [tasta Fn \(pagina 36\)](#page-35-0) pentru mai multe informații.

### <span id="page-153-0"></span>Ce ar trebui să fac dacă nu văd imagini sau înregistrări video corecte?

- ❑Asigurați-vă că selectați Culoare reală (32 biți) pentru culorile monitorului înainte de a utiliza aplicații software video/ imagine sau de a începe redarea unui DVD. Dacă selectați orice altă opțiune este posibil ca aplicația software să nu poată afișa imaginile cu succes. Pentru a schimba culorile monitorului, urmați acești pași:
	- 1Faceți clic dreapta pe desktop și selectați Rezoluție ecran.
	- 2Faceţi clic pe Setări complexe.
	- 3Faceţi clic pe fila Monitor.
	- 4Selectați Culoare reală (32 biți) pentru Culori.
- ❑ Nu schimbaţi rezoluţia sau culorile monitorului în timp ce utilizaţi aplicaţii software video/imagine sau în timp ce se redau DVD-uri, deoarece acest lucru poate avea ca rezultat redarea/afişarea fără succes sau funcţionarea instabilă a sistemului. În plus, este recomandat să dezactivaţi economizorul de ecran înainte de a începe redarea DVD. Dacă economizorul de ecran este activat, acesta poate fi dezactivat în timpul redării DVD pentru a preveni eşecul redării acestuia. S-a descoperit că unele economizoare de ecran modifică rezoluţia şi culorile monitorului.
- ❑ Verificaţi rata de reîmprospătare a ecranului. Dacă nu este setată la 75 Hz sau 120 Hz, este posibil ca ecranul computerului să pâlpâie. Într-o astfel de situație, modificați rata de reîmprospătare la 75 Hz sau la 120 Hz. Pentru informații despre cum se verifică și cum se modifică rata de reîmprospătare, consultați Ajutor și Asistență Windows.

### Ce ar trebui să fac în cazul în care clipurile video nu sunt redate uniform?

Verificaţi rata de reîmprospătare a ecranului. Dacă este setată la 75 Hz, este posibil ca clipurile video să nu fie redate uniform. Într-o astfel de situaţie, modificaţi rata de reîmprospătare la 120 Hz. Pentru informaţii despre cum se verifică şi cum se modifică rata de reîmprospătare, consultaţi Ajutor şi Asistenţă Windows.

Prin modificarea ratei de reîmprospătare la 120 Hz se îmbunătăţeşte performanţa de redare video; totuşi, luminozitatea LCD a ecranului computerului scade.

### <span id="page-154-0"></span>Ce ar trebui să fac dacă unele elemente nu încap pe ecranul computerului?

Verificaţi dacă dimensiunea textului este setată la 100%. Dacă nu, este posibil ca unele elemente, cum ar fi un meniu de software, să nu fie afișate corect, în funcție de software-ul utilizat. Consultați Ajutor și Asistență Windows pentru mai multe informaţii despre cum se modifică dimensiunea textului.

### Ce ar trebui să fac dacă pe ecranul televizorului sau pe monitorul extern conectat la portul de ieşire HDMI nu este afişată nicio imagine?

Asiguraţi-vă că utilizaţi un monitor compatibil HDCP. Conţinutul protejat prin drepturi de autor nu este afişat pe un monitor incompatibil HDCP. Consultați [Conectarea unui televizor cu port de intrare HDMI \(pagina 81\)](#page-80-0) sau Conectarea unui [monitor de computer sau a unui proiector \(pagina 78\)](#page-77-0) pentru mai multe informații.

### Ce ar trebui să fac imaginile 3D nu sunt afişate sau dacă efectul 3D este mai puţin pronuntat pe ecranul computerului?

Consultati Enjoying 3D: Ghid informativ pentru informatii detaliate despre redarea 3D.

### <span id="page-155-0"></span>Ce ar trebui să fac dacă imaginile 3D nu sunt afişate pe televizorul 3D conectat la portul de ieşire HDMI?

- ❑Modificați setările de redare 3D. Pentru a modifica setările, faceți clic pe Instrumente din colțul din dreapta sus al ferestrei WinDVD BD și selectați <sup>2</sup>. Consultați fișierul ajutor inclus în WinDVD BD pentru informații suplimentare.
- $\Box$  În cazul în care computerul este conectat la televizorul 3D prin intermediul unui amplificator AV, asiguraţi-vă că amplificatorul AV acceptă redarea 3D.
- ❑ Verificaţi setările rezoluţiei de ieşire HDMI de pe computer. Dacă rezoluţia nu este setată la 1920 x 1080 sau la 1280 x 720, imaginile nu sunt afişate în 3D. Consultați [Pentru a reda suporturi Blu-ray 3D Disc \(pagina 82\)](#page-81-0) pentru detalii legate de modul de configurare a rezolutiei.
- ❑ De asemenea, ar trebui să consultaţi manualul primit împreună cu televizorul 3D pentru mai multe informaţii privind redarea 3D.

#### $\blacktriangleleft$  $\blacktriangleleft$  $\blacktriangleleft$  157 $\blacktriangleright$

### <span id="page-156-0"></span>De ce nu poate ecranul meu să afişeze o înregistrare video?

- ❑ Dacă ieşirea video este direcţionată către monitorul extern şi monitorul extern este deconectat, nu puteţi afişa o înregistrare video pe ecranul computerului. Opriţi redarea înregistrării video, selectaţi ecranul computerului pentru a fi dispozitivul de afișare și apoi reporniți redarea înregistrării video. Consultați Selectarea modurilor de afișare (pagina 84) pentru a schimba ieșirea video. În mod alternativ, puteți apăsa tastele Fn+F7 pentru a schimba dispozitivul de afișare. Consultați Combinații și funcții cu tasta Fn (pagina 36) pentru mai multe informații.
- ❑ Este posibil ca memoria video a computerului dumneavoastră să fie insuficientă pentru a afişa înregistrări video la rezolutie mare. Într-un astfel de caz, micsorati rezolutia ecranului LCD.

Pentru a modifica rezoluția ecranului, urmați pașii:

- 1Faceti clic dreapta pe desktop și selectați Rezoluție ecran.
- 2Faceți clic pe lista verticală din dreptul Rezoluție.
- 3Deplasaţi cursorul în sus pentru a creşte rezoluţia ecranului sau în jos pentru a o descreşte.

#### $\mathbb{Z}_p$

Puteți să verificați care este cantitatea totală de memorie grafică și video. Faceți clic dreapta pe desktop, selectați **Rezoluție ecran** și faceți clic pe **Setări complexe** si apoi pe fila Adaptor. Este posibil ca valoarea afisată să fie diferită de cantitatea reală de memorie de pe computerul dumneavoastră.

### Ce ar trebui să fac în cazul în care ecranul este întunecat?

- ❑Apăsaţi tastele Fn+F6 pentru a spori luminozitatea ecranului computerului.
- ❑Blocarea senzorului de lumină ambientală face ca ecranul să se întunece. Asiguraţi-vă că senzorul nu este blocat.

### <span id="page-157-0"></span>De ce fluctuează luminozitatea LCD atunci când o schimb sau când readuc computerul în modul Normal din modul Repaus?

Este posibil ca acest lucru să se întâmple la modelele cu lumină de fundal LED atunci când culorile LCD sunt calibrate şi nu reprezintă o defecţiune.

#### Ce ar trebui să fac în cazul în care monitorul extern rămâne închis?

Apăsați tastele Fn+F7 pentru a schimba ieșirea video. Consultați Combinații și funcții cu tasta Fn (pagina 36) pentru mai multe informaţii.

### Cum pot rula Windows Aero?

Pentru a rula Windows Aero, respectaţi aceşti paşi:

- 1Faceți clic dreapta pe desktop și selectați Personalizare.
- 2Selectati tema dorită din Teme Aero.

Pentru informații legate de funcțiile Windows Aero, precum Windows Flip 3D, consultați Ajutor și Asistență Windows.

### <span id="page-158-0"></span>Imprimare

### Ce ar trebui să fac în cazul în care nu pot imprima un document?

- ❑ Asiguraţi-vă că imprimanta este pornită şi că cablul imprimantei este bine conectat la porturile imprimantei şi ale computerului.
- ❑ Asiguraţi-vă că imprimanta este compatibilă cu sistemul de operare Windows instalat pe computerul dumneavoastră.
- ❑S-ar putea să fie nevoie să instalați driverul pentru imprimantă înainte să puteți utiliza imprimanta. Consultați manualul furnizat odată cu imprimanta pentru informații suplimentare.
- ❑ În cazul în care imprimanta nu funcţionează după ce computerul îşi reia activitatea după ce s-a aflat într-un mod de economisire a energiei (Repaus sau Hibernare), apoi reporniţi computerul.
- ❑ În cazul în care cu imprimanta sunt oferite funcţii de comunicare bidirecţională, este posibil ca dezactivarea acestor funcții pe computerul dumneavoastră să activeze imprimarea. Urmați acești pași:
	- 1Faceti clic pe Start și pe Dispozitive și imprimante.
	- 2Faceți clic dreapta pe pictograma imprimantei și selectați **Proprietăți**.
	- 3Faceti clic pe fila **Porturi**.
	- 4Faceți clic pentru a debifa caseta Se activează suportul bidirecțional.
	- 5Faceți clic pe OK.

Aceasta dezactivează funcțiile de comunicare bidirecțională ale imprimantei, precum transferul de date, monitorizarea stării şi panoul de control de la distanţă.

## <span id="page-159-0"></span>Microfon

### Ce ar trebui să fac în cazul în care microfonul nu functionează?

- ❑ Dacă folosiţi un microfon extern, asiguraţi-vă că aceasta este pornit şi că este conectat corespunzător la jackul pentru microfon de pe computerul dumneavoastră.
- ❑ Este posibil ca dispozitivul de intrare audio să nu fie corect configurat. Pentru a configura dispozitivul de intrare audio, urmaţi aceşti paşi:
	- 1Închideţi toate programele deschise.
	- 2Faceţi clic pe Start şi pe Panou de control.
	- 3Faceti clic pe **Hardware** și sunete.
	- 4Faceți clic pe Gestionare dispozitive audio din secțiunea Sunet.
	- 5În fila Înregistrare, selectaţi dispozitivul dorit pentru intrare audio şi faceţi clic pe Stabilire ca implicit.

### Cum pot evita microfonia?

Microfonia apare atunci când microfonul primeşte sunetul din partea unui dispozitiv de ieşire audio, precum un difuzor. Pentru a preveni această problemă:

- ❑Ţineţi microfonul la distanţă de dispozitivul de ieşire audio.
- ❑Micşoraţi volumul difuzoarelor şi al microfonului.

#### $\blacktriangleleft$  $\blacktriangleleft$  $\blacktriangleleft$  161 $\blacktriangleright$

### <span id="page-160-0"></span>Difuzoare

### <span id="page-160-1"></span>Ce ar trebui să fac în cazul în care nu aud sunetul provenit de la difuzoarele încorporate?

- ❑ Dacă utilizaţi un program care are propriul control de volum, asiguraţi-vă că acesta este setat corespunzător. Pentru informatii suplimentare, consultati fisierul de Ajutor al programului.
- ❑ Este posibil ca volumul să fi fost oprit din tastele Fn+F2. Apăsaţi-le încă o dată.
- ❑Este posibil ca volumul să fi fost minimizat din tastele Fn+F3. Mențineți apăsate tastele Fn+F4 pentru a mări volumul la un nivel acceptabil.
- ❑Verificaţi controalele pentru volum din Windows făcând clic pe pictograma de volum din bara de activităţi.
- ❑ Este posibil ca dispozitivul de ieşire audio să nu fie corect configurat. Pentru a schimba dispozitivul de redare a sunetului, consultați Cum schimb dispozitivul de ieșire audio? (pagina 166).

### <span id="page-161-0"></span>Ce ar trebui să fac în cazul în care difuzoarele externe nu functionează?

- ❑ Consultaţi sugestiile de la [Ce ar trebui să fac în cazul în care nu aud sunetul provenit de la difuzoarele încorporate?](#page-160-1) [\(pagina 161\)](#page-160-1).
- ❑ Dacă utilizaţi un program care are propriul control de volum, asiguraţi-vă că acesta este setat corespunzător. Pentru informații suplimentare, consultați fișierul de Ajutor al programului.
- ❑Asiguraţi-vă că difuzoarele sunt conectate în mod adecvat şi că volumul este destul de ridicat pentru a auzi sunetul.
- ❑Asiguraţi-vă că difuzoarele sunt proiectate pentru a fi utilizate cu un computer.
- ❑Dacă difuzoarele au un buton de întrerupere a sunetului, setați butonul în poziția oprit.
- ❑ Dacă difuzoarele dumneavoastră necesită alimentare externă, asiguraţi-vă că difuzoarele sunt conectate la o sursă de curent. Consultaţi manualul furnizat odată cu difuzoarele pentru informaţii suplimentare.
- ❑Verificați controalele pentru volum din Windows făcând clic pe pictograma de volum din bara de activități.
- ❑ Este posibil ca dispozitivul de ieşire audio să nu fie corect configurat. Pentru a schimba dispozitivul de redare a sunetului, consultați Cum schimb dispozitivul de ieșire audio? (pagina 166).

### <span id="page-162-0"></span>Touch Pad

### Ce ar trebui să fac în cazul în care dispozitivul touch pad nu functionează?

- ❑ Este posibil să fi dezactivat dispozitivul touch pad. Apăsaţi tastele Fn+F1 pentru a-l activa. Consultaţi [Utilizarea](#page-38-0)  [dispozitivului Touch Pad \(pagina 39\)](#page-38-0).
- ❑ Asiguraţi-vă că nu este conectat un mouse la computerul dumneavoastră.
- □ În cazul în care indicatorul nu se mişcă în timp ce se execută o aplicație software, apăsați pe tastele **Alt+F4** pentru a închide fereastra aplicaţiei.
- □ Dacă tastele **Alt+F4** nu funcționează, apăsați tasta Windows o dată și apoi tasta ➡ de mai multe ori, selectați **Repornire** cu tasta ← sau ↓ și apăsați tasta Enter pentru a reporni computerul.
- □ În cazul în care computerul nu reporneşte, apăsați tastele Ctrl+Alt+Delete, selectați săgeata din dreptul butonului Închidere cu tastele ↓ și →, apăsați tasta Enter, selectați Repornire cu tasta ↑ sau ↓ și apăsați tasta Enter pentru a reporni computerul.
- ❑ Dacă această procedură nu funcţionează, apăsaţi şi menţineţi apăsat butonul de alimentare până când se opreşte computerul.

Închiderea computerului folosind combinația de taste **Ctrl+Alt+Delete** sau butonul de alimentare poate duce la pierderea datelor nesalvate.

### <span id="page-163-0"></span>Tastatură

### Ce ar trebui să fac în cazul în care configurația tastaturii mele este gresită?

Structura de limbă a tastaturii computerului dumneavoastră este afișată pe eticheta de pe ambalaj. Dacă alegeți o tastatură regională diferită atunci când efectuați configurarea sistemului Windows, configurația tastelor nu se va potrivi.

Pentru a modifica configurația tastaturii, urmați pașii:

- 1Faceti clic pe Start și pe Panou de control.
- 2 Faceţi clic pe Ceas, limbă şi regiune şi apoi pe Modificare tastaturi sau alte metode de introducere din Regiune şi limbă.
- 3Faceţi clic pe Modificare tastaturi din fila Tastaturi şi limbi.
- 4Modificaţi setările după cum doriţi.

### Ce ar trebui să fac dacă nu pot folosi tastatura numerică pentru a introduce numere?

Dacă nu puteți utiliza tastatura numerică, este posibil ca modul Num Lk să nu fie activat. Verificați dacă indicatorul luminos Num lock este stins. Dacă indicatorul luminos este stins, apăsați tasta Num Lk pentru a-l aprinde înainte de a introduce numere.

## <span id="page-164-0"></span>**Dischete**

### De ce nu apare pictograma Eliminare în siguranţă dispozitiv hardware şi scoatere suport în bara de activități atunci când unitatea este conectată?

Computerul dumneavoastră nu recunoaşte unitatea de dischete. Mai întâi asiguraţi-vă că cablul USB este conectat în mod adecvat la portul USB. Dacă trebuie să fie asigurată conexiunea, așteptați câteva momente pentru ca unitatea să fie recunoscută de către computer. Dacă pictograma nu apare în continuare, urmați pașii:

- 1Opriti toate programele ce accesează unitatea de dischete.
- 2Aşteptaţi până se stinge indicatorul luminos de pe unitatea de dischete.
- 3Apăsaţi butonul de scoatere pentru a îndepărta discheta şi deconectaţi unitatea de dischete USB din computer.
- 4Reconectaţi unitatea de dischete prin conectarea cablului USB în portul USB.
- 5Reporniți computerul făcând clic pe Start, pe săgeata de lângă butonul Închidere și apoi pe Repornire.

### Ce ar trebui să fac în cazul în care nu pot scrie date pe o dischetă?

- ❑Asigurați-vă că discheta este introdusă corespunzător în unitate.
- ❑ Dacă discheta este introdusă corespunzător şi, în continuare, nu puteţi scrie date pe aceasta, este posibil ca discheta să fie plină sau protejată la scriere. Fie puteţi folosi o dischetă care nu este protejată la scriere, fie puteţi dezactiva opţiunea de protejare la scriere.

## <span id="page-165-1"></span>Audio/Video

### Ce ar trebui să fac în cazul în care nu pot utiliza camera video digitală?

Dacă apare un mesaj prin care se spune că dispozitivul i.LINK este deconectat sau oprit, este posibil ca cablul i.LINK să nu fie introdus corespunzător în portul computerului sau al camerei video. Deconectati cablul și conectati-l din nou. Consultati [Conectarea unui dispozitiv i.LINK \(pagina 90\)](#page-89-0) pentru mai multe informații.

#### Cum dezactivez sunetul de început al sistemului Windows?

Pentru a dezactiva sunetul de început al sistemului Windows, urmați acești pași:

- 1Faceți clic pe Start și pe Panou de control.
- 2Faceți clic pe Hardware și sunete.
- 3Faceți clic pe Gestionare dispozitive audio din secțiunea Sunet.
- 4În fila Sunete, faceţi clic pentru a deselecta caseta de validare Redare sunet de pornire Windows.
- 5Faceti clic pe OK.

### <span id="page-165-0"></span>Cum schimb dispozitivul de ieşire audio?

Dacă nu se aude sunetul de la dispozitivul conectat la un port, precum portul USB, portul de ieşire HDMI, portul de ieşire optică sau conectorul pentru căşti, trebuie să schimbaţi dispozitivul de ieşire audio.

- 1Închideţi toate programele deschise.
- 2Faceți clic pe Start și pe Panou de control.
- 3Faceți clic pe Hardware și sunete.
- 4Faceți clic pe Gestionare dispozitive audio din secțiunea Sunet.
- 5În fila Redare, selectați dispozitivul dorit pentru ieșirea audio și faceți clic pe Stabilire ca implicit.

### <span id="page-166-0"></span>Ce ar trebui să fac dacă nu aud sunetul provenit de la dispozitivul de ieşire audio conectat la portul de ieşire HDMI, portul de ieşire optică sau la conectorul pentru căşti?

- ❑Trebuie să schimbați dispozitivul de ieșire audio dacă doriți să se audă sunetul de la dispozitivul conectat la un port, precum portul de ieşire HDMI, portul de ieşire optică sau conectorul pentru căşti. Pentru procedura detaliată, consultaţi [Cum schimb dispozitivul de ieşire audio? \(pagina 166\)](#page-165-0).
- ❑ Dacă tot nu auiţi niciun sunet de la dispozitivul de ieşire audio, urmaţi paşii următori:
	- 1Urmați pașii de la 1 la 4 din Cum schimb dispozitivul de ieșire audio? (pagina 166).
	- 2În fila Redare, selectați pictograma HDMI sau S/PDIF și faceți clic pe Proprietăți.
	- 3Faceți clic pe fila Complex.
	- 4Selectați rata eșantionului (de exemplu, 48.000 Hz, 16 bit) pe care o acceptă dispozitivul.
	- 5Faceți clic pe OK.

### <span id="page-167-0"></span>Cum fac ca sunetul Dolby Digital sau DTS să iasă printr-un dispozitiv compatibil S/PDIF?

Pentru a scoate sunetul Dolby Digital sau DTS de pe un disc prin intermediul unui dispozitiv compatibil S/PDIF conectat la computerul dumneavoastră, urmați acești pași:

- 1Faceti clic pe Start și pe Panou de control.
- 2Faceţi clic pe Hardware şi sunete.
- 3Faceți clic pe Gestionare dispozitive audio din secțiunea Sunet.
- 4În fila Redare, selectaţi pictograma ieşirii optice şi faceţi clic pe Proprietăţi.
- 5Faceti clic pe fila **Formate acceptate**.
- 6Faceţi clic pentru a bifa casetele de selectare DTS audio şi Dolby Digital.
- 7Faceti clic pe OK.

 Dacă ieşirea Dolby Digital sau DTS este conectată la un dispozitiv care nu este compatibil cu aceste standarde, dispozitivul nu va reda niciun sunet. Într-un astfel de caz, debifati casetele de selectare DTS audio și Dolby Digital.

### De ce apar întreruperi de sunet şi/sau sunt sărite cadre atunci când se redau clipuri video de înaltă definitie, precum cele înregistrate cu camera video digitală AVCHD?

Redarea de clipuri video de înaltă definiție necesită resurse hardware considerabile, precum performanță a procesorului, a procesorului grafic sau a memoriei de sistem pe computer. În timpul redării video, este posibil ca unele operații și/sau funcții să devină indisponibile și pot apărea întreruperi de sunet, pot fi sărite cadre și redarea poate eșua, în funcție de de configurația computerului.

## <span id="page-168-0"></span>"Memory Stick"

### Ce ar trebui să fac dacă nu pot utiliza pe alte dispozitive un "Memory Stick" care a fost formatat pe un computer VAIO?

Este posibil să fie nevoie să reformatați "Memory Stick".

Formatarea "Memory Stick" șterge toate datele, inclusiv muzica salvată în prealabil pe acesta. Înainte de a putea să reformatați un "Memory Stick", faceti copii de siguranță pentru datele importante și confirmați că respectivul "Memory Stick" nu conține fișierele pe care doriți să le păstrați.

- 1Copiați datele de pe "Memory Stick" pe dispozitivul de stocare încorporat, pentru a salva date sau imagini.
- 2Formatati "Memory Stick" urmând paşii din secțiunea **[Formatarea "Memory Stick" \(pagina 56\)](#page-55-0)**.

### Pot copia imagini de pe camera digitală folosind un "Memory Stick"?

Da și puteți vedea clipurile video înregistrate cu camerele digitale care sunt compatibile cu "Memory Stick".

### De ce nu pot scrie date pe "Memory Stick"?

Unele versiuni de "Memory Stick" sunt echipate cu un comutator de prevenire a ştergerii pentru a proteja datele de ştergere sau suprascriere neintenționată. Asigurați-vă că comutatorul de prevenire a ștergerii este oprit.

### <span id="page-169-0"></span>**Periferice**

#### Ce ar trebui să fac în cazul în care nu pot conecta un dispozitiv USB?

- ❑ Dacă este cazul, verificaţi ca dispozitivul USB să fie pornit şi să utilizeze propria sursă de alimentare. De exemplu, dacă utilizaţi o cameră digitală, verificaţi dacă bateria este încărcată. Dacă utilizaţi o imprimantă, verificaţi dacă cablul de alimentare este conectat în mod corespunzător la o priză CA.
- ❑ Încercaţi să folosiţi un alt port USB de pe computerul dumneavoastră. Software-ul driverului ar putea fi instalat pentru portul specific folosit prima dată când aţi conectat dispozitivul.
- ❑ Consultaţi manualul furnizat odată cu dispozitivul USB pentru informaţii suplimentare. S-ar putea să fie nevoie să instalaţi o aplicaţie software înainte să conectaţi dispozitivul.
- ❑ Încercaţi să conectaţi un dispozitiv simplu, cu consum scăzut de energie, cum ar fi un mouse, pentru a testa dacă portul funcţionează.
- ❑ Huburile USB pot împiedica un dispozitiv să funcţioneze din cauza unei avarii de distribuţie a alimentării. Vă recomandăm să conectaţi dispozitivul direct la computer fără a folosi un hub.

## <span id="page-170-0"></span>Mărci înregistrate

SONY, sigla SONY, VAIO şi sigla VAIO sunt mărci înregistrate protejate ale Sony Corporation.

"BRAVIA" este marcă înregistrată a Sony Corporation.

### $\frac{1}{\sqrt{2\pi}}$

şi "Memory Stick", "Memory Stick Duo", "MagicGate", "OpenMG", "Memory Stick PRO", "Memory Stick PRO Duo", "Memory Stick PRO-HG Duo", "Memory Stick Micro", "M2" și sigla "Memory Stick" sunt mărci înregistrate sau mărci înregistrate protejate ale Sony Corporation.

Walkman este marcă înregistrată protejată a Sony Corporation.

i.LINK este un nume care denotă faptul că IEEE 1394. i.LINK și sigla i.LINK "i " sunt mărci înregistrate ale Sony Corporation.

Intel, Pentium, Intel SpeedStep şi Atom sunt mărci înregistrate sau mărci înregistrate protejate ale Intel Corporation.

Microsoft, MS-DOS, Windows, Windows Vista, BitLocker, Aero şi sigla Windows sunt mărci înregistrate ale grupului de companii Microsoft.

Blu-ray Disc™, Blu-ray 3D™, sigla Blu-ray Disc şi sigla Blu-ray 3D sunt mărci înregistrate ale Blu-ray Disc Association.

Marca cuvântului BLUETOOTH și siglele sale sunt mărci înregistrate protejate, detinute de Bluetooth SIG, Inc. și utilizarea acestor mărci de către Sony Corporation este licențiată. Alte mărci înregistrate și nume comerciale aparțin proprietarilor lor. Roxio Easy Media Creator este marcă înregistrată a Sonic Solutions.

WinDVD este marcă înregistrată a Corel Inc.

PowerDVD este marcă înregistrată a CyberLink.Inc.

NVIDIA şi 3D Vision sunt mărci înregistrate protejate şi/sau mărci înregistrate ale NVIDIA Corporation în Statele Unite şi în alte tări.

<span id="page-171-0"></span>ArcSoft şi sigla ArcSoft sunt mărci înregistrate protejate ale ArcSoft, Inc. ArcSoft WebCam Companion este marcă înregistrată a ArcSoft, Inc.

AMD, sigla AMD Arrow, ATI şi combinaţii ale acestora, Radeon, AMD Phenom, AMD Turion, AMD Athlon, AMD Virtualization, AMD-V sunt mărci înregistrate ale Advanced Micro Devices, Inc.

Sigla SD este o marcă înregistrată. **SP** 

Sigla SDHC este marcă înregistrată.

# Sigla SDXC este marcă înregistrată.

Marca cuvântului ExpressCard și siglele sale sunt deținute de PCMCIA și utilizarea acestor mărci de către Sony Corporation este licențiată. Alte mărci înregistrate și nume comerciale aparțin proprietarilor lor.

HDMI, sigla HDMI şi High-Definition Multimedia Interface sunt mărci înregistrate sau mărci înregistrate protejate ale HDMI Licensing LLC.

CompactFlash® este marcă înregistrată a SanDisk Corporation.

\*\*\*\*\*\*, "XMB" și "xross media bar" sunt mărci înregistrate ale Sony Corporation și Sony Computer Entertainment Inc.

"PlaceEngine" este marcă înregistrată protejată a Koozyt, Inc.

"PlaceEngine" a fost dezvoltată de Sony Computer Science Laboratories, Inc. şi este licenţiată de Koozyt, Inc.

"TransferJet" și sigla "TransferJet" sunt mărci înregistrate ale Sony Corporation.

"AVCHD" este marcă înregistrată a Panasonic Corporation şi Sony Corporation.

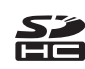

<span id="page-172-0"></span>Toate celelalte nume de sisteme, produse şi servicii sunt mărci înregistrate ale proprietarilor lor. În manual nu sunt prezente mărcile ™ sau ®.

Caracteristicile şi specificaţiile pot fi modificate fără notificare.

Toate celelalte mărci înregistrate sunt mărci înregistrate ale proprietarilor lor.

Este posibil ca nu toate aplicaţiile software enumerate mai sus să fie livrate cu modelul dumneavoastră.

## <span id="page-173-0"></span>Notă

© 2011 Sony Corporation. Toate drepturile rezervate.

Acest manual și aplicațiile software descrise aici, în întregime sau parțial, nu pot fi reproduse, traduse sau reduse la o formă prin care să poată fi citite de sisteme automate, fără aprobare prealabilă, în scris.

Sony Corporation nu oferă nicio garanție în ceea ce privește acest manual, software-ul sau alte informații conținute de prezentul și, prin prezentul, renunță în mod expres la orice garanții implicite sau condiții de comercializare sau conformitate pentru un motiv anume cu privire la acest manual, la software sau alte astfel de informaţii. Sony Corporation nu va fi responsabilă în nicio situație pentru daunele incidentale, ulterioare sau speciale, rezultate în urma prejudiciilor, contractelor sau în alt mod, produse ca urmare sau în legătură cu acest manual, cu software-ul sau cu alte informații conținute în acest manual sau cu folosirea acestuia.

În manual nu sunt prezente mărcile ™ sau ®.

Sony Corporation îşi rezervă dreptul de modifica acest manual sau informaţiile conţinute de acesta în orice moment, fără notificare. Software-ul descris în prezentul este guvernat de termenii unui acord de licenţă de utilizare separat.

Sony Corporation nu este răspunzătoare şi nu va oferi despăgubiri pentru nicio înregistrare pierdută şi care a fost făcută pe computer, suporturi de înregistrare externe sau dispozitive de înregistrare şi nici pentru vreo altă pierdere relevantă, inclusiv atunci când nu se fac înregistrări din motive care includ defectarea computerului sau când conţinutul unei înregistrări se pierde sau se deteriorează ca rezultat al defectării computerului sau al unei intervenții de reparare a computerului. Sony Corporation nu va restaura, recupera sau replica un astfel de conținut înregistrat pe computer, suporturi de înregistrare externe sau dispozitive de înregistrare, în nicio circumstanţă.

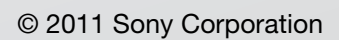

<span id="page-174-0"></span>[n](#page-173-0)